# **DIAGNOSVERKTYG OCH TESTUTRUSTNING**

## **PRODUKTÖVERSIKT**

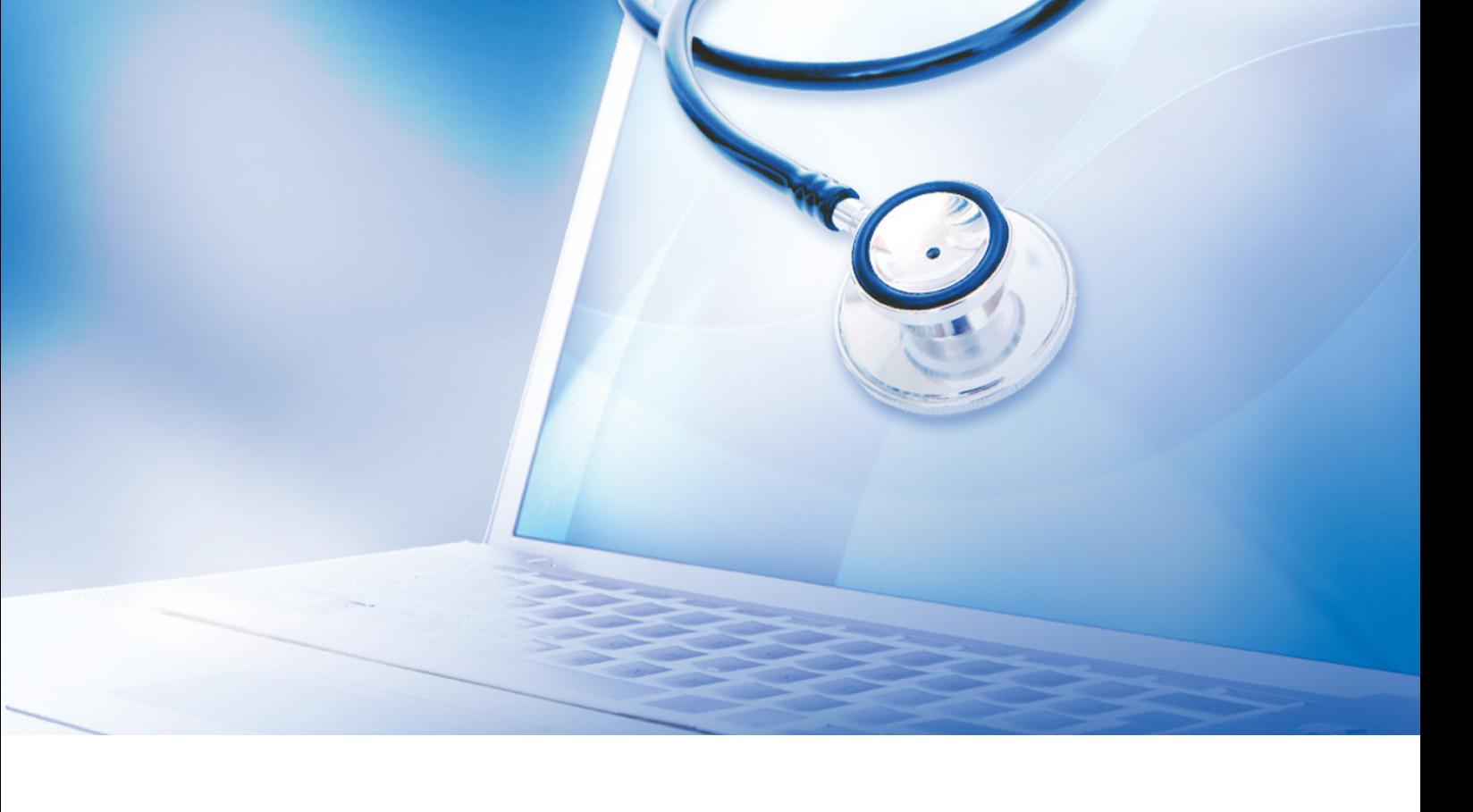

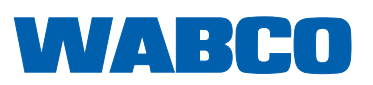

П

### **Originaldokument:**

Den tyska versionen är originaldokumentet.

**Översättning av originaldokumentet:**  alla icke tyska språkversioner är översättningar av originaldokumentet.

**Utgåva 13 (01.2019) Dokumentnr: 815 070 037 3 (sv) Dokumentnr: 815 070 037 3 (sv)** Aktuell utgåva hittar du på:

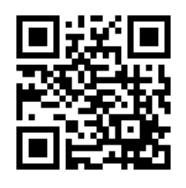

<http://www.wabco.info/i/122>

### Innehållsförteckning

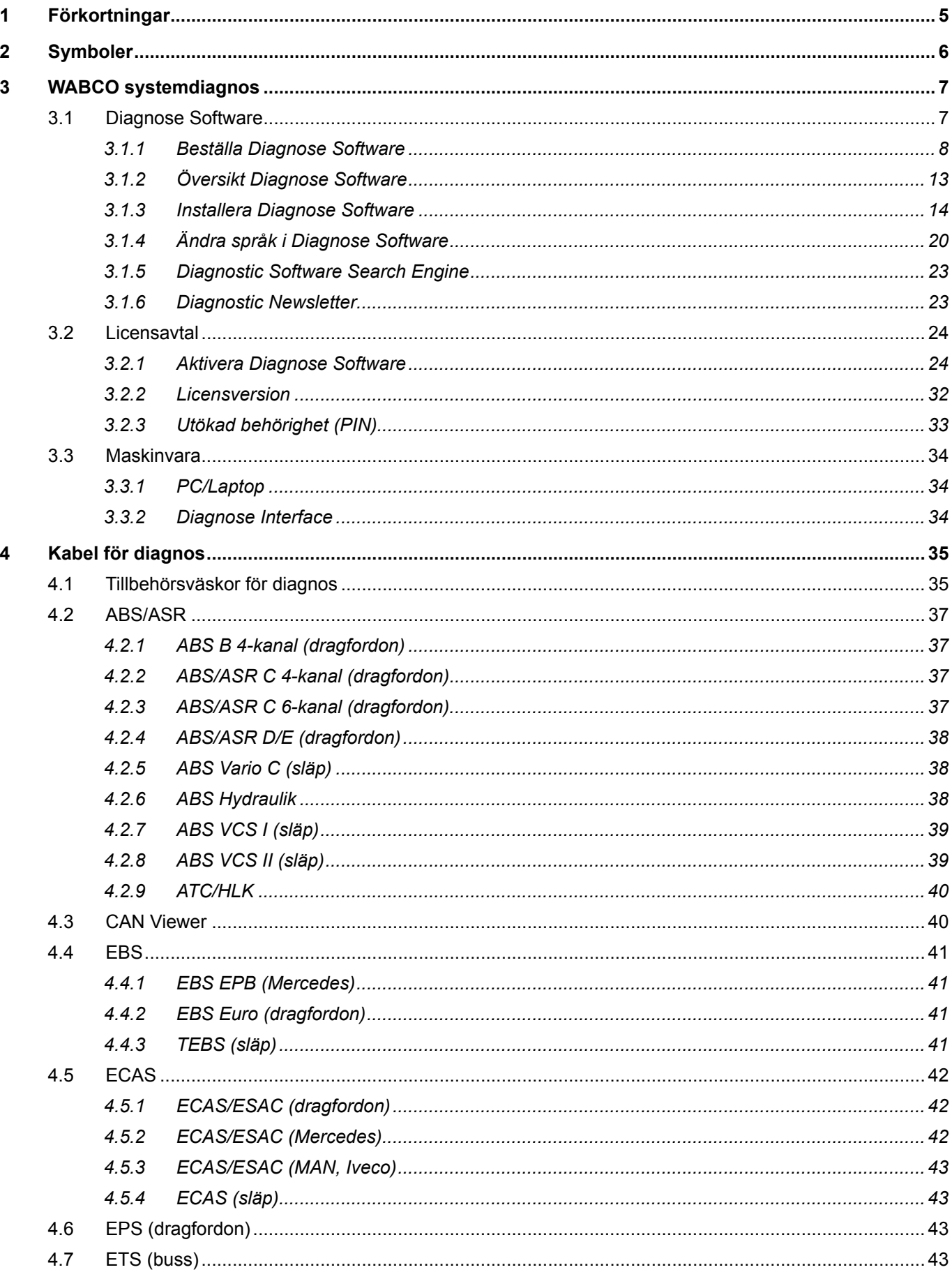

- 1

## Innehållsförteckning

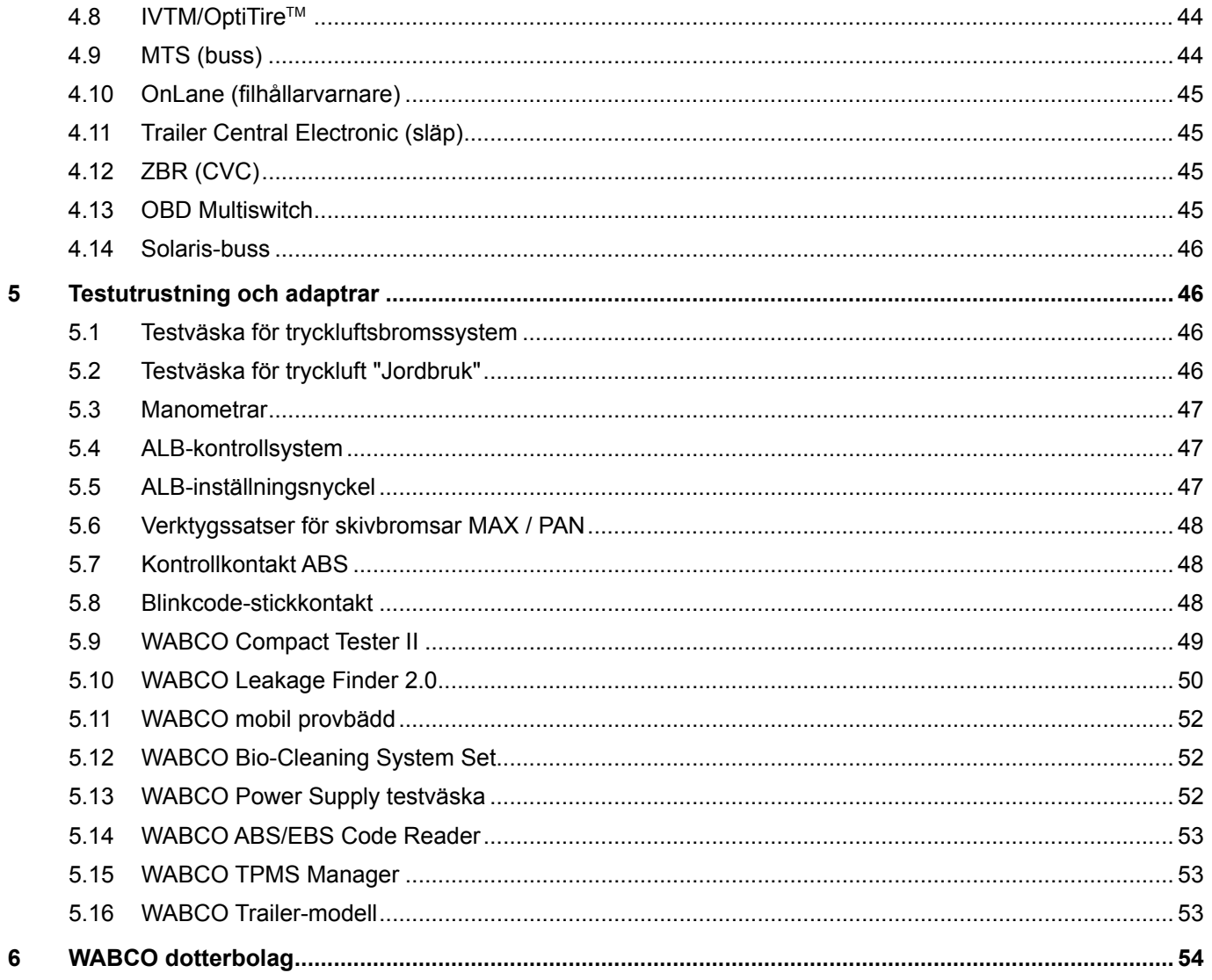

## <span id="page-4-0"></span>**1 Förkortningar**

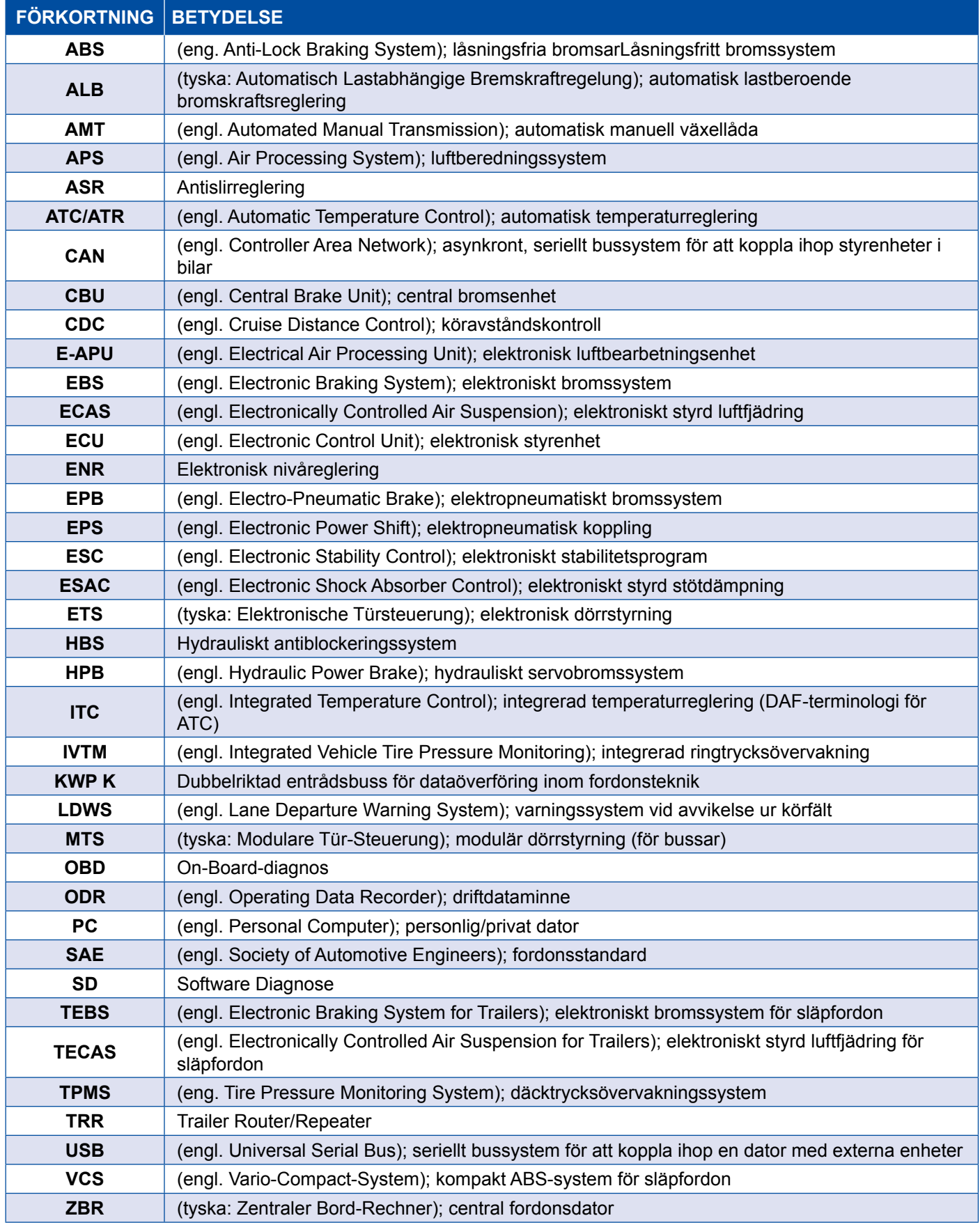

### <span id="page-5-0"></span>**2 Symboler**

#### **A**FARA

Signalordet betecknar en fara med en hög riskgrad som, om den inte undviks, leder till dödsfall eller en allvarlig personskada.

### **AVARNING**

Signalordet betecknar en fara med medelhög riskgrad som, om den inte undviks, kan leda till dödsfall eller en allvarlig personskada.

### **OBSERVERA**

Signalordet betecknar en fara av lägsta riskgrad som, om den inte undviks, kan leda till ringa eller måttliga personskador.

#### *OBS*

Beskrivning av en möjlig fara som kan leda till matriella skador om varningsanvisningen inte beaktas.

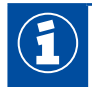

Viktig information, anvisningar och/eller tips

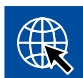

Hänvisning till information på internet

- Åtgärd
	- $\Rightarrow$  Resultat av en åtgärd

Åtgärdssekvens

- 1. Steg 1
- 2. Steg 2
	- **Uppräkning/förteckning** 
		- Uppräkning/förteckning

*Anvisning för användning av ett verktyg / WABCO-verktyg*

### <span id="page-6-0"></span>**3 WABCO systemdiagnos**

WABCO systemdiagnos är speciella program med omfattande funktioner, med vilka du kan genomföra diagnos på elektroniska WABCO-system.

För systemdiagnos behövs följande:

- en vanlig PC eller laptop ▶ [Kapitel "3.1.1 Beställa Diagnose Software", sida](#page-7-1) 8
- WABCO Diagnose Software [Kapitel "3.1.2 Översikt Diagnose Software", sida](#page-12-1) 13
- ett Diagnose Interface ▶ [Kapitel "3.3.2 Diagnose Interface", sida](#page-33-1) 34
- en kabel som passar fordonstypen ▶ [Kapitel "4 Kabel för diagnos", sida](#page-34-1) 35

Speciella test- och extraenheter för mätningar avrundar diagnosprogrammet.

#### **3.1 Diagnose Software**

I takt med att fordonstekniken utvecklas och allt fler funktioner och avancerade säkerhetssystem tillkommer, ökar behovet av lämpliga diagnosprogram.

WABCO erbjuder Diagnose Software för alla diagnostiserbara WABCO-system och komponenter i olika fordon.

Diagnose Software kan köpas på tre olika sätt:

- som version på USB-minne
- online som Single Download
- som del av ett abonnemang på WABCO systemdiagnos

För diagnos av flera WABCO-system erbjuder WABCO fyra olika kundspecifika paket med Diagnose Software [Kapitel "3.1.2 Översikt Diagnose Software", sida](#page-12-1) 13. Detta paket innehåller många program som alltid kan laddas ner i den mest uppdaterade versionen från internet och användas omedelbart.

Fördelen med ett abonnemang på WABCO systemdiagnos är att snabbt bli informerad om nya versioner och få varje vidareutvecklad Diagnose Software utan extra kostnad.

Diagnos med Diagnose Software kan utföras av alla användare. Om man vill ändra parametrar eller genomföra kalibreringar krävs dock en PIN-kod ▶ [Kapitel "3.2.3 Utökad behörighet \(PIN\)", sida](#page-32-1) 33.

Användargränssnittet för Diagnose Software är mycket översiktligt och lättförståeligt. Med omfattande reparationsinformation och kopplingsscheman med mätvärden går det snabbt och enkelt att genomföra diagnos och reparation.

<span id="page-7-0"></span>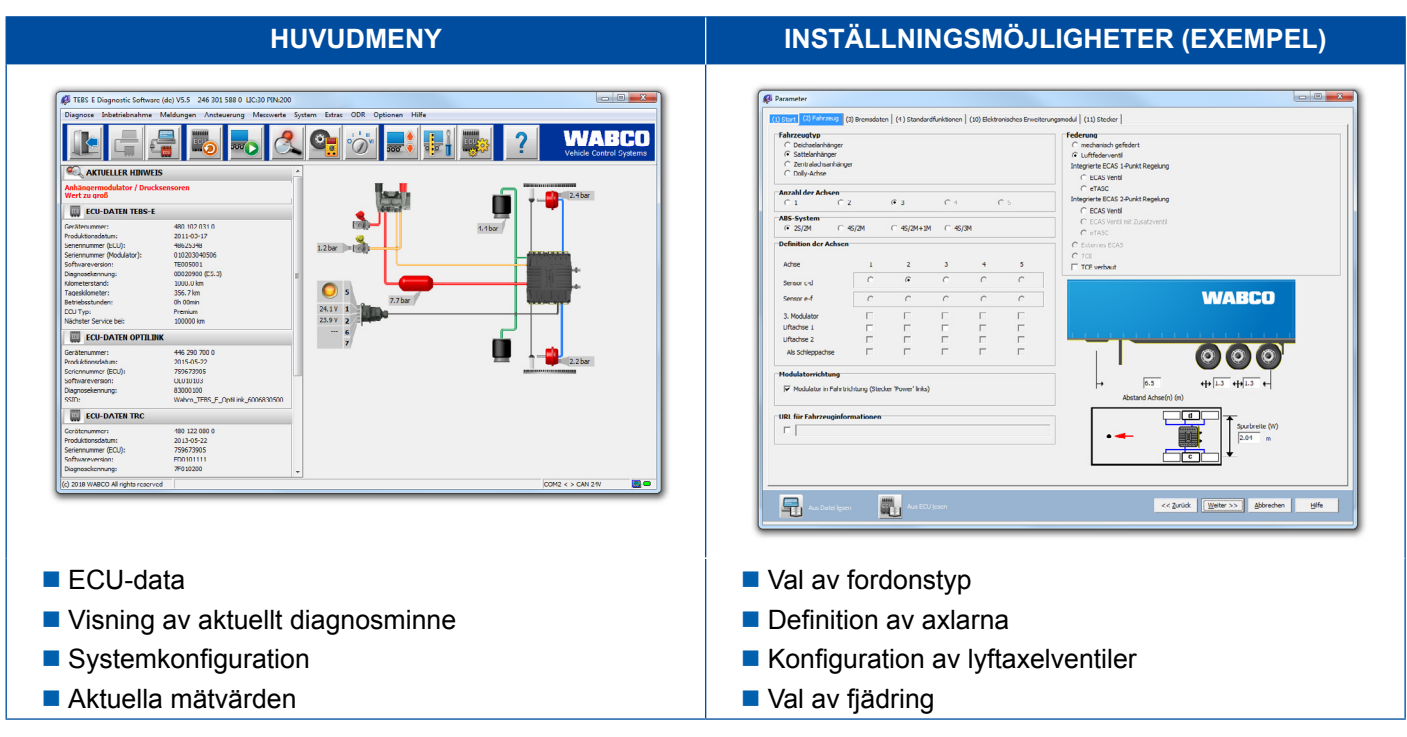

Som exempel på Diagnose Software ser du nedan utdrag ur programmet för System Trailer EBS E.

#### **3.1.1 Beställa Diagnose Software**

#### **Registrering på myWABCO**

- <span id="page-7-1"></span>1. Ange följande länk i webläsaren, för att komma till myWABCO-sidan: <https://www.am.wabco-auto.com>
- 2. Klicka på **Nyregistrering**.

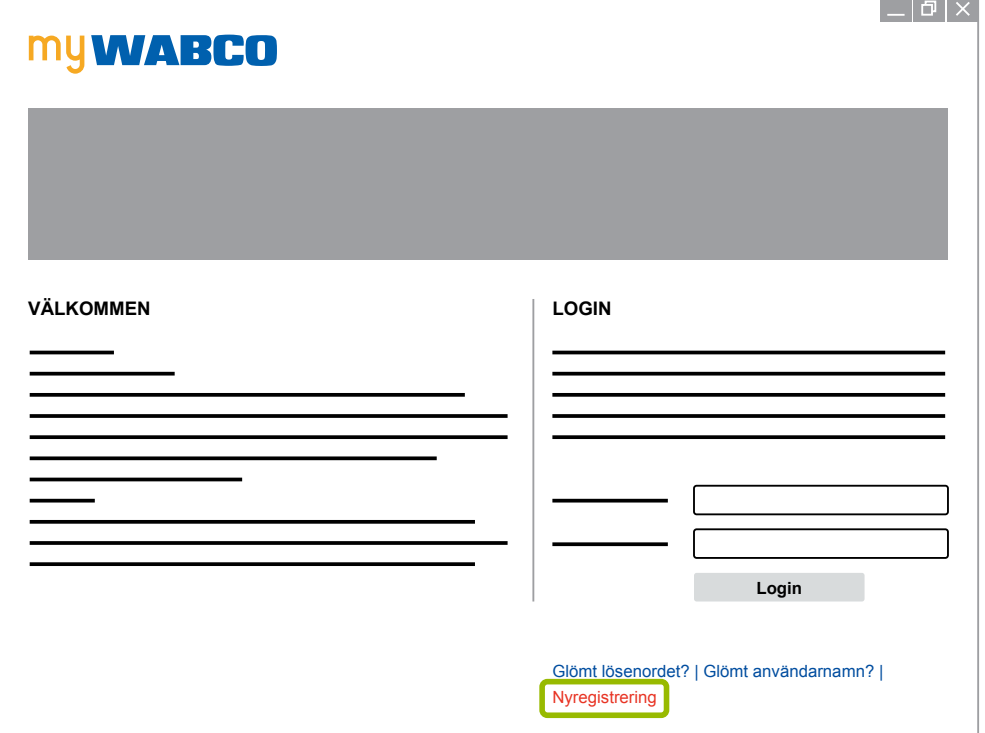

- 3. Fyll i obligatoriska fält (märkta med \*).
- 4. Klicka på **Fortsätt**.

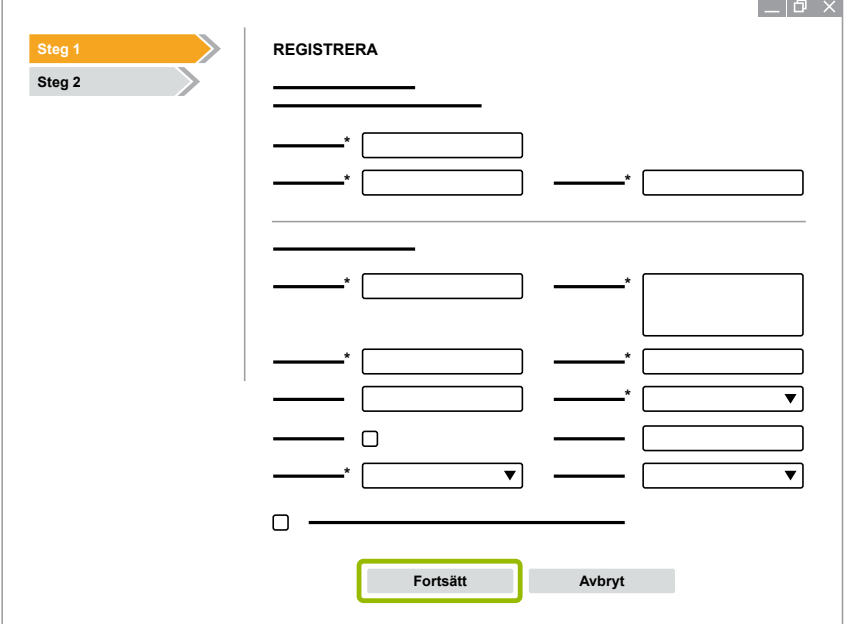

- 5. Fyll i obligatoriska fält (märkta med \*).
- 6. Klicka på **Skicka**.
	- $\Rightarrow$  Du får omedelbart ett e-postmeddelande för att bekräfta din e-postadress.

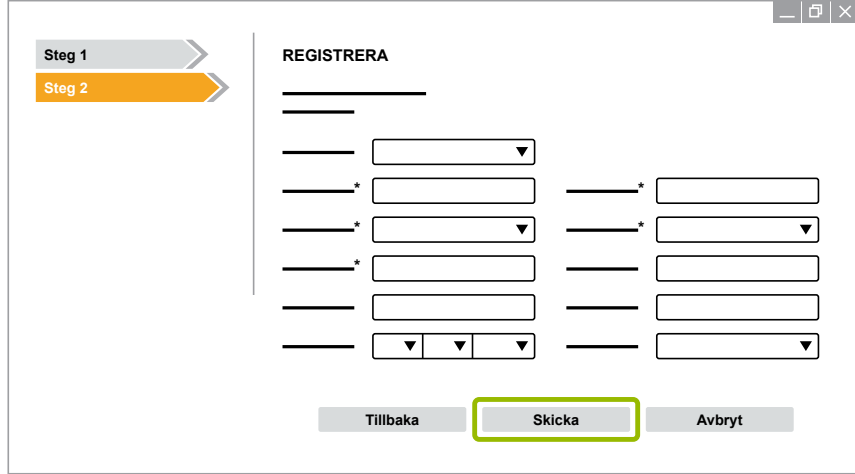

- 7. Klicka på länken i e-postbekräftelsen för att aktivera ditt konto.
- 8. Logga in på ditt myWABCO-konto med ditt användarnamn och ditt lösenord.
	- $\Rightarrow$  Du har nu genomfört registreringen.

#### **Beställa Diagnose Software**

- 1. Kommunicera genom ditt myWABCO-konto.
- 2. Klicka på **Beställa Diagnose Software** i området **Genvägar**.

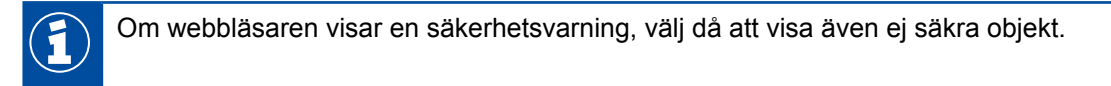

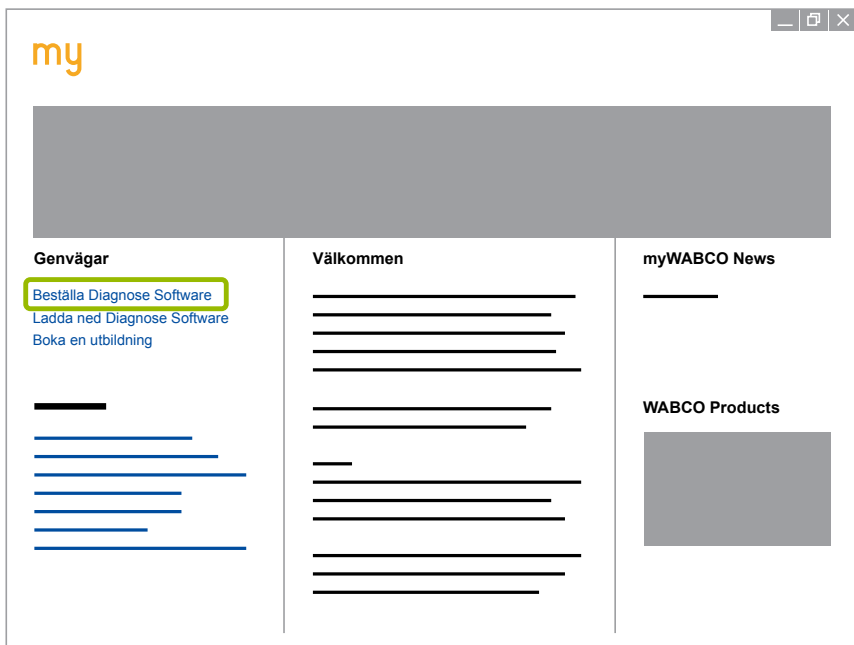

- 3. Ange ditt momsregistreringsnummer (org.nr.).
- 4. Klicka på **Ny beställning**.

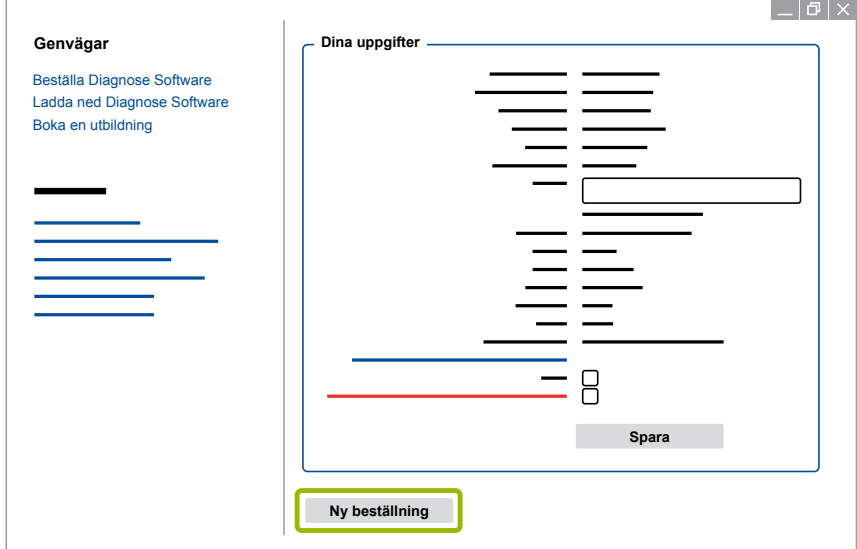

5. Ange dina beställningsuppgifter.

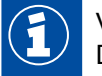

Välj önskat Diagnose Software-paket eller välj en enskild mjukvara > Kapitel "3.1.2 Översikt [Diagnose Software", sida](#page-12-1) 13.

- 6. Bekräfta att du är införstådd med användarvillkoren.
- 7. Klicka på **Fortsätt**.

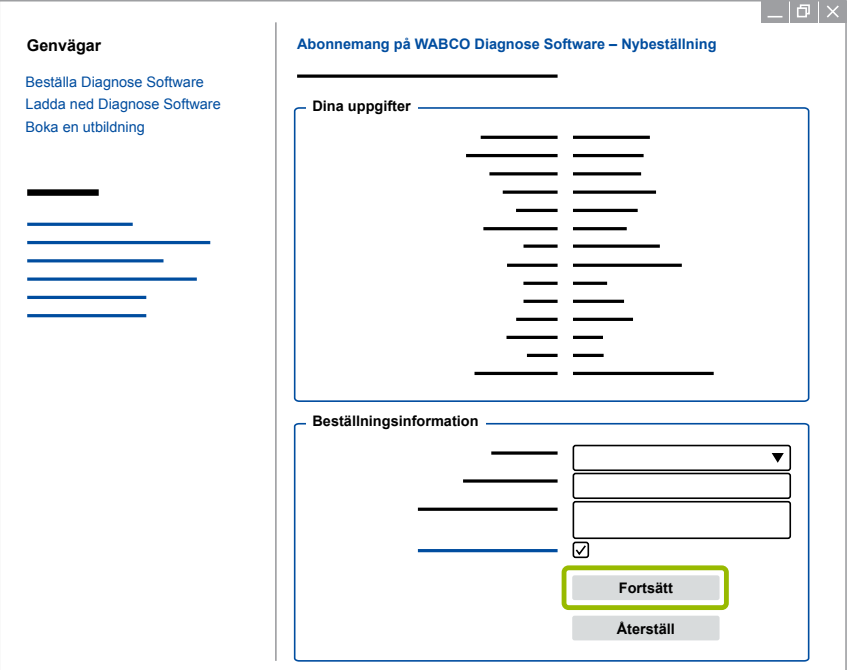

#### 8. Kontrollera dina uppgifter.

Om uppgifterna inte är korrekta, kan de ändras genom att klicka på **Ändra uppgifter**.

#### 9. Klicka på **Köp nu**.

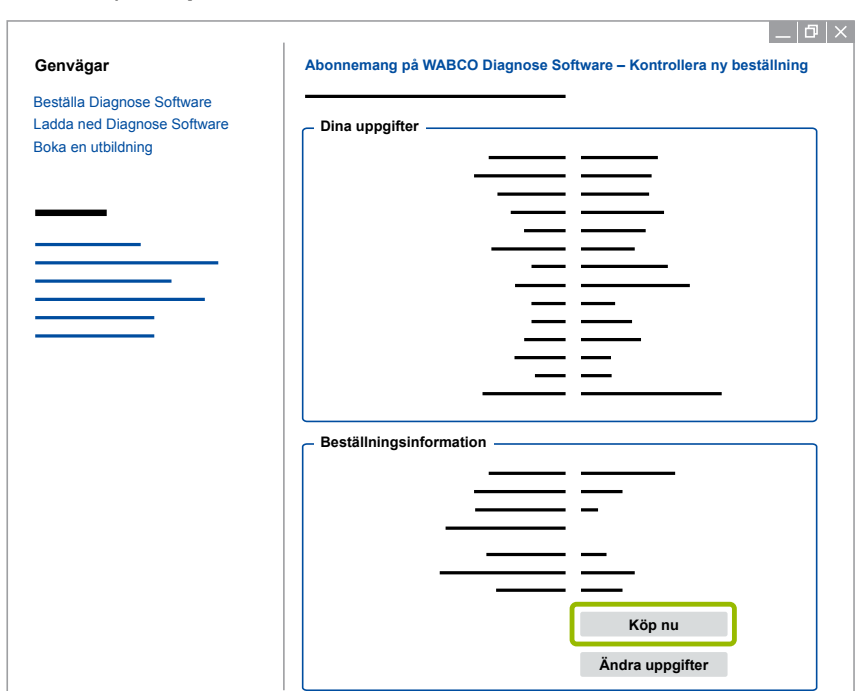

#### **Betala Diagnose Software (faktura)**

- 1. Välj **Faktura**.
- 2. Klicka på **Fortsätt**.

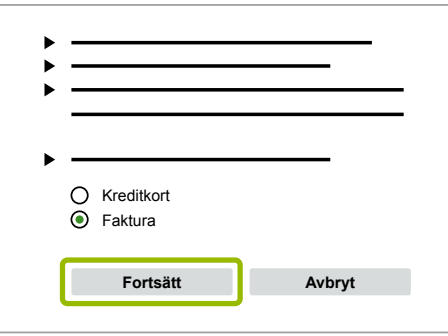

- $\Rightarrow$  Du får en faktura per e-post och per post.
- 3. Om betalningen är oss tillhanda, erhåller du en e-postbekräftelse.
	- $\Rightarrow$  Du kan logga in på vid myWABCO och ladda ned Diagnose Software.

#### **Betala Diagnose Software (kreditkort)**

- 1. Välj **Kreditkort**.
- 2. Klicka på **Fortsätt**.

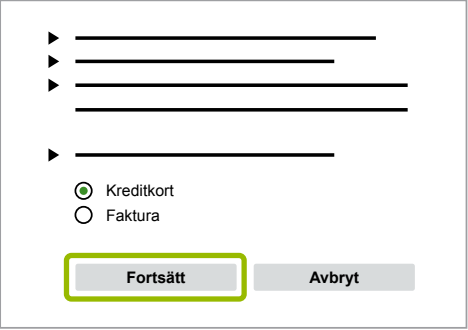

- 3. Ange kreditkortsuppgifterna.
- 4. Klicka på **Bekräfta**.

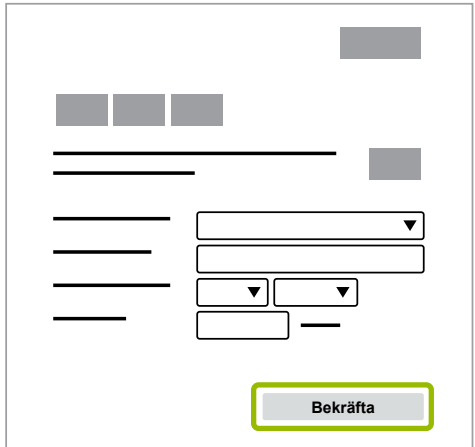

 $\Rightarrow$  Du kan ladda ned Diagnose Software.

### <span id="page-12-0"></span>**3.1.2 Översikt Diagnose Software**

<span id="page-12-1"></span>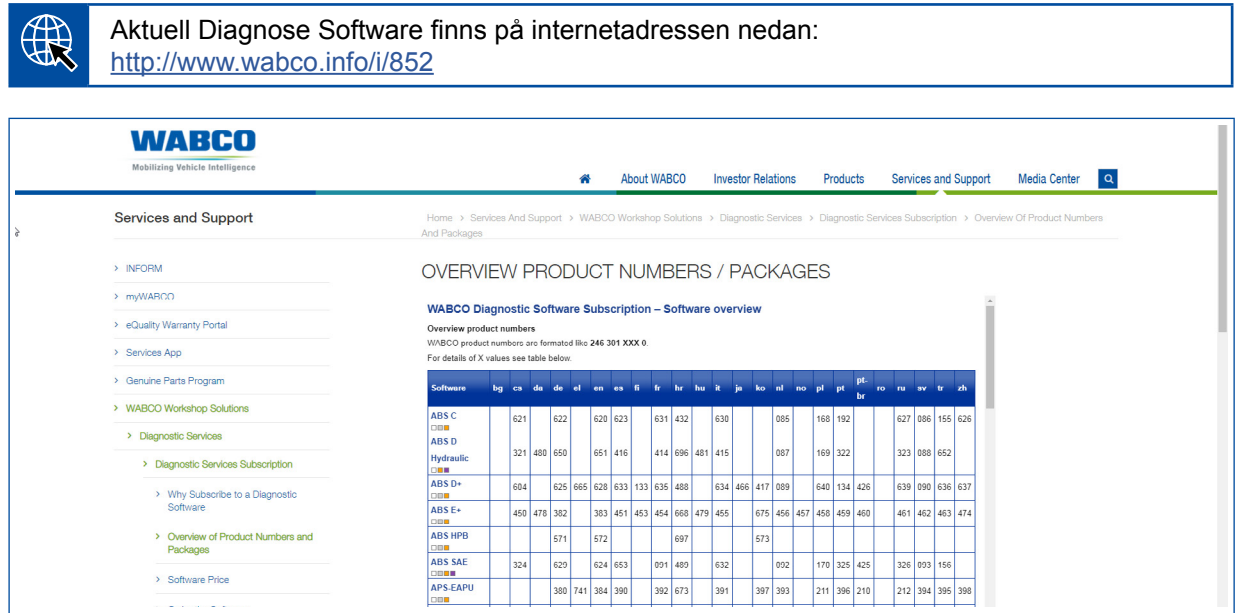

*Fig. Översikt "Tillgänglig Diagnose Software" Version: 01.10.2018 (utdrag)*

Beställningsnummer för:

 $\mathbf{f}$ 

- Diagnosprogram: 246 301 XXX 0
- Versioner på USB-minne: 446 301 XXX 0

XXX-värdet kan hämtas från tabellen i den aktuella Diagnose Software-översikten.

Om produktnumret för önskat språkpaket inte visas, ladda först ner grundmjukvaran på engelska eller tyska. Därefter kan önskat målspråk laddas ned. Följ stegen i  $\blacktriangleright$  Kapitel "Ladda [ned språkpaket", sida](#page-19-1) 20.

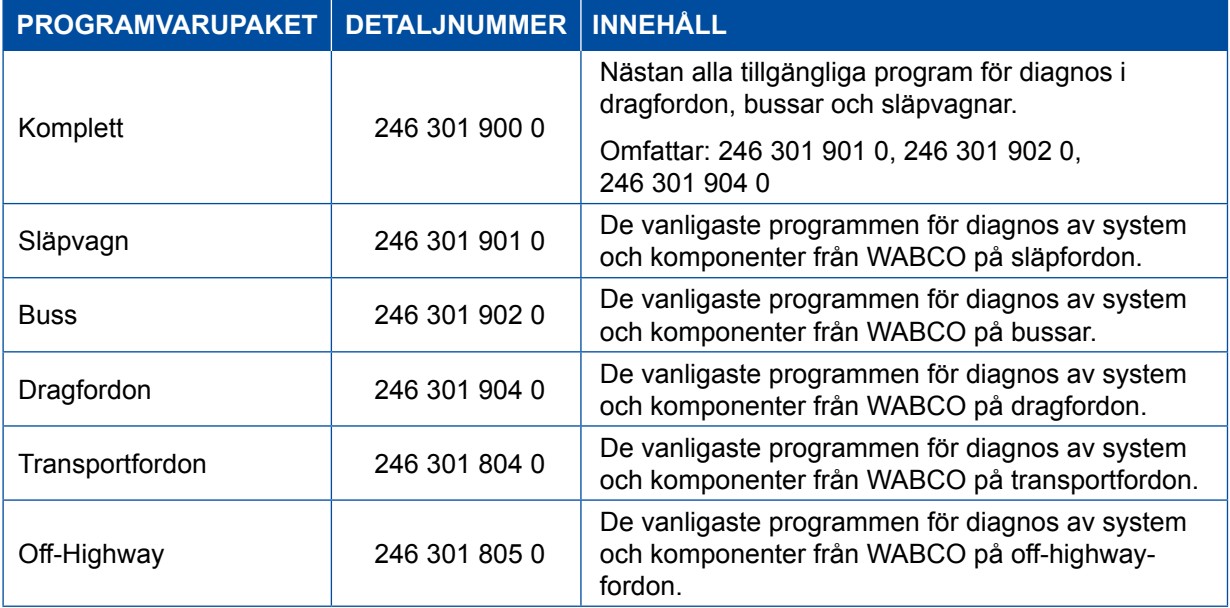

#### <span id="page-13-0"></span>**3.1.3 Installera Diagnose Software**

#### <span id="page-13-1"></span>**Ladda ned Diagnose Software**

- 1. Ange följande länk i webläsaren, för att komma till myWABCO-sidan: <https://www.am.wabco-auto.com>
- 2. Kommunicera genom ditt myWABCO-konto.
- 3. Klicka på **Ladda ned Diagnose Software**.

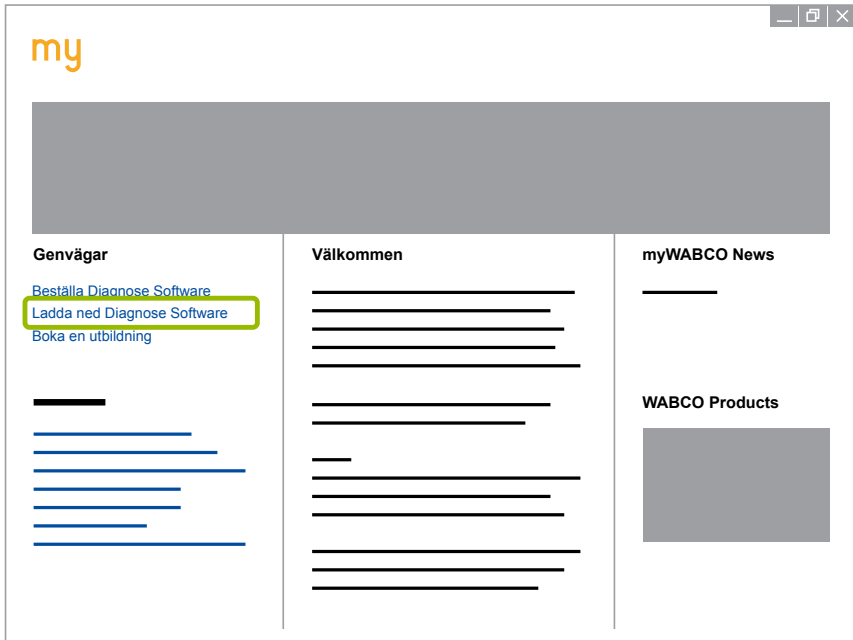

- 1. Välj Mjukvara och Språk 1.
- 2. Klicka på Visa 2.
	- $\Rightarrow$  Vald mjukvara visas.
- 3. Klicka på **Download-knappen** 3 .
	- $\Rightarrow$  Mjukvaran laddas ned.

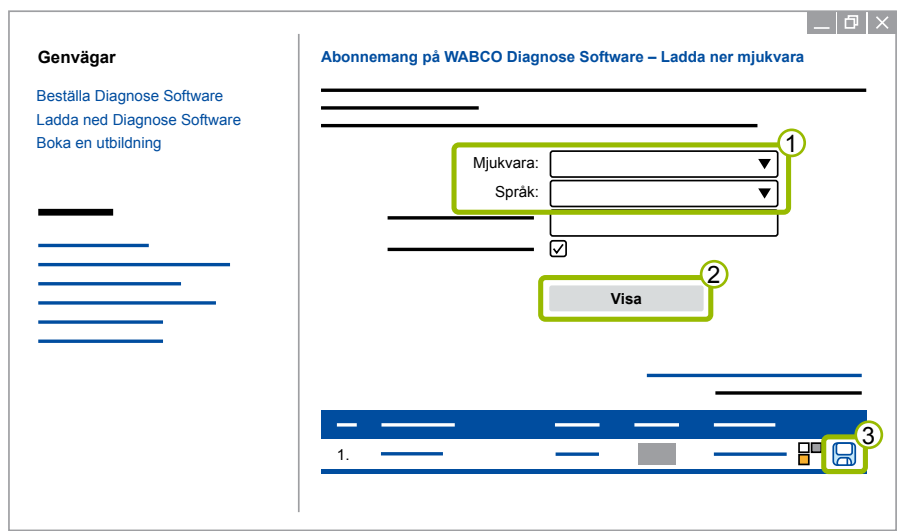

#### **Installera Diagnose Software**

- 1. Dubbelklicka på EXE-filen i den nedladdade Diagnose Software.
- 2. Acceptera säkerhetsvarningen genom att klicka på **Run** (kör).

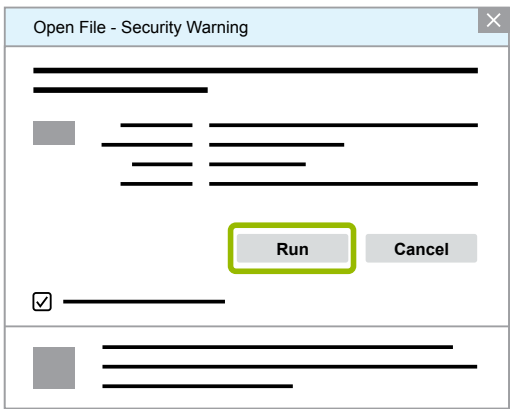

- $\Rightarrow$  En ny dialogruta öppnar sig.
- 3. Klicka på **Browse...** (bläddra) 1
- 4. Välj en filsökväg för packa upp filen.
- 5. Klicka på **Extract** (extrahera) 2.

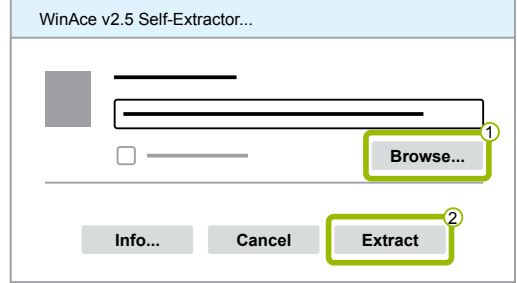

6. Klicka på **Yes** (ja) för att starta installationen.

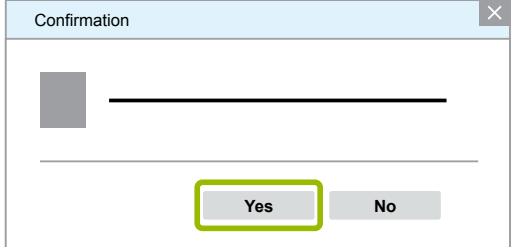

- 7. Välj språket **Svenska** 1.
- 8. Klicka på **OK** 2.

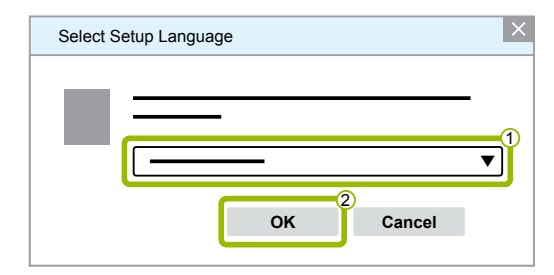

 $\Rightarrow$  En ny dialogruta öppnas.

### **WABCO systemdiagnos WABCO systemdiagnos**

9. Klicka på **Fortsätt**.

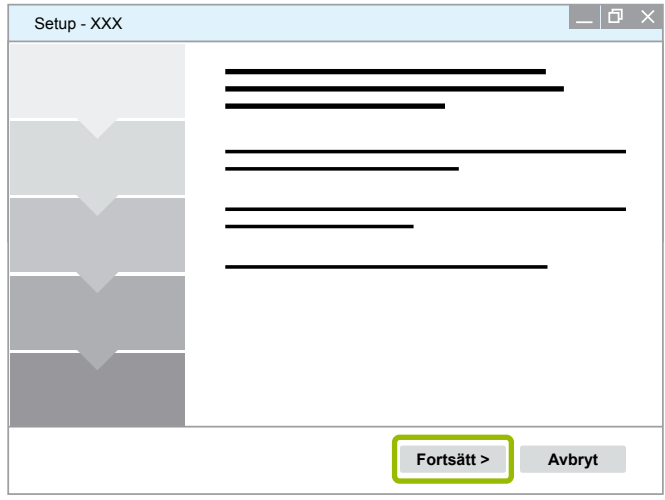

- 10. Acceptera licensavtalet 1.
- 11. Klicka på **Fortsätt** 2.

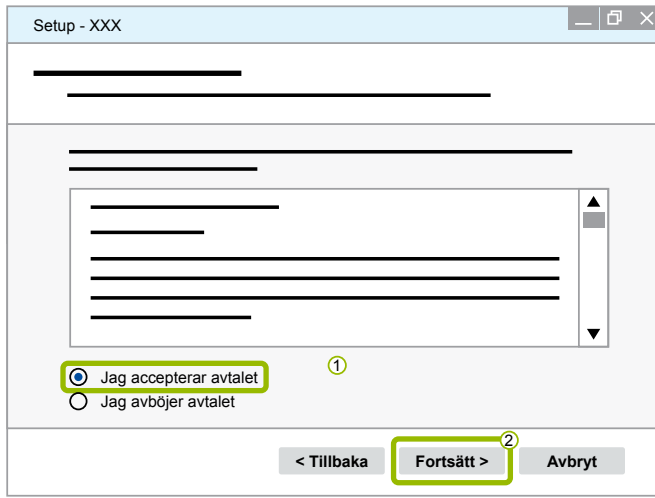

12.Läs den viktiga informationen.

13.Klicka på **Fortsätt**.

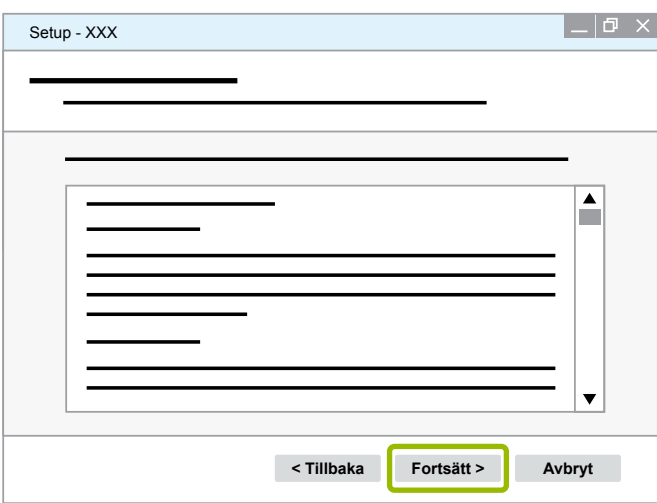

14. Välj målmapp 1.

#### 15.Klicka på **Fortsätt** 2.

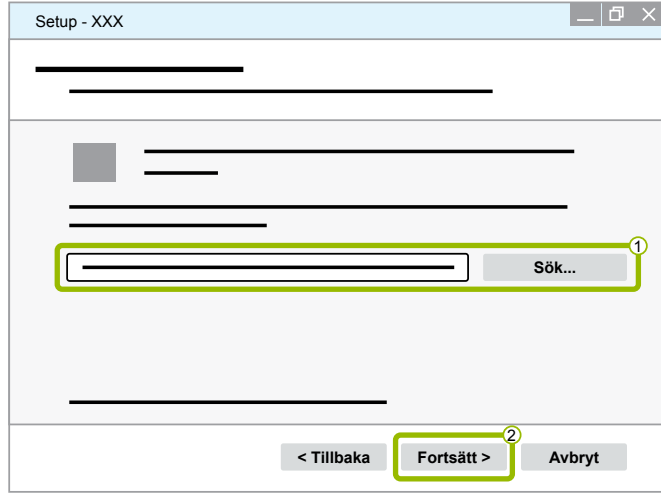

16. Välj mapp där programgenvägen ska upprättas 1.

#### 17.Klicka på **Fortsätt** 2.

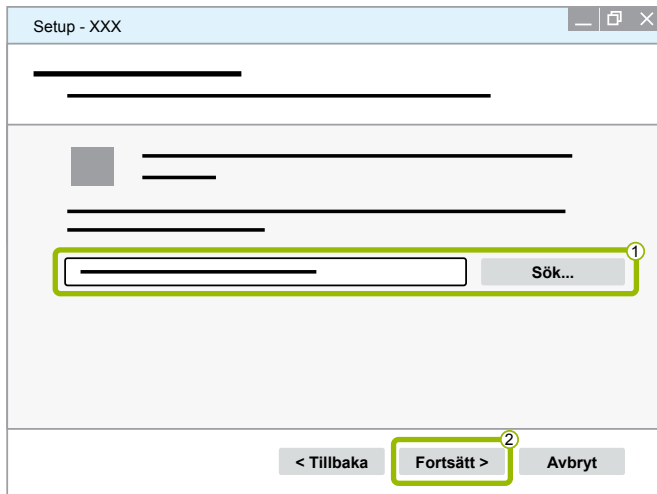

18.Om du vill att en skrivbordsikon ska skapas, sätt då en bock vid **Skapa skrivbordsikon (1)**. 19.Klicka på **Fortsätt** 2.

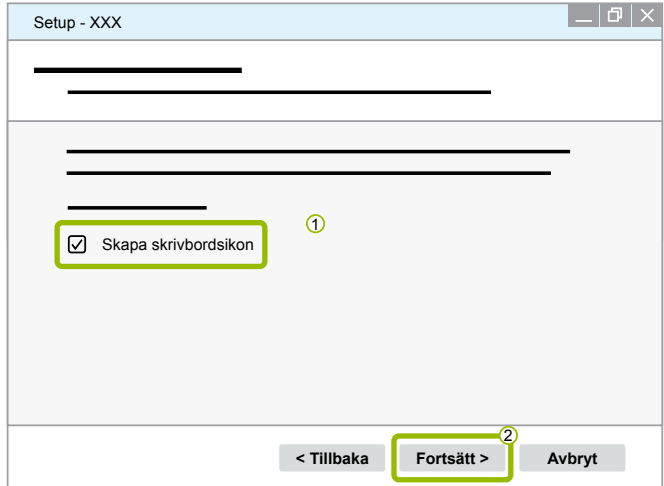

### **WABCO systemdiagnos WABCO systemdiagnos**

#### 20.Klicka på **Installera**.

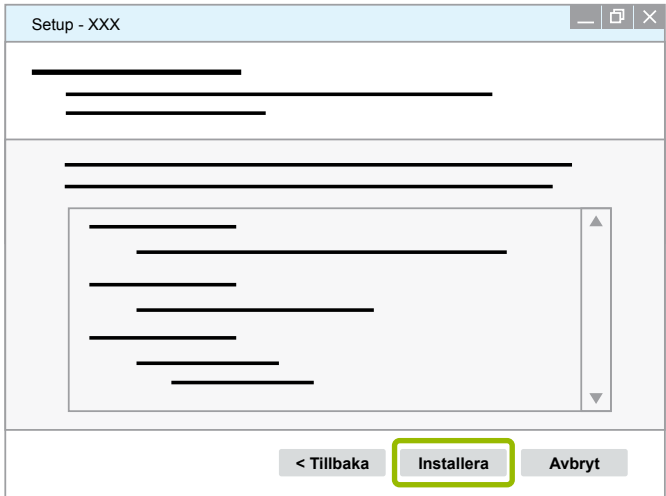

 $\Rightarrow$  En ny dialogruta öppnas.

#### 21.Klicka på **Next** (nästa).

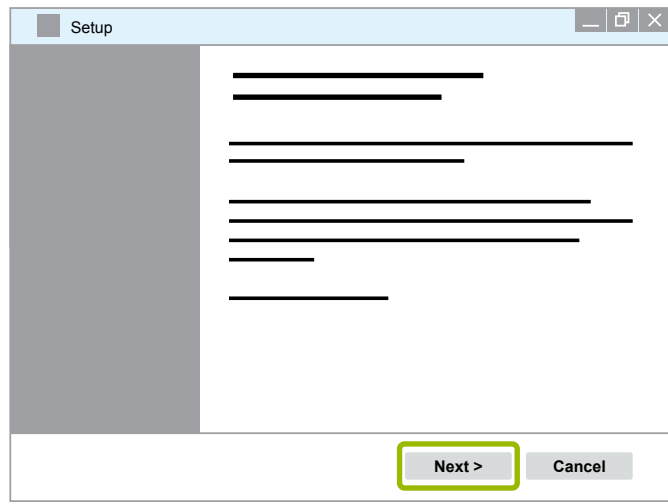

22. Klicka på **Install** (installera).

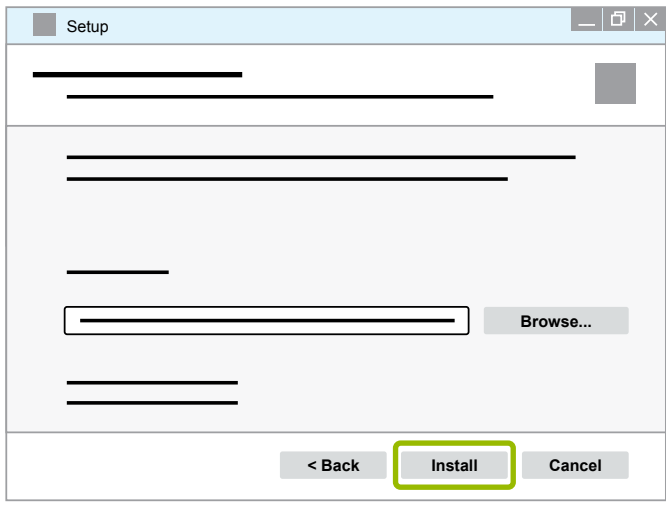

 $\Rightarrow$  Installationen genomförs.

### **WABCO systemdiagnos**

#### 23.Klicka på **Next** (nästa).

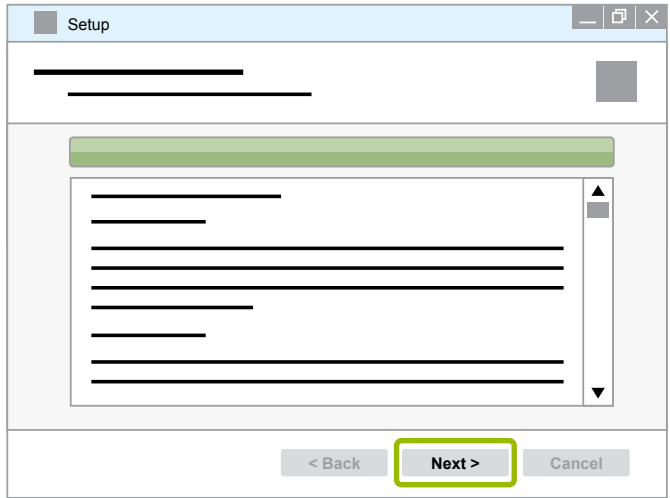

24.Klicka på **Finish** (slutför).

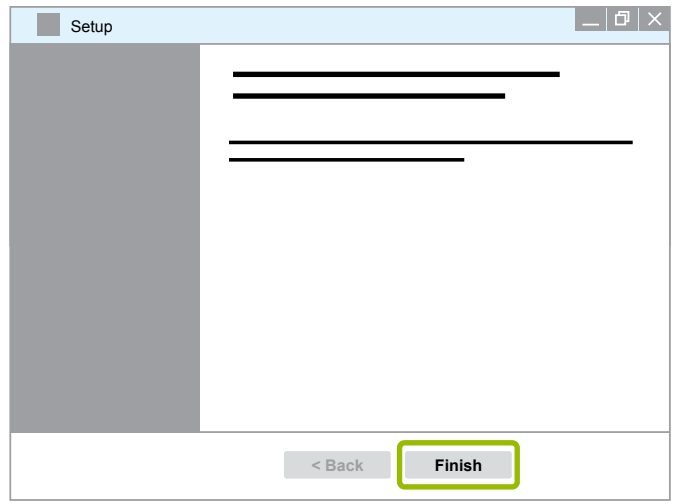

25. Klicka på **Yes** (ja).

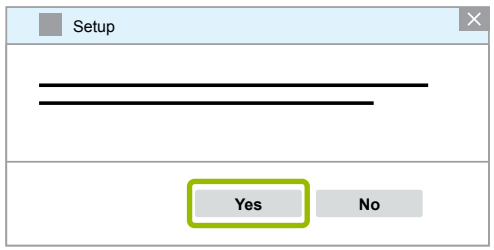

#### <span id="page-19-0"></span>26.Klicka på **Slutför**.

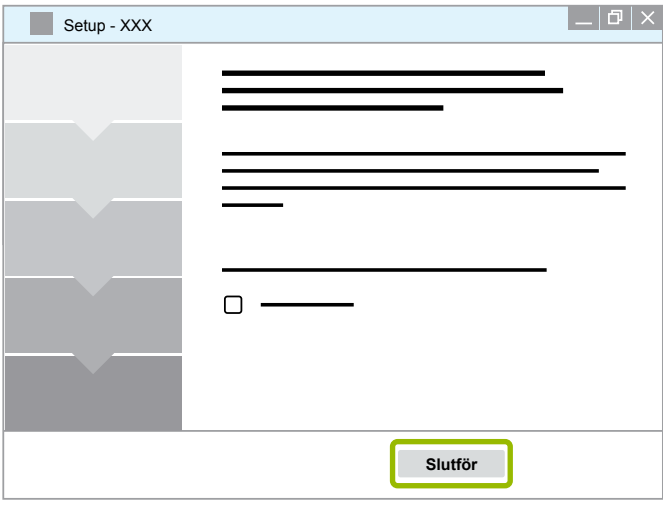

 $\Rightarrow$  Mjukvaran är installerad.

### **3.1.4 Ändra språk i Diagnose Software**

#### <span id="page-19-1"></span>**Ladda ned språkpaket**

För att ladda ned önskat språkpaket, gör som i  $\blacktriangleright$  [Kapitel "Ladda ned Diagnose Software", sida](#page-13-1) 14.

#### **Spara filer**

- Zip-filen måste packas upp i rätt mapp.
- Om en individuell installationsförteckning har använts, avviker filsökvägen.
- **SOFTWARENAME** och **VERSION** betecknar vald mjukvara och dess version.

#### **Exempel**

För Diagnose Software från TEBS E måste zip-filen packas upp i följande mapp: *\WABCO Diagnostic Software\TEBS-E\V5.41\*

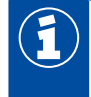

Standardsökvägen är:

*C:\Program Files (x86)\WABCO Diagnostic Software\SOFTWARENAME\VERSION\*

- 1. Öppna motsvarande filsökväg för din Diagnose Software.
- 2. Packa upp zip-filen i mappen **VERSION**.
	- $\Rightarrow$  Filerna sparas korrekt.

### **WABCO systemdiagnos**

#### **Ändra språk**

- 1. Starta Diagnose Software.
- 2. Klicka på **Optioner**.

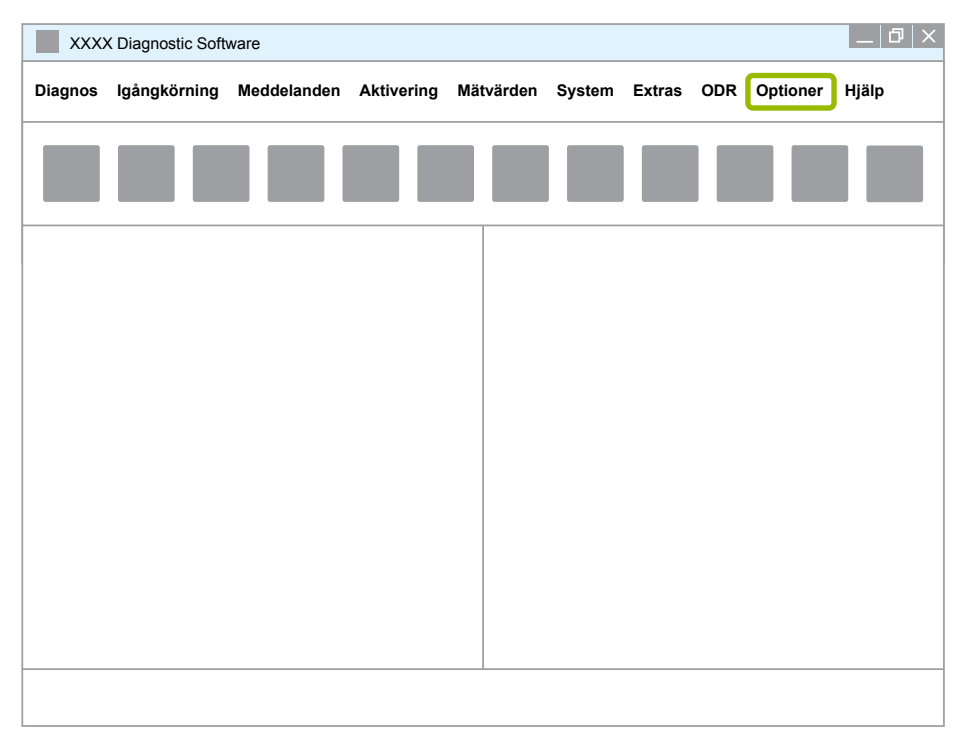

#### 3. Klicka på **Inställningar**.

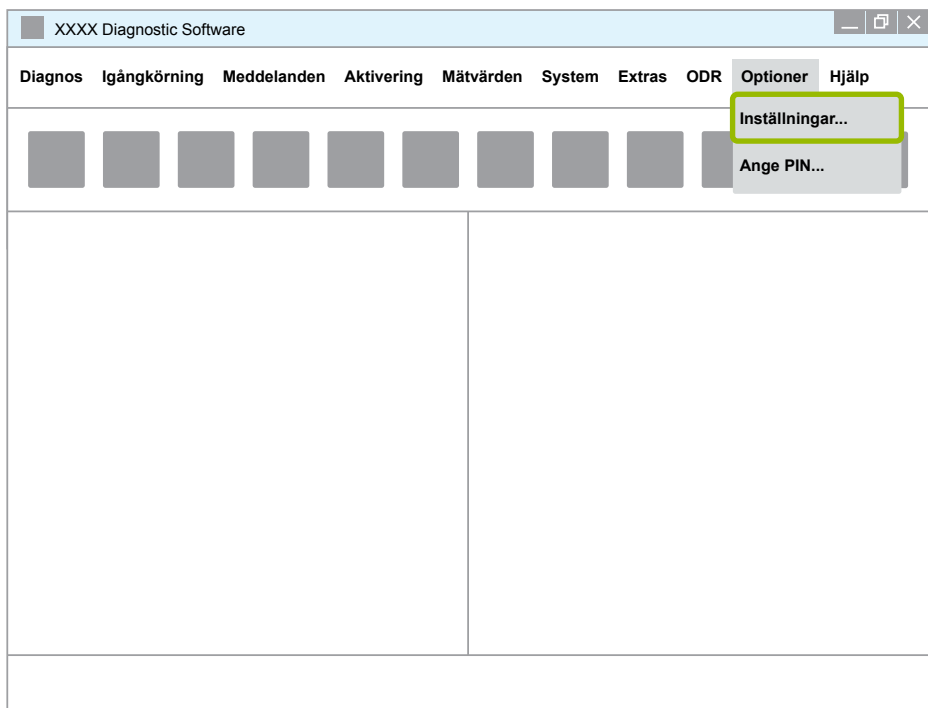

Ö Dialogrutan **Inställningar** öppnas.

### **WABCO systemdiagnos WABCO systemdiagnos**

4. Välj fliken **Språk**.

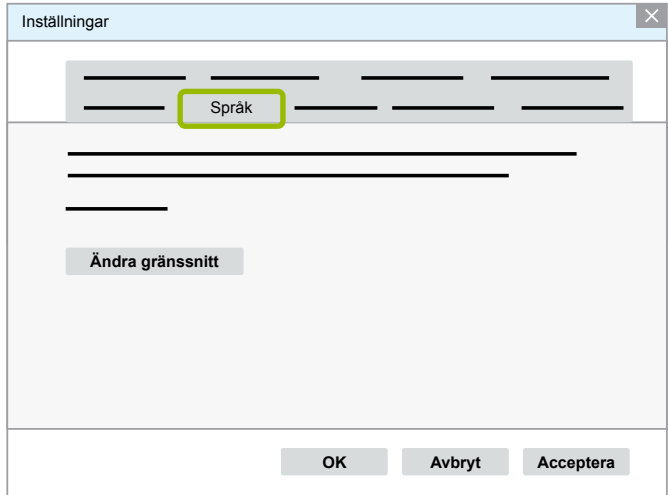

- 5. Välj önskat språk 1.
- 6. Klicka på **Acceptera** 2.
- 7. Klicka på **OK 3**.

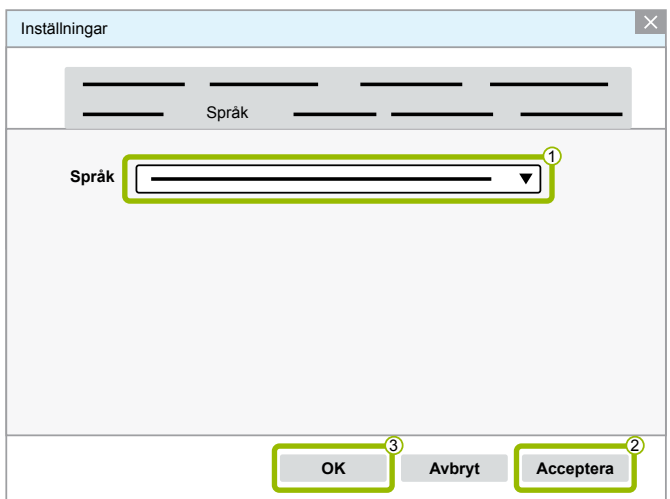

 $\Rightarrow$  Språket är ändrat.

#### <span id="page-22-0"></span>**3.1.5 Diagnostic Software Search Engine**

Med Diagnostic Software Search Engine kan du hitta lämplig Diagnose Software till alla WABCO-elektronikprodukter.

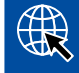

Starta webbläsaren och mata in adressen: http://abo.wabco.info/ecu2diag.php

- Ange detaljnumret till din ECU i sökrutan.
	- $\Rightarrow$  Som resultat visas namnet och versionen på den WABCO Diagnose Software som ska användas.

#### **3.1.6 Diagnostic Newsletter**

Är den senaste versionen av Diagnose Software installerad på verkstadens dator? Med mer än 40 olika program i Diagnose Software-abonnemanget är det lätt att förlora överblicken.

WABCO Diagnostic Newsletter får du senaste nytt om följande:

- Ändringar och uppdateringar av befintliga diagnosprogram
- Nya diagnosprogram och språkversioner

Användning av denna tjänst är anonym. Inga reklamutskick görs.

WABCO Diagnostic Newsletter är gratis och kan användas flera gånger inom samma företag.

#### **Registrering för WABCO Diagnostic Newsletter**

Starta webbläsaren och mata in adressen: <http://www.wabco.info/i/853>

- Ange din e-postadress och välj *Subscribe* (prenumerera).
- Klicka på knappen *Execute* (verkställ).
	- $\Rightarrow$  Du får strax därefter ett e-postmeddelande med en länk.
- Klicka på länken.
- Klicka på länken *Edit settings* (bearbeta inställningar).
	- $\Rightarrow$  På följande sidor kan du ange vilka ämnen som du vill få information om.
- Klicka på enskilda fält för att aktivera nyhetsbrevet för enskilda program eller aktivera hela spalter eller rader genom att klicka på språket i spalthuvudet eller på systemnamnet.

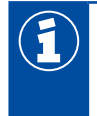

Ett grönt fält indikerar att programmet finns på detta språk.

Självklart kan du även klicka på röda fält. I så fall meddelas du omedelbart när programmet ges ut på nytt på detta språk.

Genom att klicka en gång till på det tidigare aktiverade fältet inaktiveras valet.

Du kan när som helst anpassa dina personliga inställningar för nyhetsbrevet på ovannämnda sätt.

#### <span id="page-23-0"></span>**Registrering för WABCO Diagnostic Newsletter**

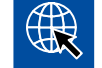

Starta webbläsaren och mata in adressen: <http://www.wabco.info/i/853>

– Om du vill inte längre vill prenumerera på nyhetsbrevet ska du välja alternativet *Unsubscribe* (avbeställ) på registreringsskärmen.

#### **3.2 Licensavtal**

När du installerar ett diagnosprogram från WABCO visas automatiskt ett licensavtal. Du måste godkänna licensavtalet för att kunna installera diagnosprogrammet.

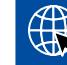

Licensavtalet kan även laddas ner under följande länk: <http://www.wabco.info/i/854>

Ett diagnosabonnemang löper på ett år. Innan abonnemangstiden gått ut får du en påminnelse gällande förlängning av avtalet.

Om du vill installera Diagnose Software på flera datorer måste du köpa ytterligare licenser. För att installera programmet på ytterligare en dator ska du kopiera \*.exe-filen till Diagnose Software som du har laddat ner från Internet till den andra datorn. Där kan du sedan starta programmet och installera Diagnose Software.

#### **3.2.1 Aktivera Diagnose Software**

När du har installerat Diagnose Software kan du använda programmet utan begränsningar i 10 dagar. Efter 10 dagar måste du aktivera programmet. Varje gång du startar programmet får du veta hur länge till du kan använda programmet utan aktivering.

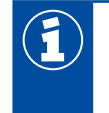

Efter aktiveringen är Diagnose Software kopplad till datorn. Licensen är därmed förbrukad.

Diagnose Software bör av denna anledning endast aktiveras på den dator där den ska användas och inte exempelvis som test på en kontorsdator.

- 1. Starta Diagnose Software.
- 2. Ange de nödvändiga användaruppgifterna 1.
- 3. Klicka på **OK 2.**

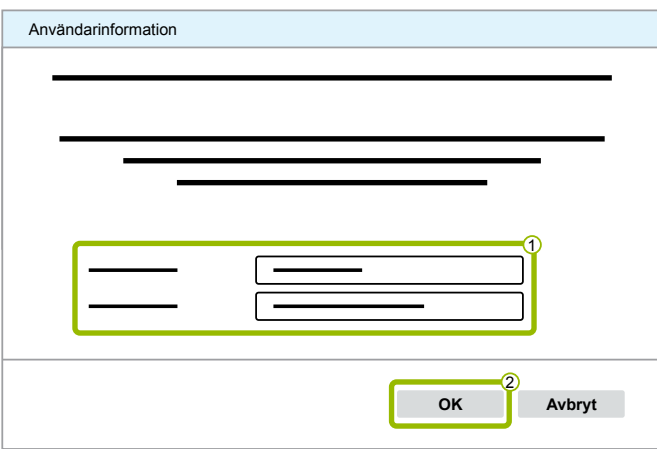

 $\Rightarrow$  En ny dialogruta öppnar sig.

#### **Aktivera Diagnose Software**

1. Klicka på **Aktivering av mjukvara**.

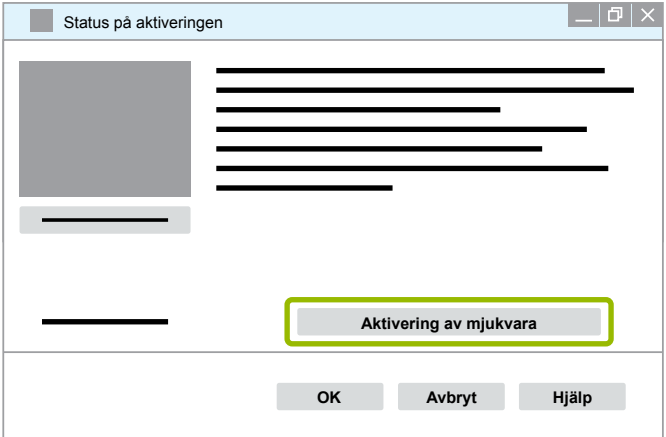

- $\Rightarrow$  En ny dialogruta öppnar sig.
- 2. Kontrollera dina registreringsdata.

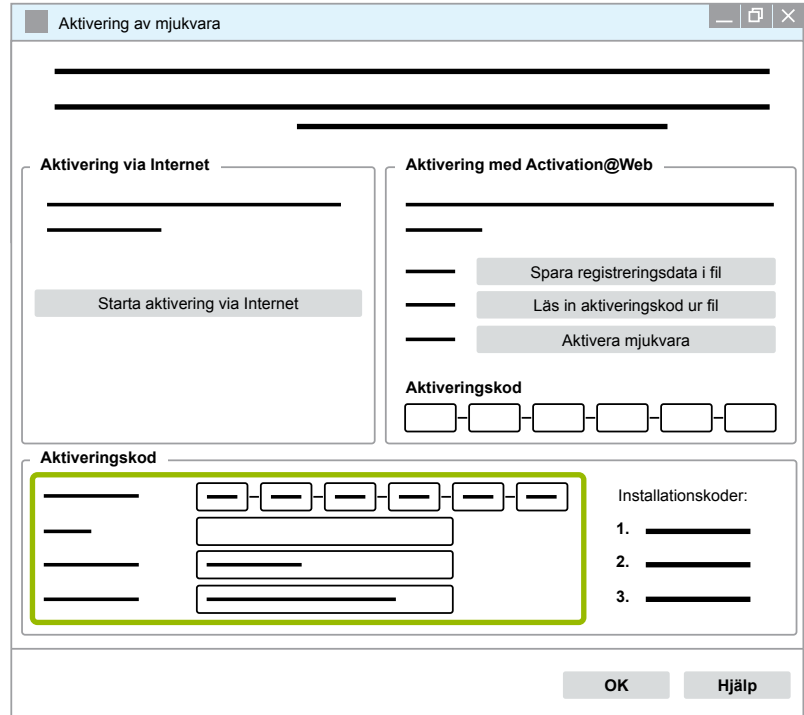

Du kan begära aktiveringskoder på två olika sätt:

- **Aktivering via Internet**
- Aktivering med Activation@Web

#### **Aktivering via Internet**

För att kunna genomföra aktiveringen online måste den dator som programmet är installerat på vara uppkopplad mot Internet.

1. Klicka på **Starta aktivering via Internet**.

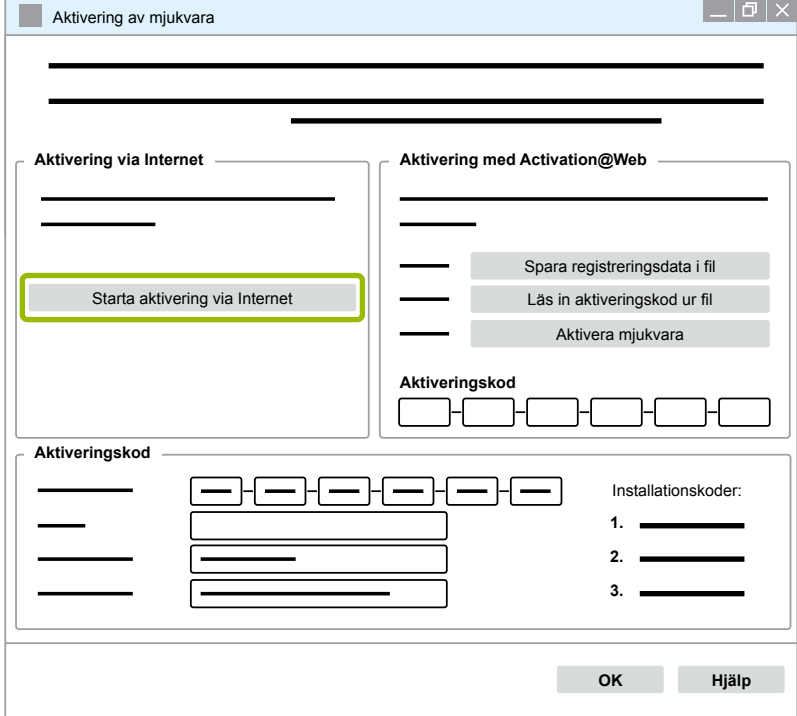

- $\Rightarrow$  En ny dialogruta öppnar sig.
- 2. Klicka på **Activate now** (aktivera nu).

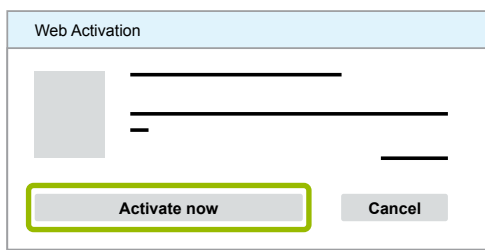

- $\Rightarrow$  Aktiveringen startar.
- $\Rightarrow$  En ny dialogruta öppnar sig.
- 3. Klicka **Close**, för slutföra aktiveringen.

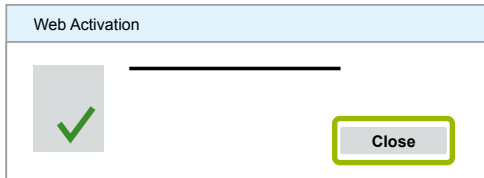

 $\Rightarrow$  Du har nu genomfört registreringen.

#### <span id="page-26-0"></span>**Aktivering med Activation@Web**

Activation@Web är en Internetportal där generering av aktiveringskoder kan ske dygnet runt. Det enda du behöver är en dator med Internetuppkoppling. Du behöver alltså inte använda den dator där programmet ska aktiveras.

#### 1. Klicka på **Spara registreringsdata i fil**.

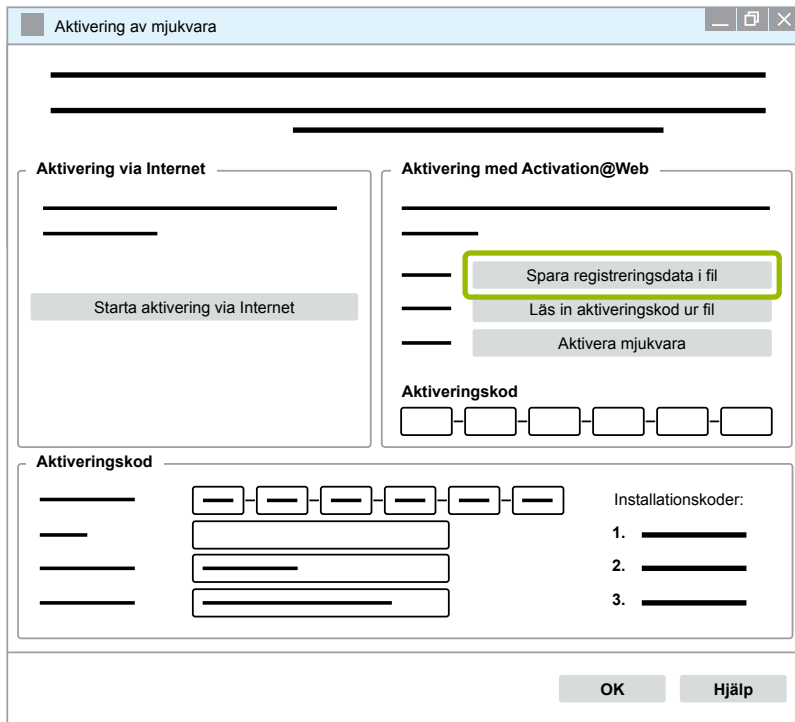

- $\Rightarrow$  En ny dialogruta öppnar sig.
- 2. Välj som lagringsplats en USB-sticka.
- 3. Klicka på **Spara**.

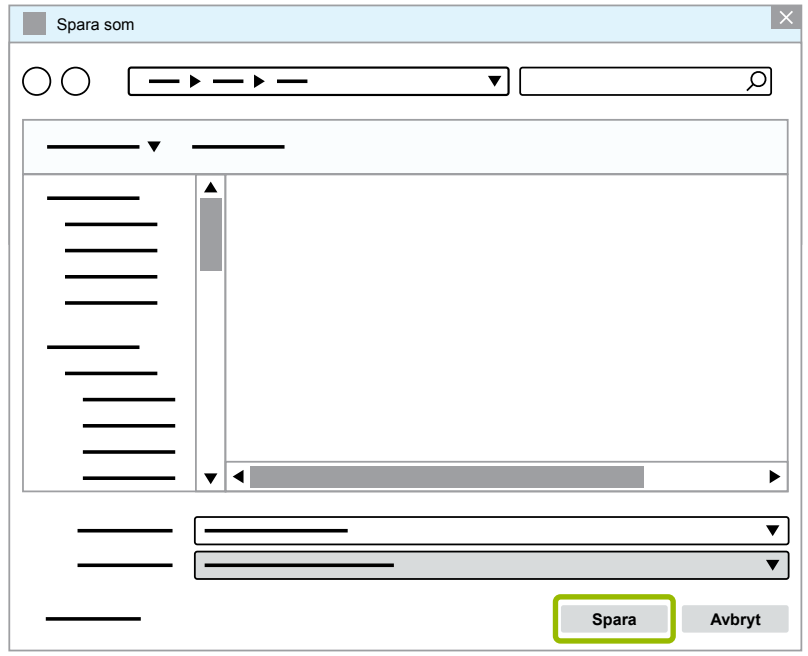

 $\Rightarrow$  En ny dialogruta öppnar sig.

4. Klicka på **OK**.

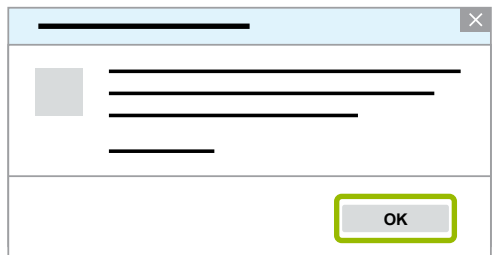

- 5. Anslut datamediet till en internetansluten dator.
- 6. Starta webbläsaren på den internetanslutna datorn.

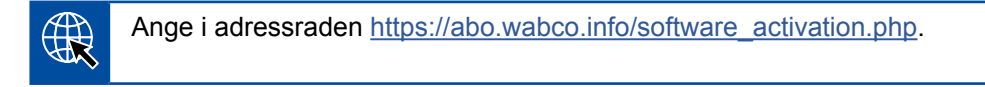

Du kan begära aktiveringskoder på två olika sätt:

- Aktivering via e-post
- Aktivering via USB-minne

#### **Aktivering via e-post**

- 1. Fyll i fälten i formuläret manuellt eller överför datan med hjälp av USB-stickan 1 [Kapitel "Aktivering med Activation@Web", sida](#page-26-0) 27.
- 2. Klicka på **Skapa aktiveringskod 2.**

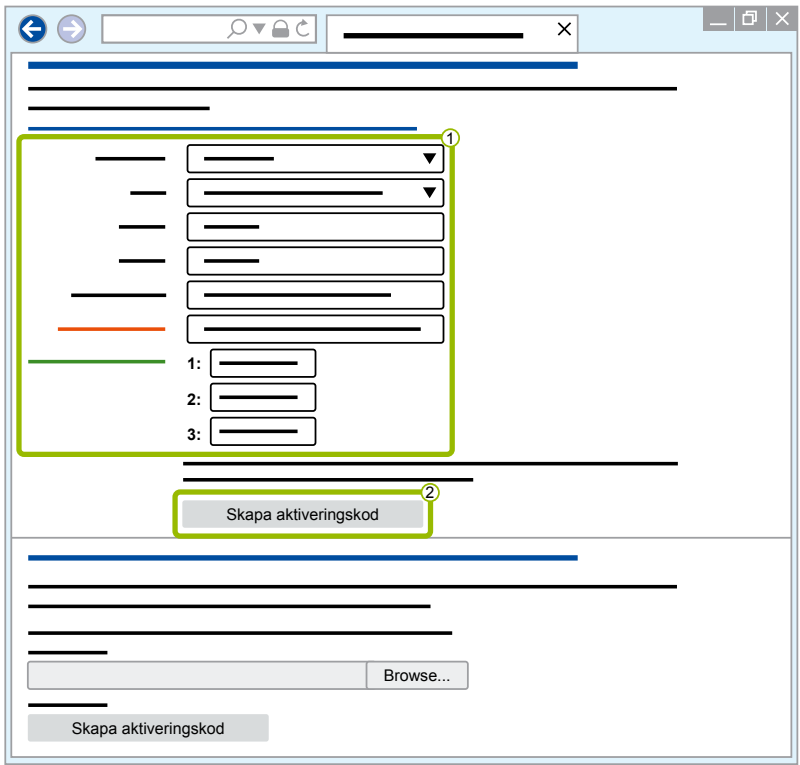

### **WABCO systemdiagnos**

- 1. Ange din e-postadress.
- 2. Klicka på **Skicka**.

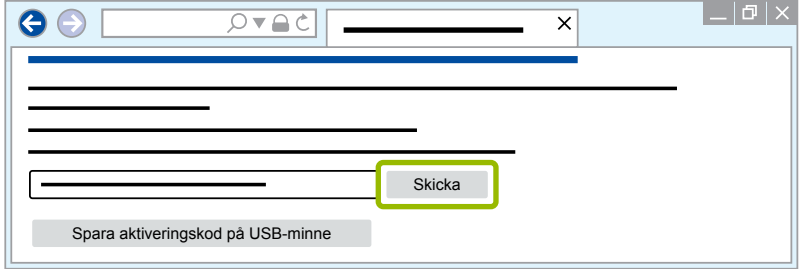

- $\Rightarrow$  Aktiveringskoden skickas till den angivna e-postadressen.
- 3. Ange Aktiveringskoden 1.
- 4. Klicka på **Aktivera mjukvara 2**.

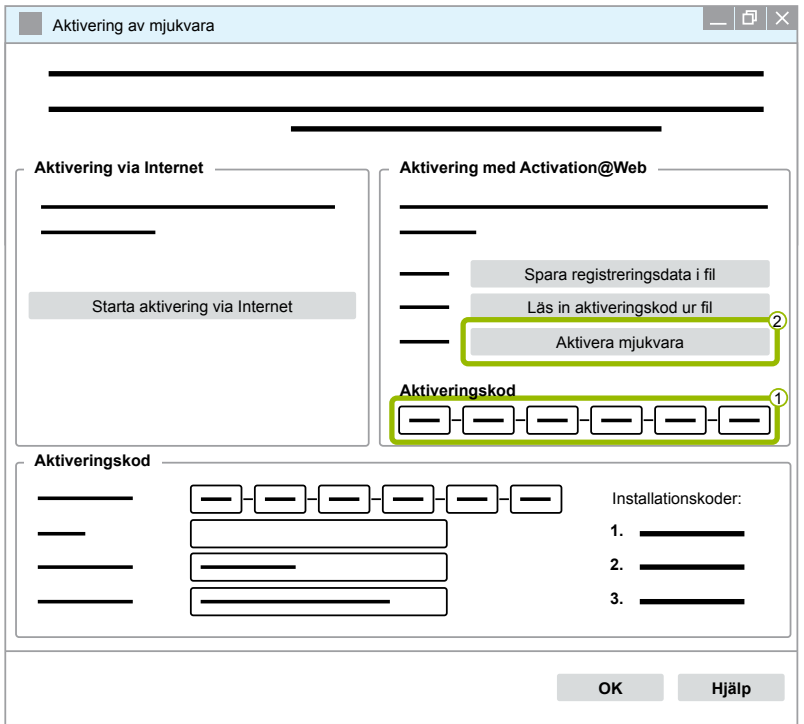

- $\Rightarrow$  En ny dialogruta öppnar sig.
- 5. Klicka på **OK**.

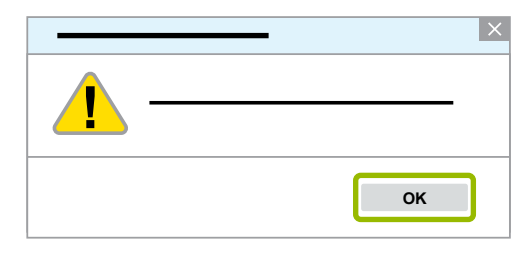

 $\Rightarrow$  En ny dialogruta öppnar sig.

- 6. Läs varningsanvisningen.
- 7. Klicka på **Yes** (ja).

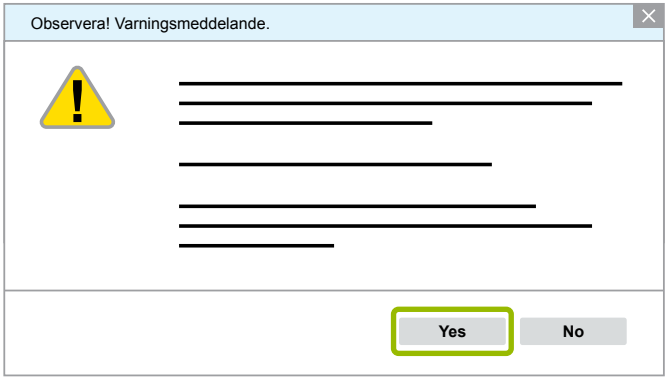

 $\Rightarrow$  Diagnose Software är aktiverat.

#### **Aktivering via USB-minne**

- 1. Fyll i fälten i formuläret  $\overline{1}$ .
- 2. Klicka på **Skapa aktiveringskod 2.**

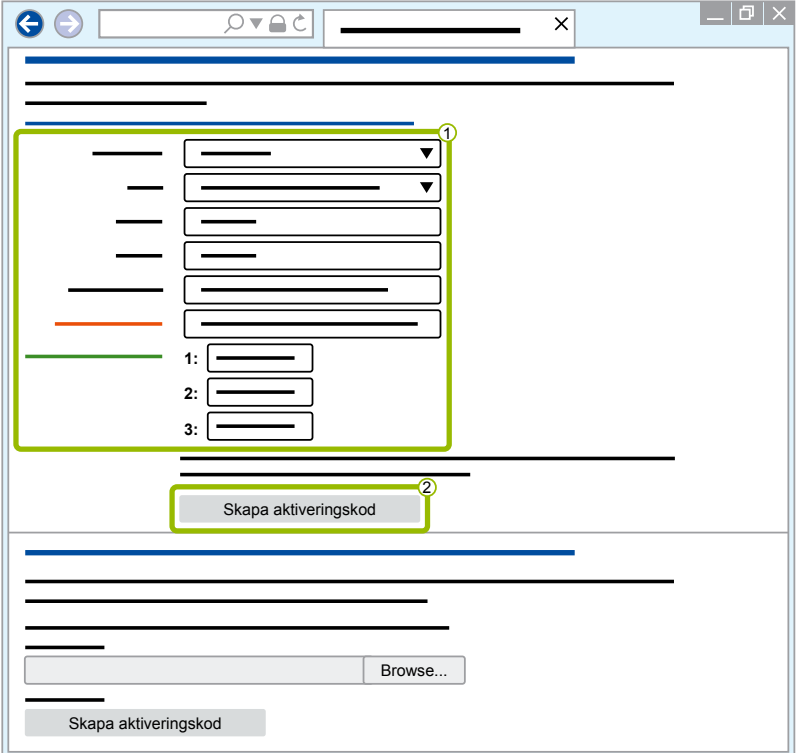

3. Klicka på **Spara aktiveringskod på USB-minne**.

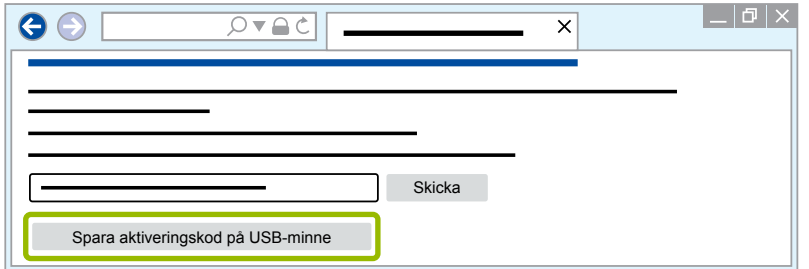

 $\Rightarrow$  Ett popup-fönster öppnas

### **WABCO systemdiagnos**

4. Klicka på **Spara**.

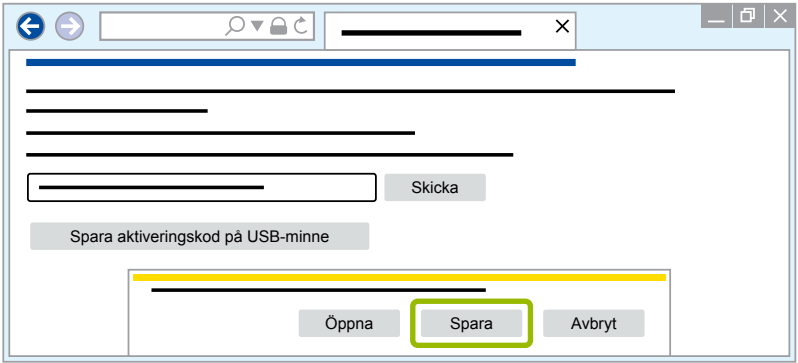

- $\Rightarrow$  Aktiveringskoden laddas ned.
- 5. Spara den nedladdade aktiveringskoden på ditt USB-minne.
- 6. Anslut USB-minnet till din PC, för att använda Diagnose Software.
- 7. Klicka på **Läs in aktiveringskod ur fil**.

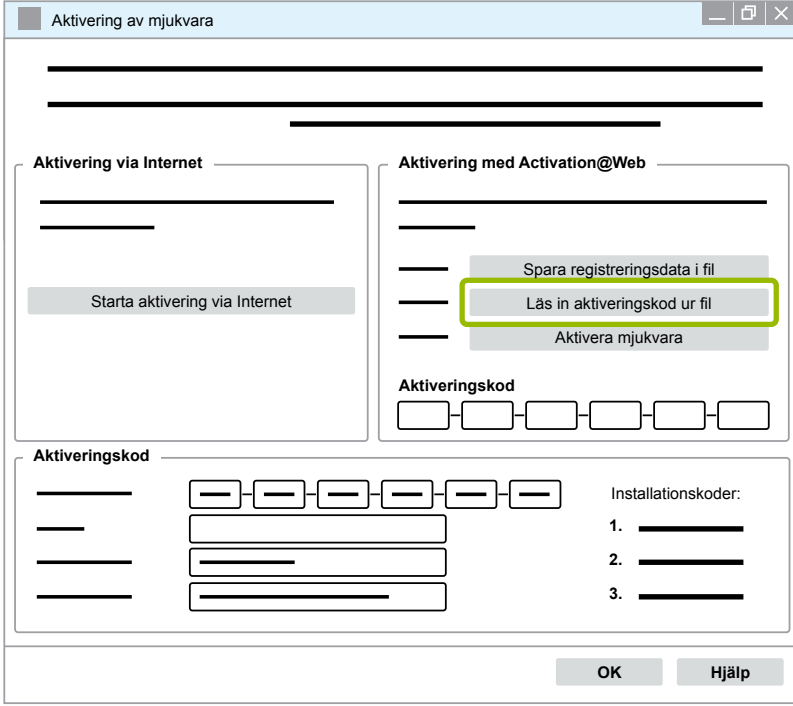

 $\Rightarrow$  Aktiveringskoden anges automatiskt.

<span id="page-31-0"></span>8. Klicka på **Aktivera mjukvara**.

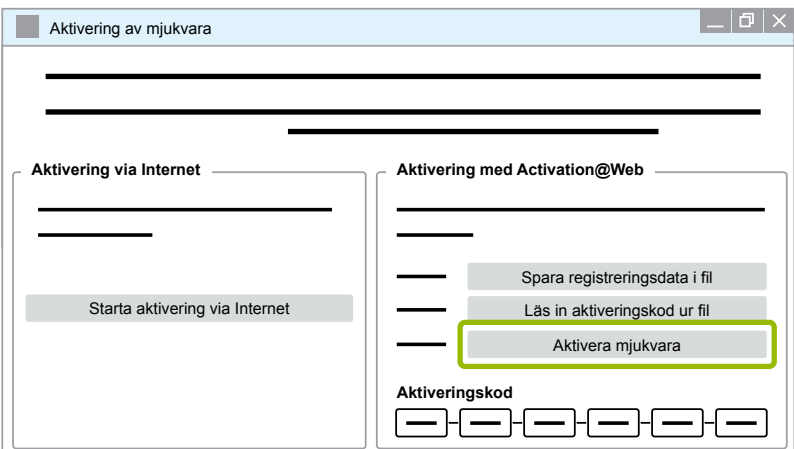

- $\Rightarrow$  En ny dialogruta öppnar sig.
- 9. Klicka på **OK**.

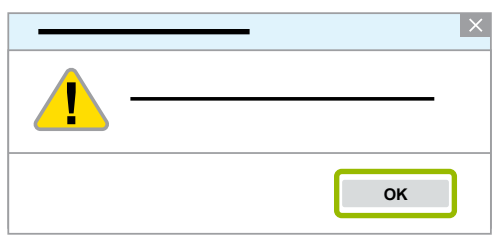

 $\Rightarrow$  En ny dialogruta öppnar sig.

10.Läs varningsanvisningen.

11.Klicka på **Yes** (ja).

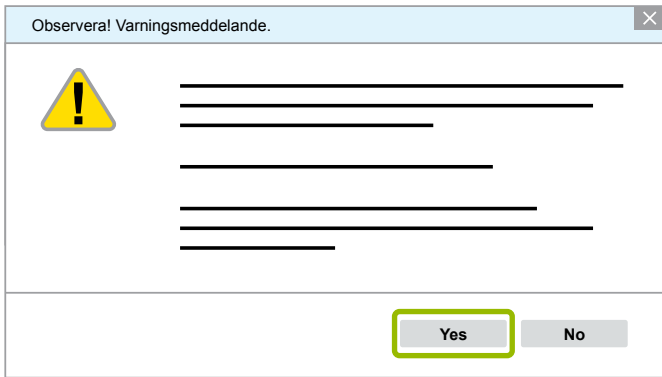

 $\Rightarrow$  Diagnose Software är aktiverat.

#### **3.2.2 Licensversion**

När en ny mjukvaruuppdatering finns tillgänglig informeras du om licensversionen (LIC) både i nedladdningsområdet och i WABCO Diagnostic Newsletter.

Om denna har ändrats sedan den senast använda versionen måste Diagnose Software aktiveras på nytt.

Den aktuella licensversionen för alla program hittar du längst upp i fönstret i ditt program:

TEBS-E Diagnostic Software (de) V5.5 246 301 588 0 LIC:30 PIN:200

#### <span id="page-32-0"></span>**3.2.3 Utökad behörighet (PIN)**

#### **Utbildning / E-Learning**

<span id="page-32-1"></span>Diagnos med WABCO Diagnose Software kan utföras av alla användare.

Om man vill ändra parametrar krävs dock en PIN-kod. PIN-koden får man när man har genomgått lämplig utbildning eller e-utbildning på WABCO Academy.

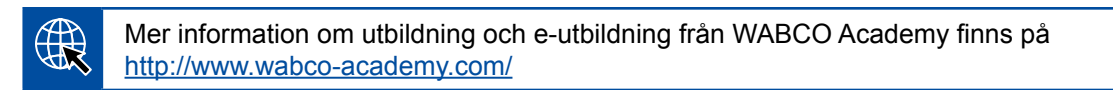

När du har genomfört en utbildning eller e-utbildning från WABCO Academy får du ett brev med en pinkod från WABCO. Detta innehåller din personliga användarkod och det personliga ID-numret (PIN) för WABCO Diagnose Software (till skillnad från det tidigare licensbrevet, med vilket du var tvungen att hämta dessa uppgifter från Internet). Med detta PIN kan du aktivera utökade funktioner i Diagnose Software och därmed ändra inställningarna i styrelektroniken.

Fler pinkoder för äldre programversioner kan du som vanligt hämta från Internet.

#### **PIN-brev (exempel)**

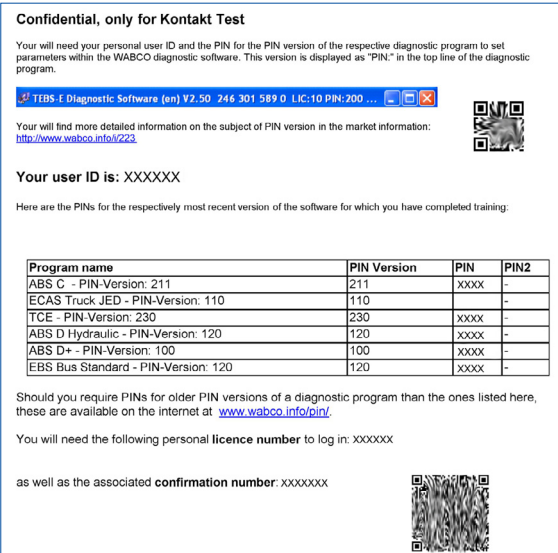

#### **PIN-version**

När en ny mjukvaruuppdatering finns tillgänglig informeras du om PIN-versionen både i nedladdningsfältet och i WABCO:s Diagnostic Newsletter.

Om denna har ändrats sedan den senast använda versionen behöver du en ny PIN-kod. Du får den när du har genomgått lämplig utbildning på WABCO Academy.

Den aktuella PIN-versionen för alla program hittar du längst upp i fönstret i ditt program:

TEBS-E Diagnostic Software (de) V5.5 246 301 588 0 LIC:30 PIN:200

### <span id="page-33-0"></span>**3.3 Maskinvara**

#### **3.3.1 PC/Laptop**

Diagnose Software är kompatibel med alla vanliga datorer med ett operativsystem från och med Windows XP.

För hårdvaran gäller inga särskilda krav. Datorn måste dock ha en ledig USB-port för Diagnose Interface.

WABCO rekommenderar följande bärbara dator:

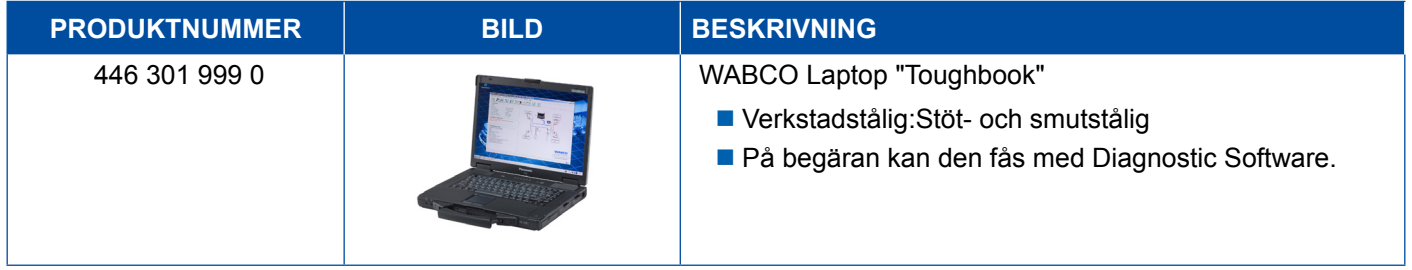

#### **3.3.2 Diagnose Interface**

<span id="page-33-1"></span>För att upprätta diagnos av styrenheten behövs WABCO Diagnose Interface Set:

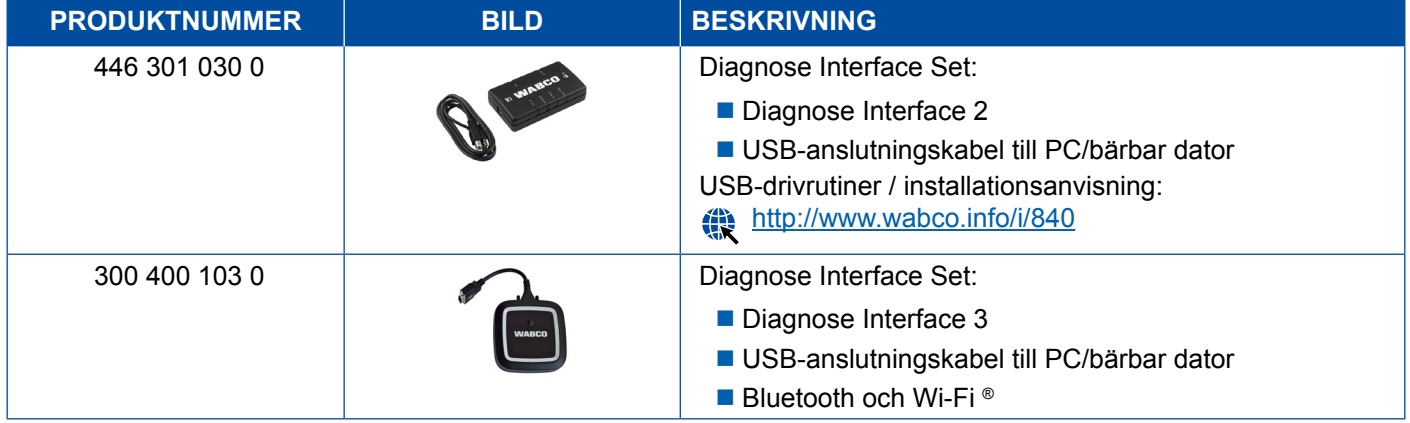

Uttaget på fordonssidan av Diagnose Interface överensstämmer med anslutningen på Diagnose Controller och tidigare versioner av Diagnose Interface så att de befintliga anslutningskablarna kan fortsätta att användas.

Beroende på vilket WABCO-system du vill testa behövs motsvarande anslutningskabel > Kapitel "4 [Kabel för diagnos", sida](#page-34-1) 35.

Den USB-drivenhet som behövs för installation av Diagnose Interface installeras tillsammans med WABCO Diagnose Software.

De tidigare versionerna av Diagnose Interface med seriell port (446 301 021 0) och USB-port (446 301 022 0) kan användas även i fortsättningen.

## <span id="page-34-1"></span><span id="page-34-0"></span>**4 Kabel för diagnos**

### **4.1 Tillbehörsväskor för diagnos**

Till sina Diagnose Software-paket erbjuder WABCO tillbehörsväskor som innehåller de viktigaste kablarna.

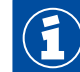

Tänk på att inte alla kablar som finns tillgängliga från WABCO finns i tillbehörsväskorna.

Med tillbehörsväskorna har du alltid de viktigaste elementen för anslutning mellan elektronik och dator nära till hands. När kontrollen av fordonet är avslutad erbjuder väskan översiktlig och säker förvaring av kablarna. Om du redan har de enskilda komponenterna kan du även köpa väskan utan innehåll.

#### **Kombinationer av tillbehörsväskor och Diagnostic Software-paket**

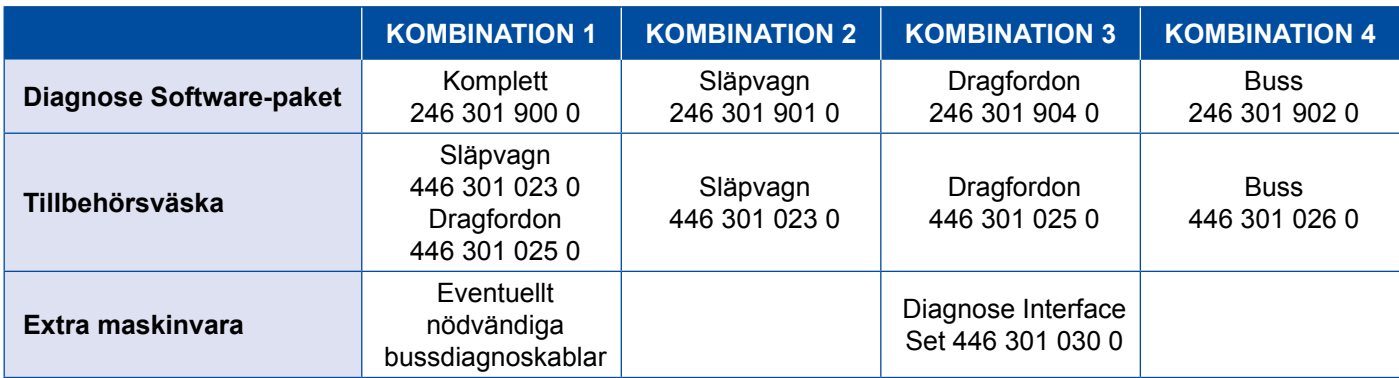

### **Kabel för diagnos Kabel för diagnos**

#### **Tillbehörsväska**

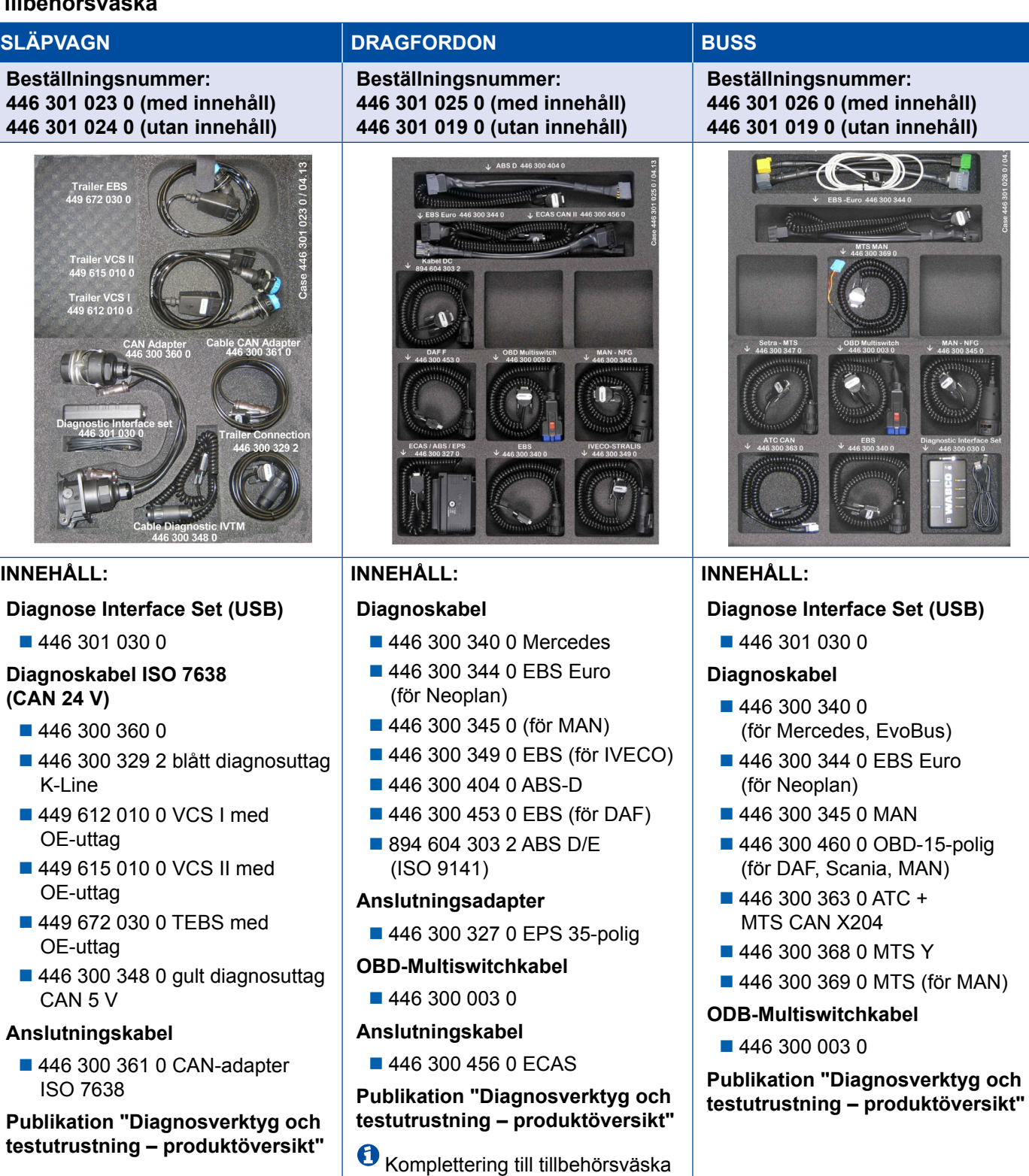

släpvagn 446 301 023 0. Innehåller ej Diagnose Interface (kan beställas

i efterhand).

### <span id="page-36-0"></span>**4.2 ABS/ASR**

### **4.2.1 ABS B 4-kanal (dragfordon)**

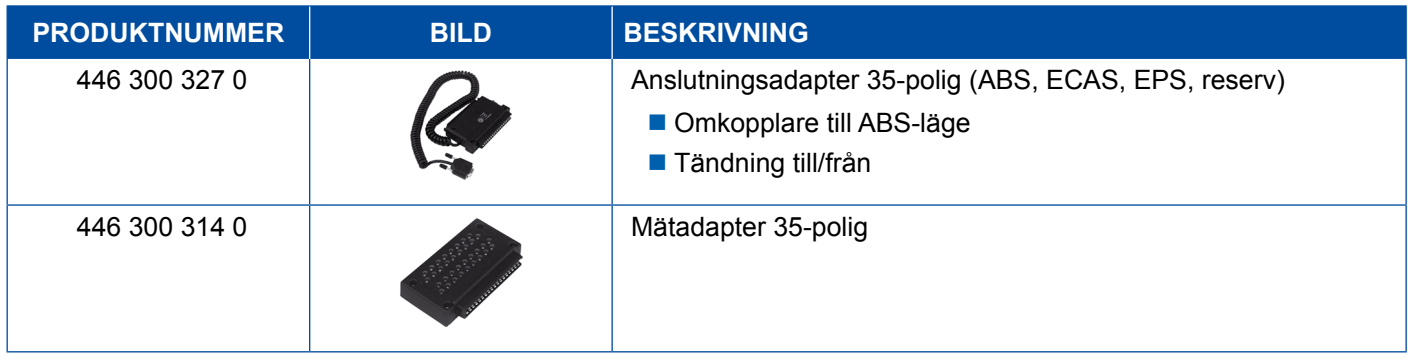

### **4.2.2 ABS/ASR C 4-kanal (dragfordon)**

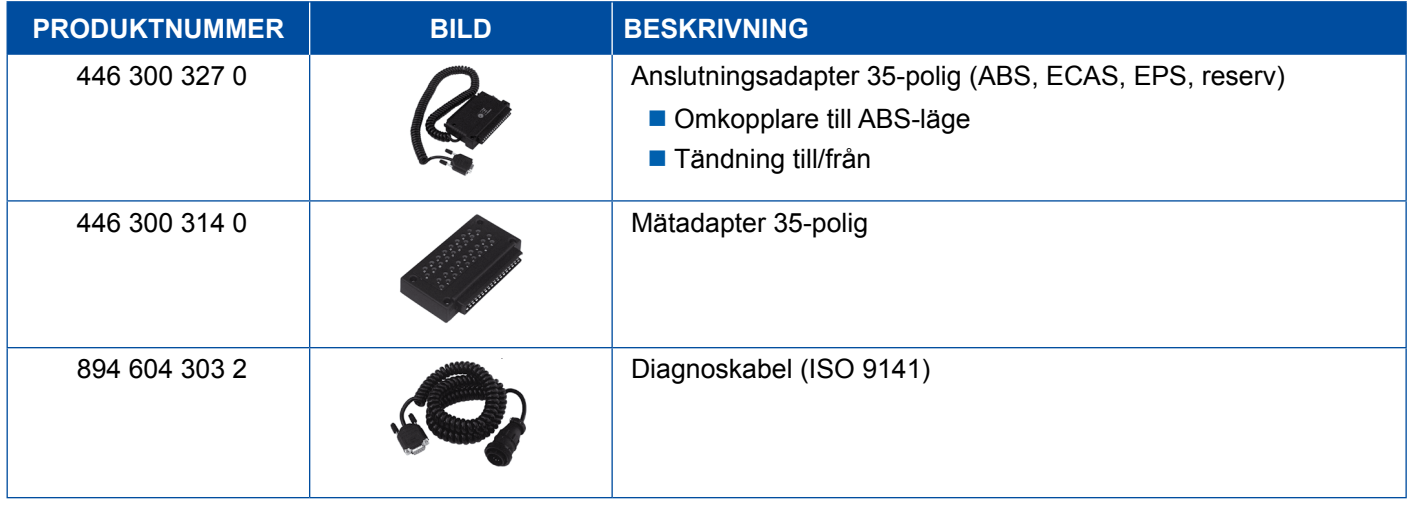

### **4.2.3 ABS/ASR C 6-kanal (dragfordon)**

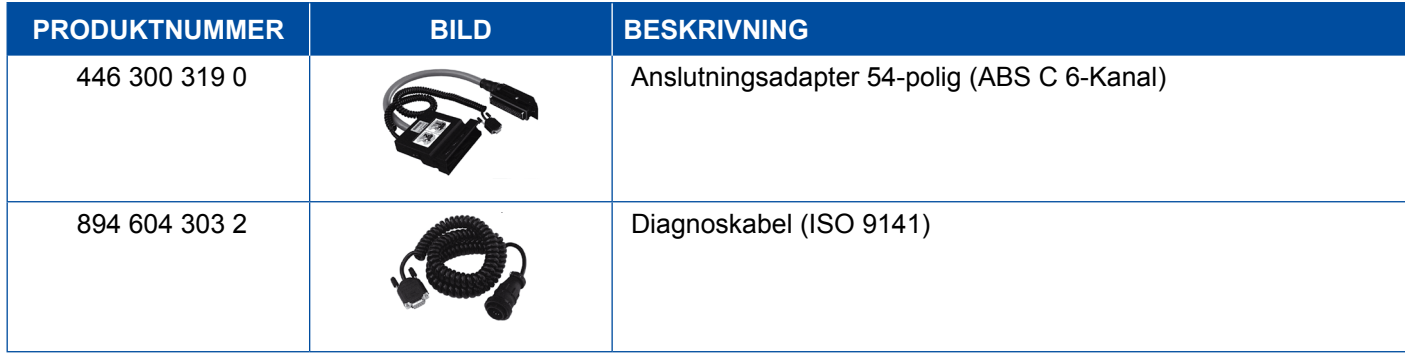

### <span id="page-37-0"></span>**4.2.4 ABS/ASR D/E (dragfordon)**

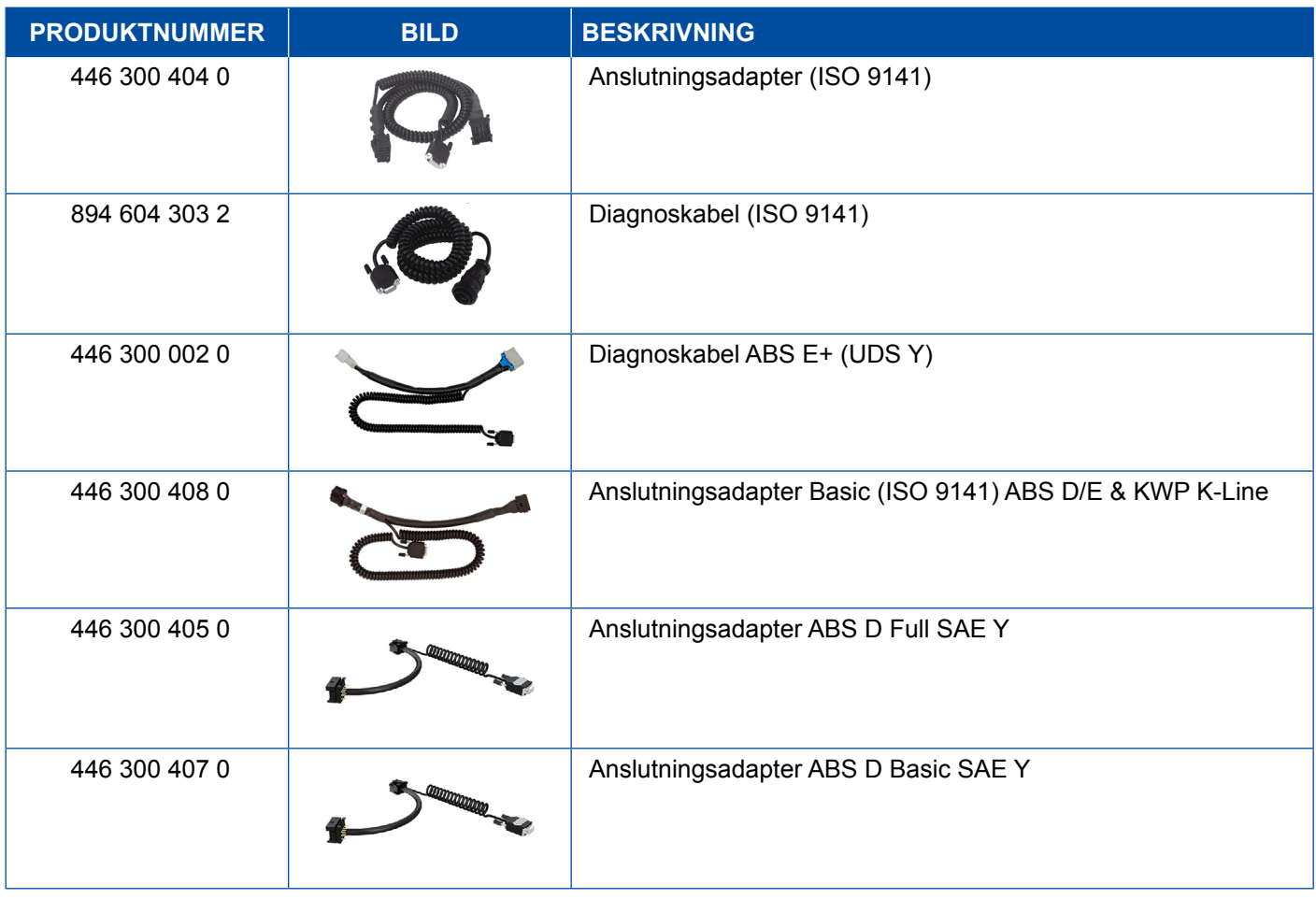

### **4.2.5 ABS Vario C (släp)**

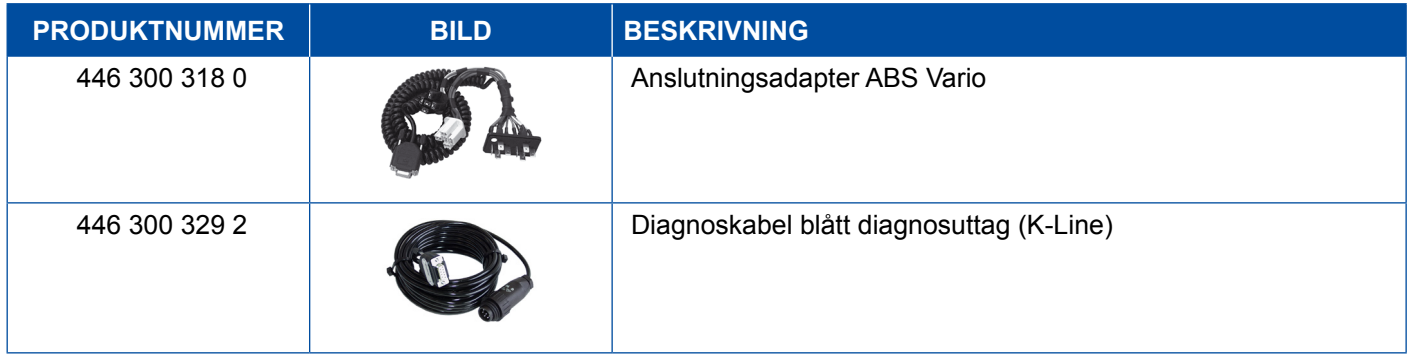

### **4.2.6 ABS Hydraulik**

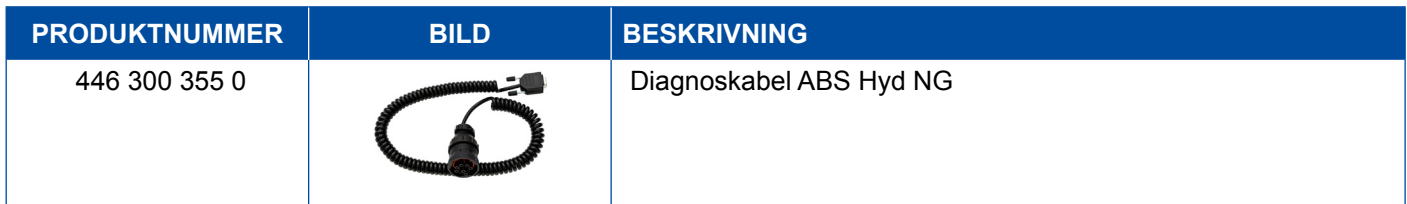

### <span id="page-38-0"></span>**4.2.7 ABS VCS I (släp)**

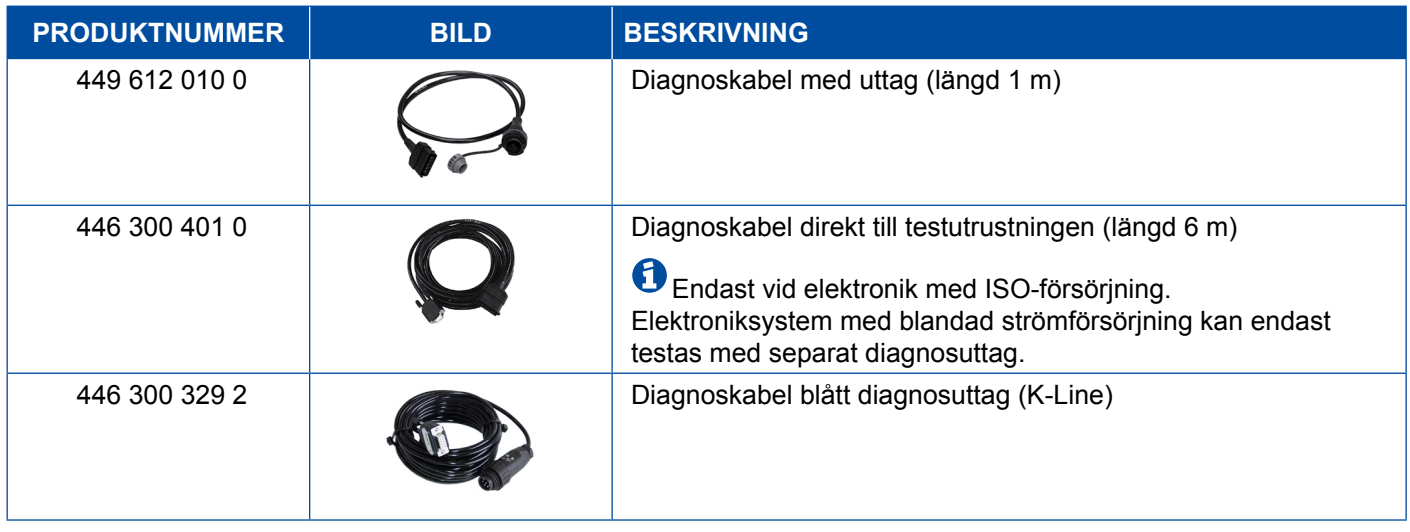

### **4.2.8 ABS VCS II (släp)**

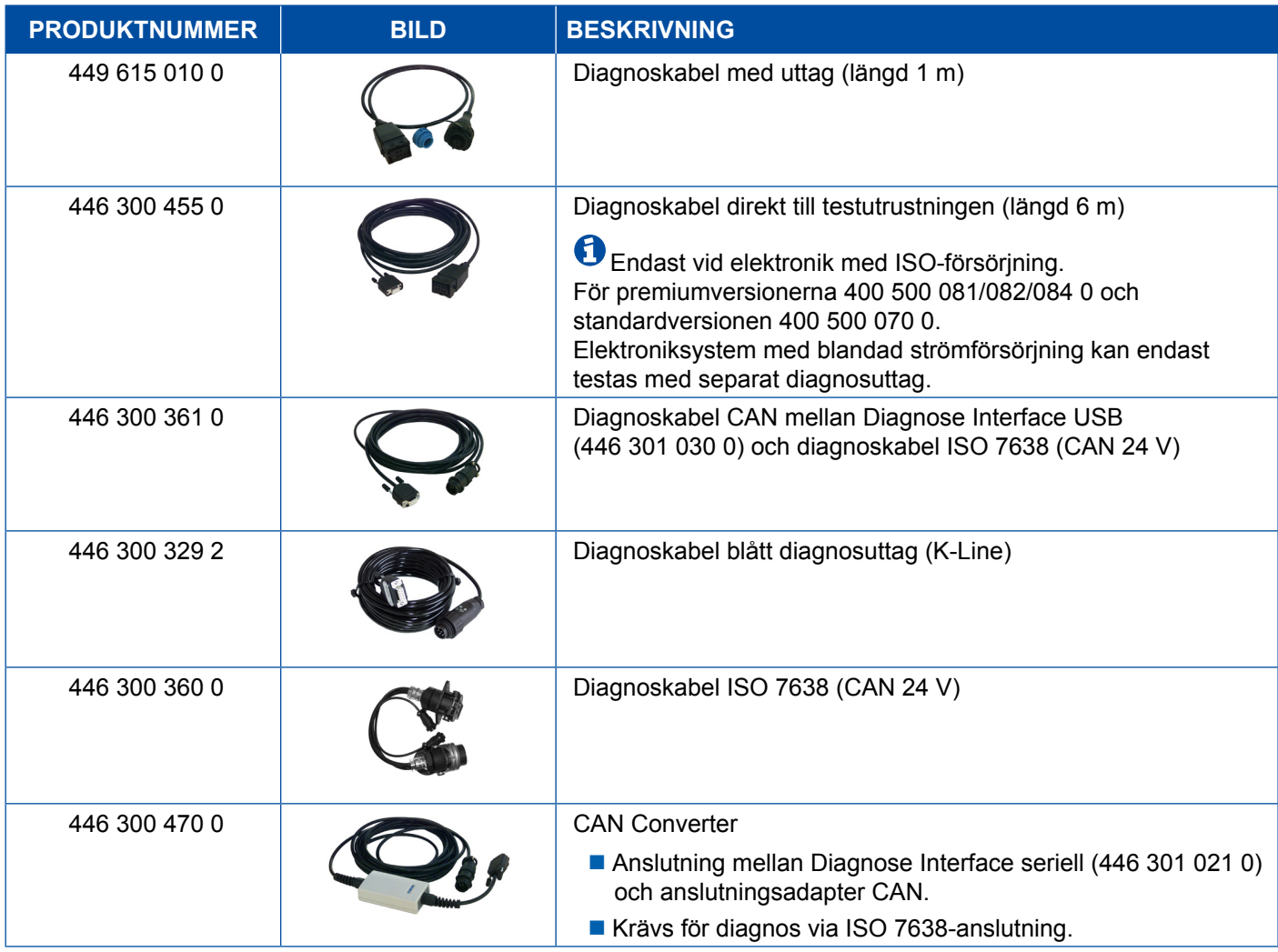

#### <span id="page-39-0"></span>**4.2.9 ATC/HLK**

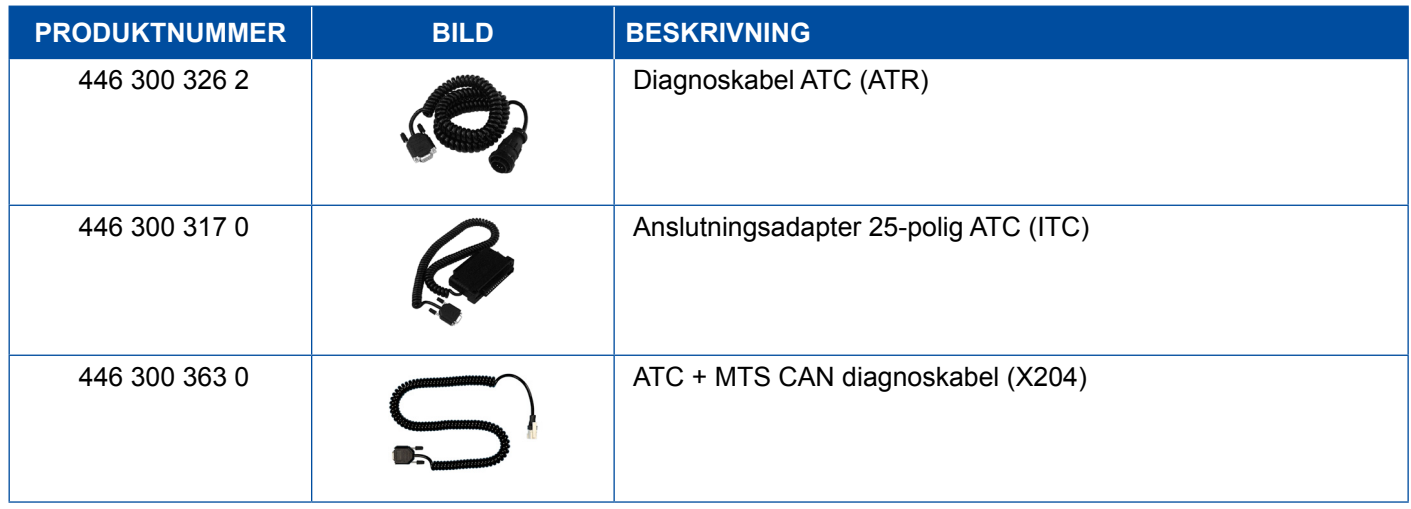

### **4.3 CAN Viewer**

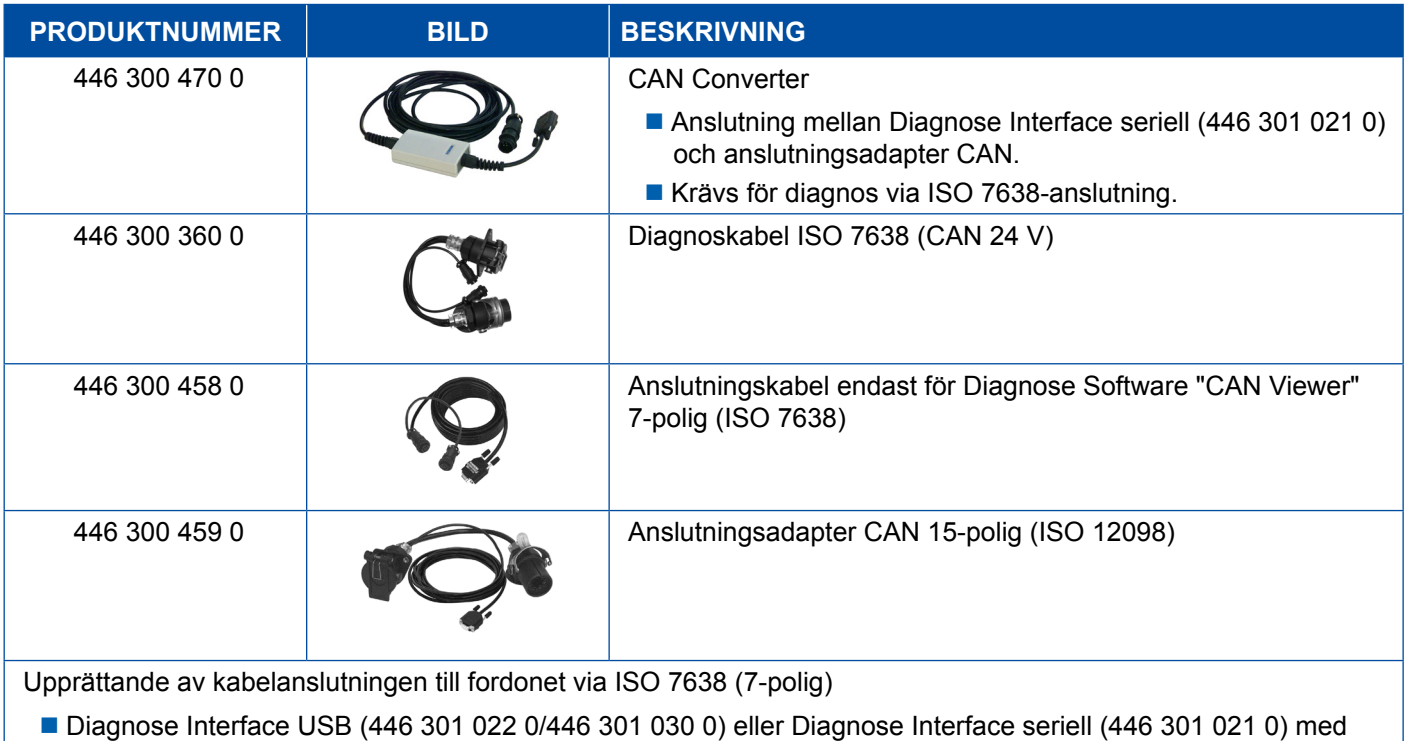

CAN Converter (446 300 470 0)

Anslutningsadapter (446 300 360 0) med anslutningskabel (446 300 458 0)

Upprättande av kabelanslutningen till fordonet via ISO 12098 (15-polig)

Diagnose Interface USB (446 301 022 0/446 301 030 0) eller Diagnose Interface seriell (446 301 021 0) med CAN Converter (446 300 470 0) och anslutningsadapter (446 300 459 0)

### <span id="page-40-0"></span>**4.4 EBS**

### **4.4.1 EBS EPB (Mercedes)**

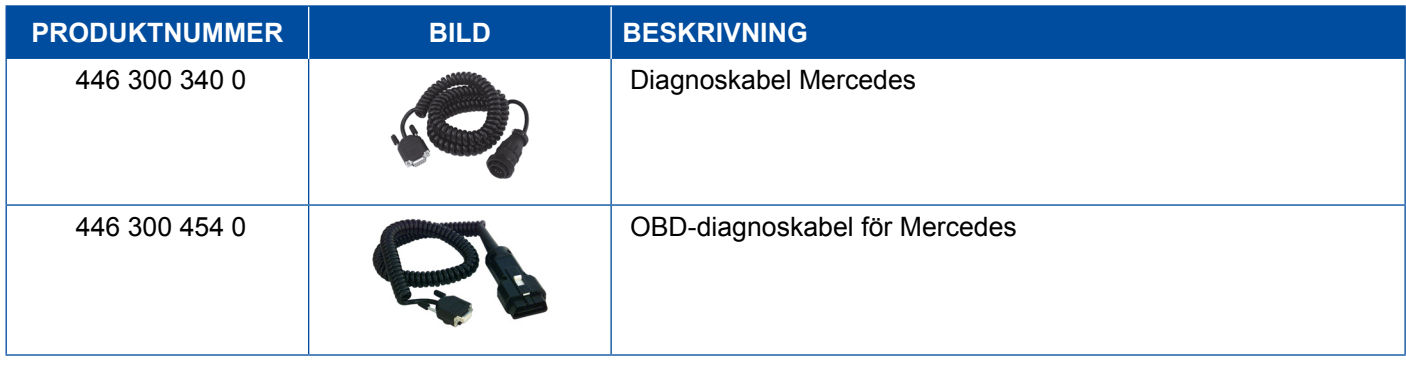

### **4.4.2 EBS Euro (dragfordon)**

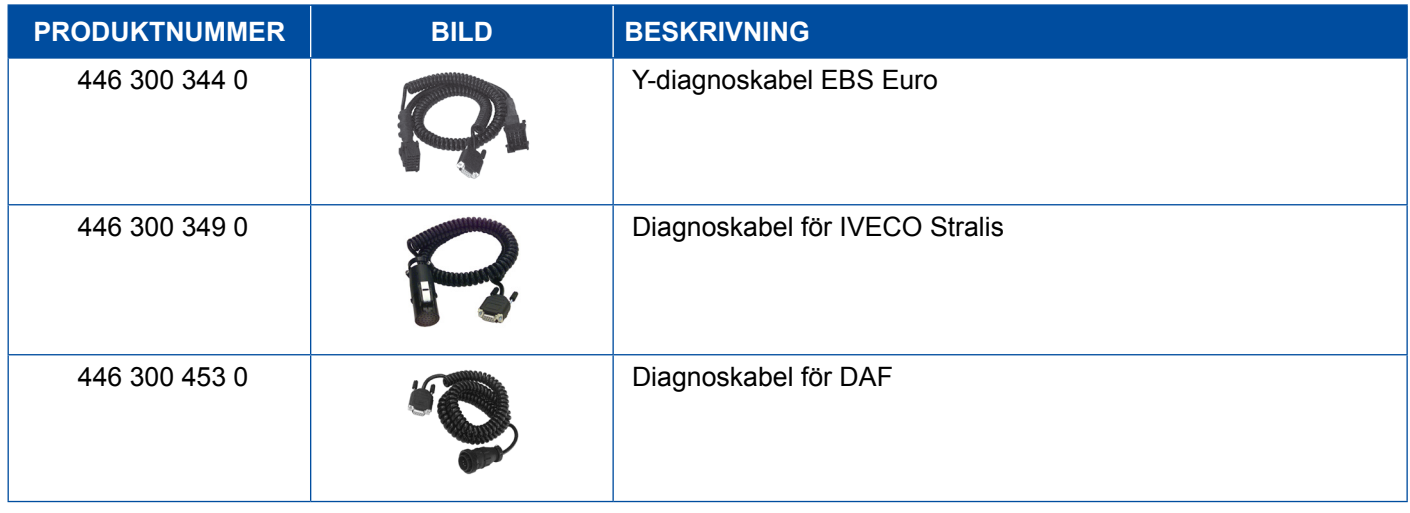

### **4.4.3 TEBS (släp)**

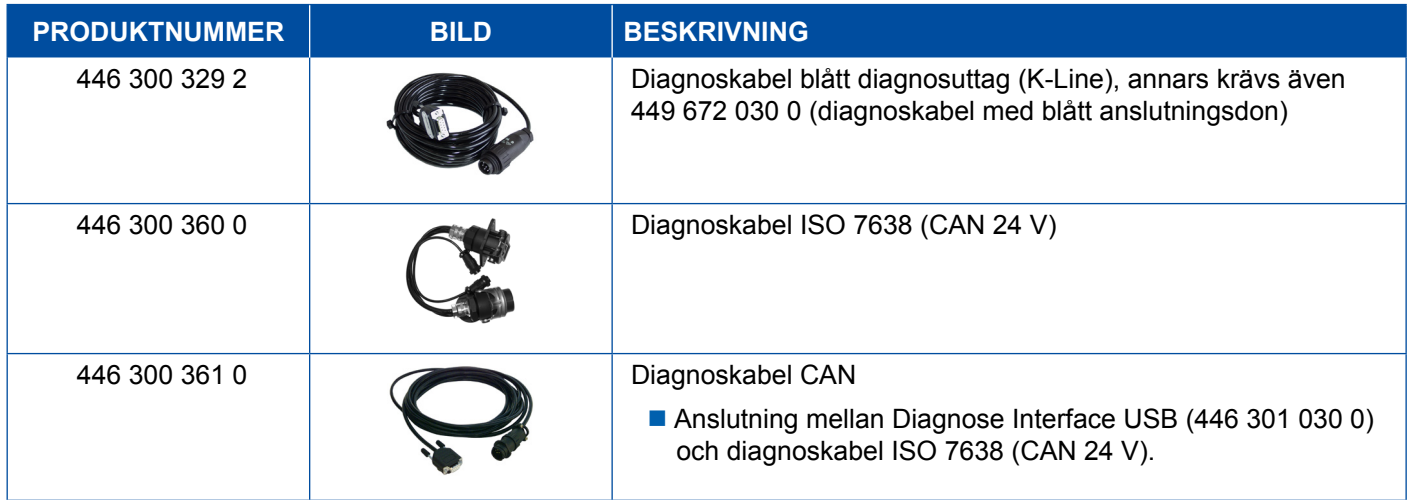

<span id="page-41-0"></span>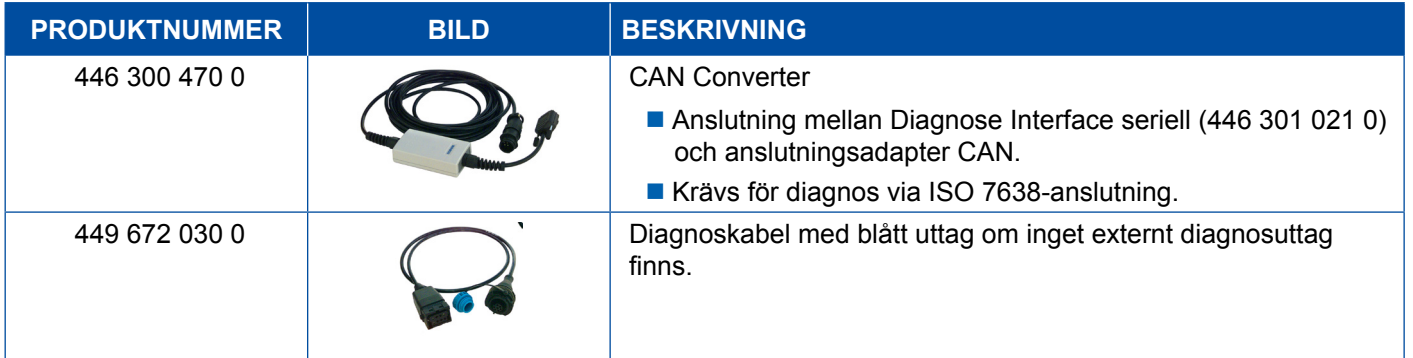

### **4.5 ECAS**

### **4.5.1 ECAS/ESAC (dragfordon)**

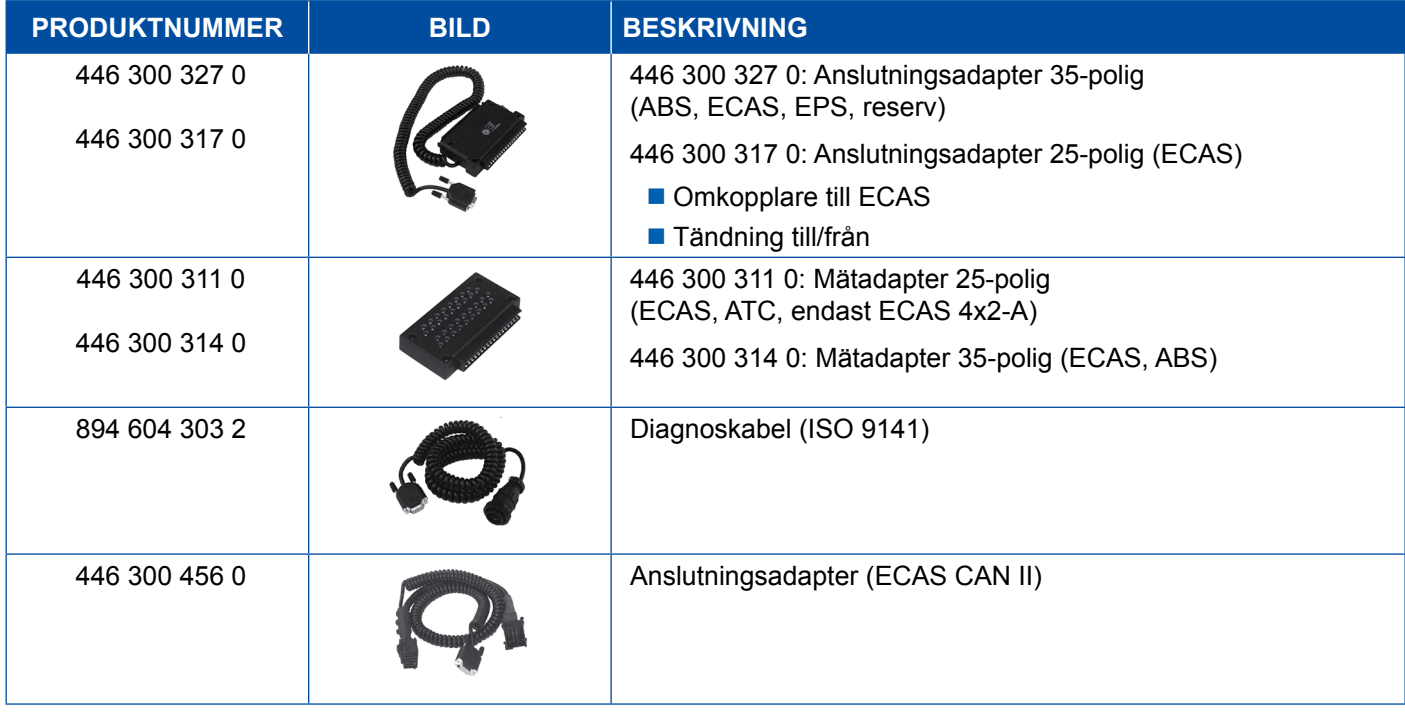

### **4.5.2 ECAS/ESAC (Mercedes)**

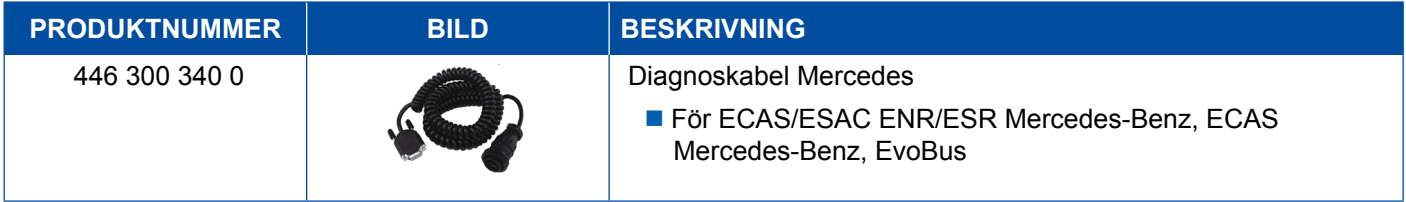

### <span id="page-42-0"></span>**4.5.3 ECAS/ESAC (MAN, Iveco)**

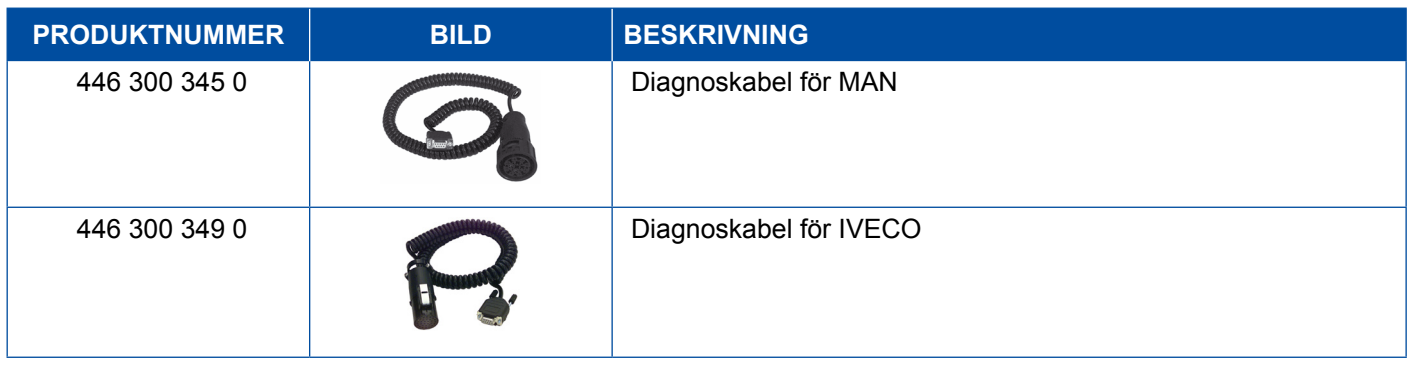

### **4.5.4 ECAS (släp)**

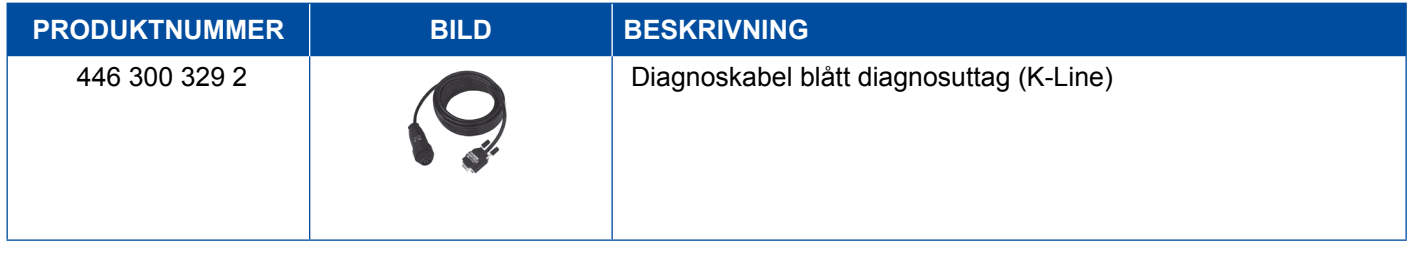

### **4.6 EPS (dragfordon)**

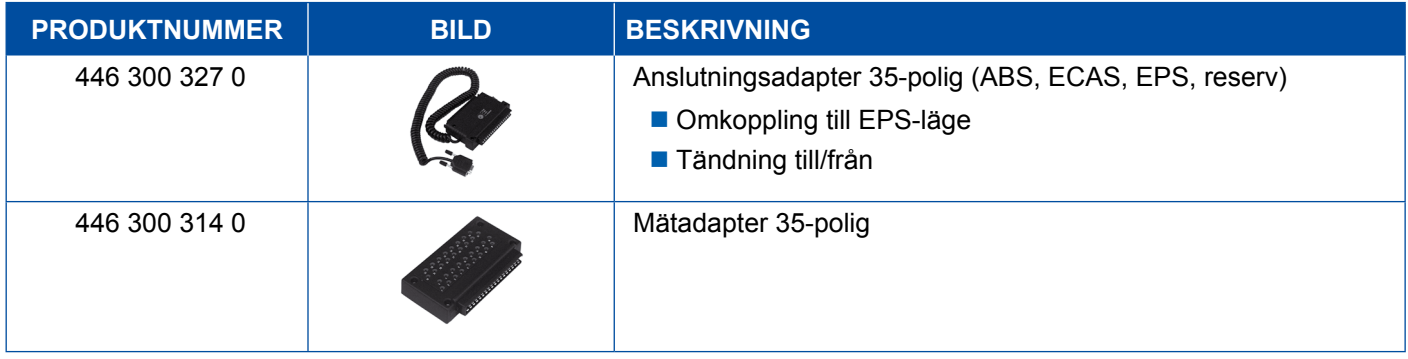

### **4.7 ETS (buss)**

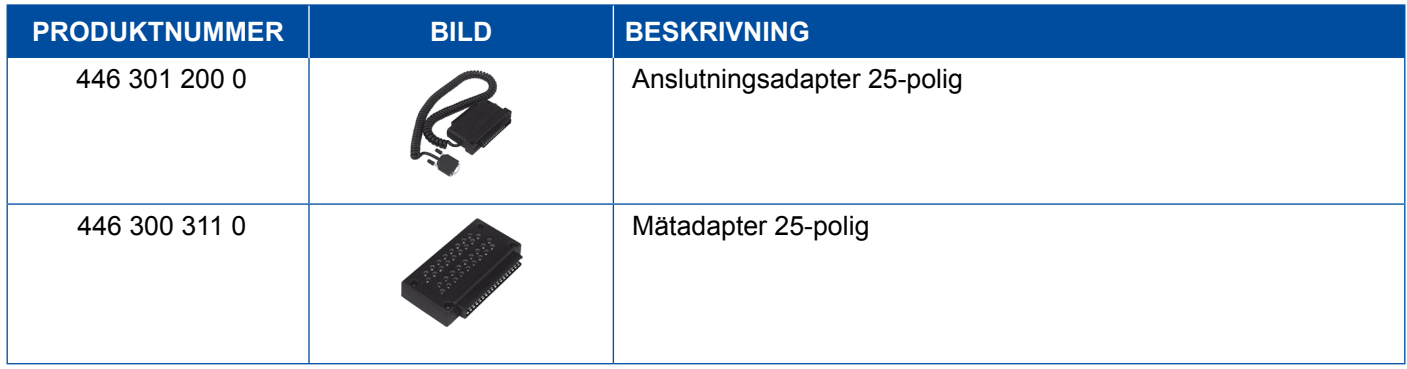

### <span id="page-43-0"></span>**4.8 IVTM/OptiTireTM**

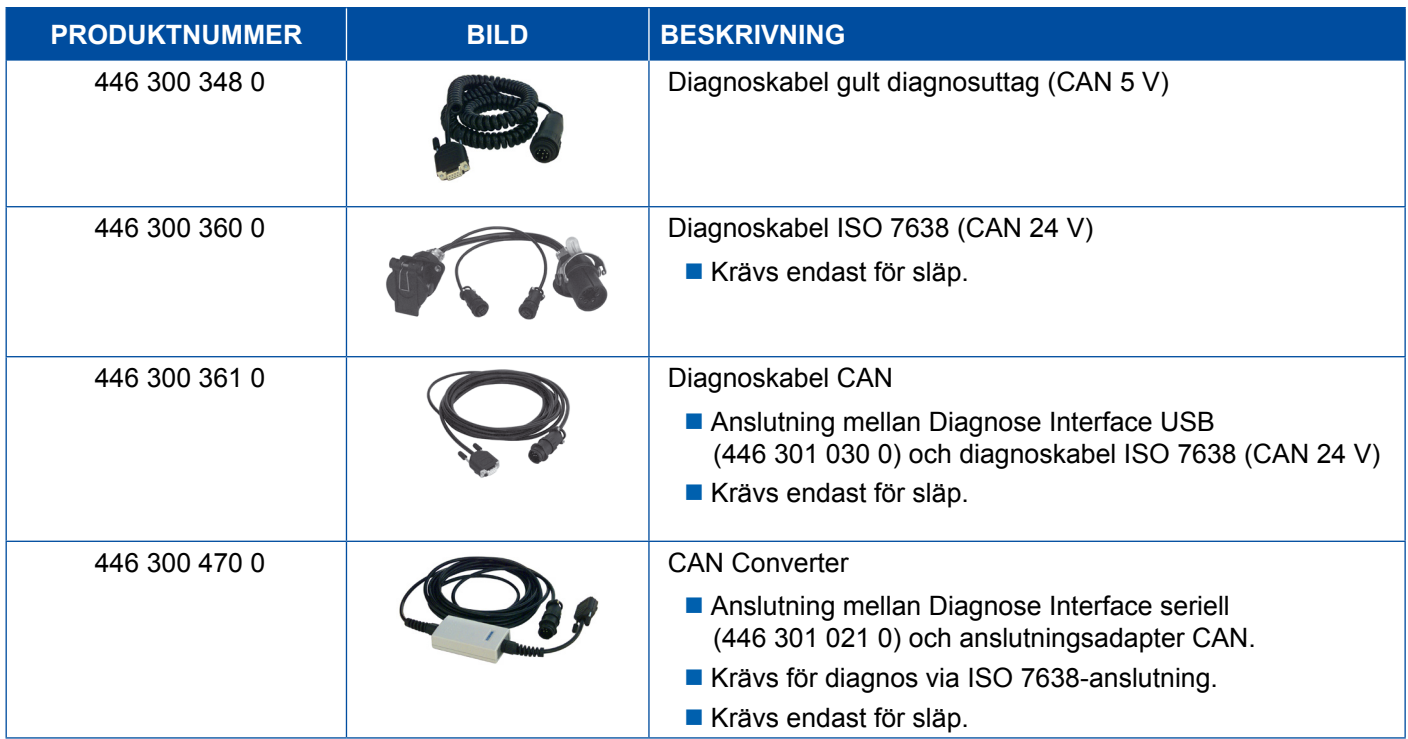

### **4.9 MTS (buss)**

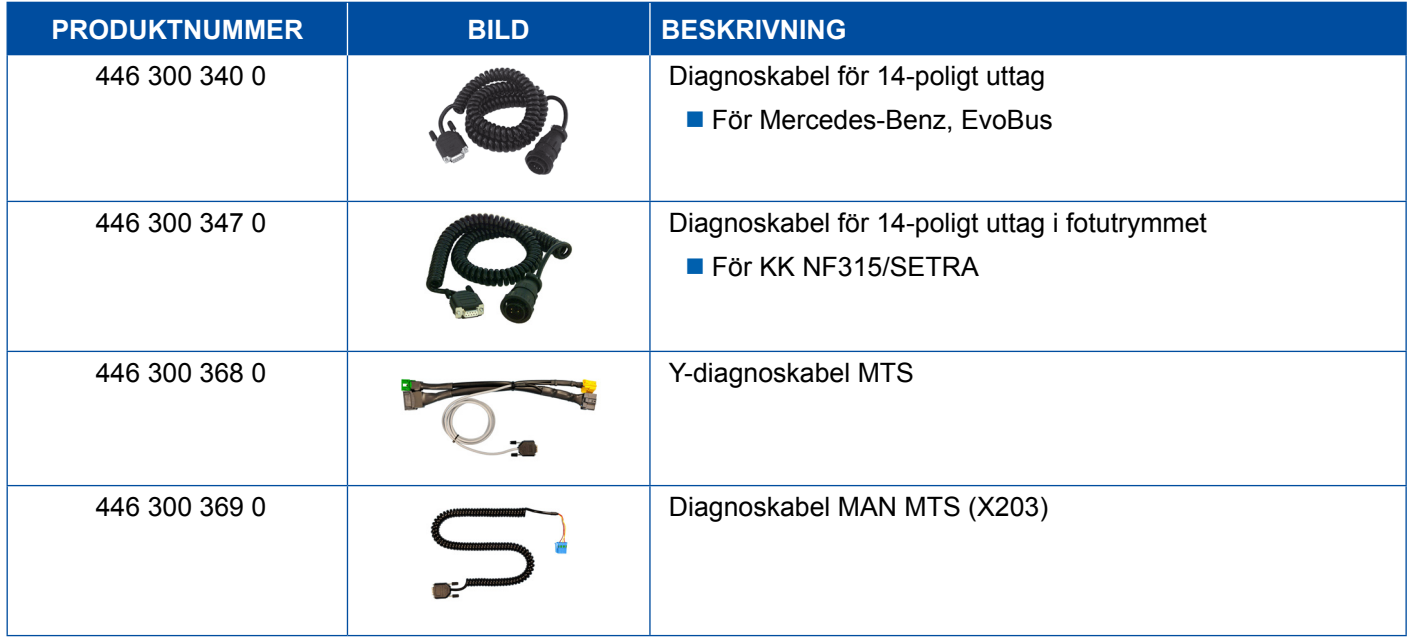

### <span id="page-44-0"></span>**4.10 OnLane (filhållarvarnare)**

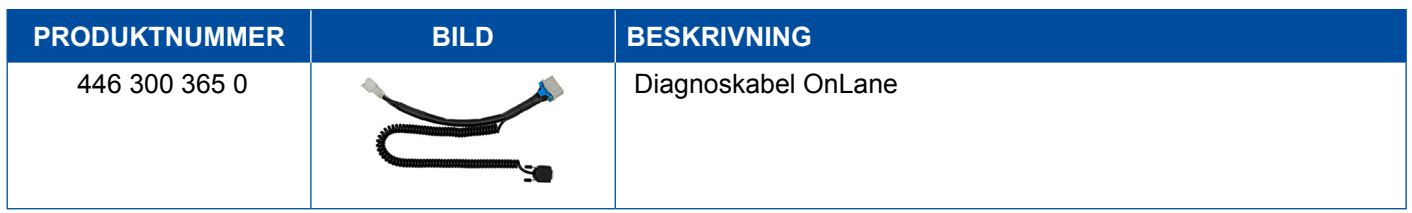

### **4.11 Trailer Central Electronic (släp)**

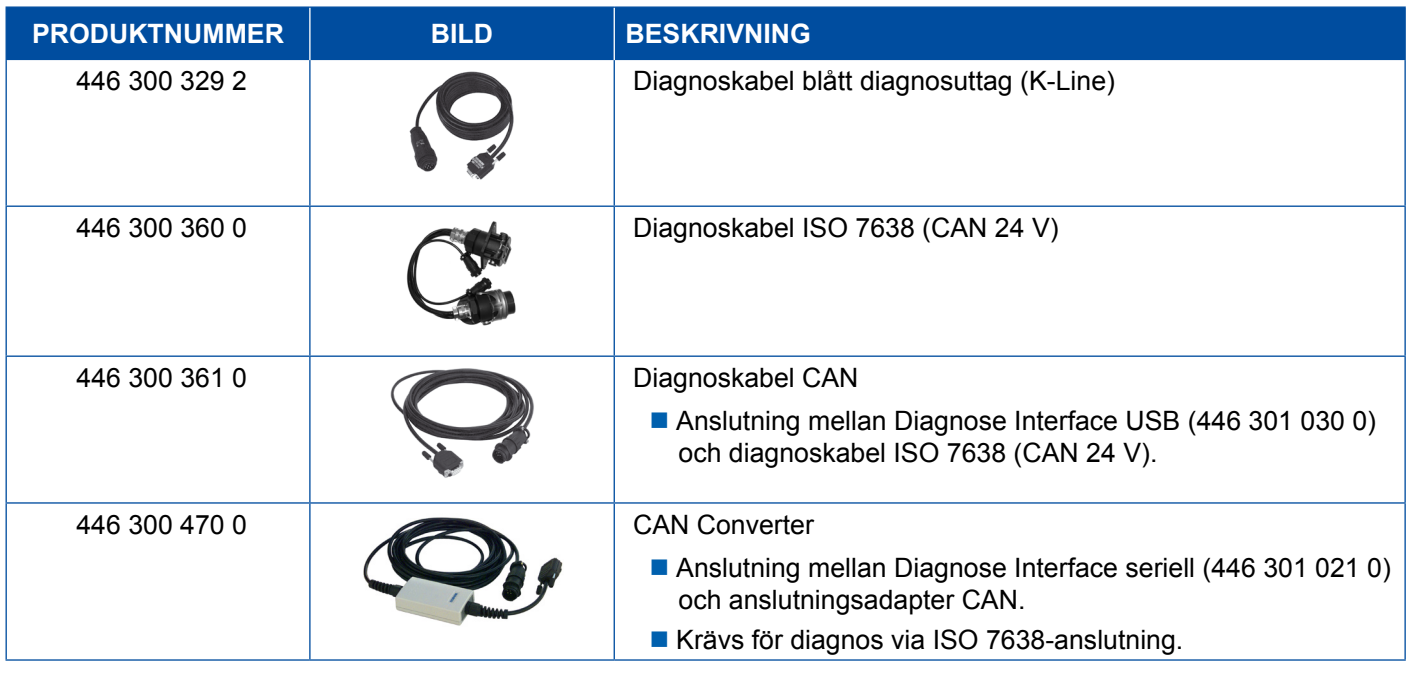

### **4.12 ZBR (CVC)**

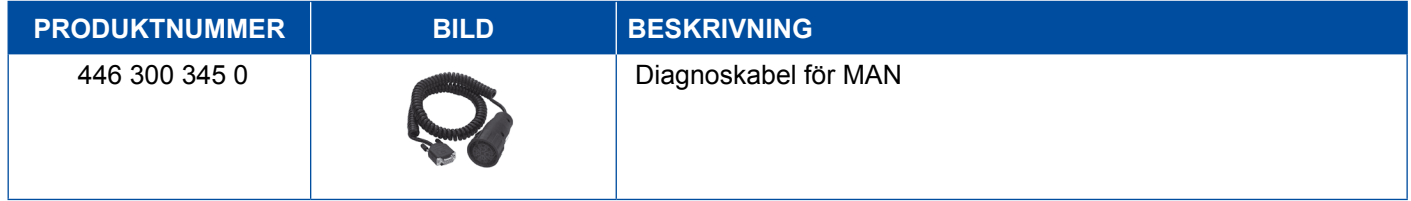

### **4.13 OBD Multiswitch**

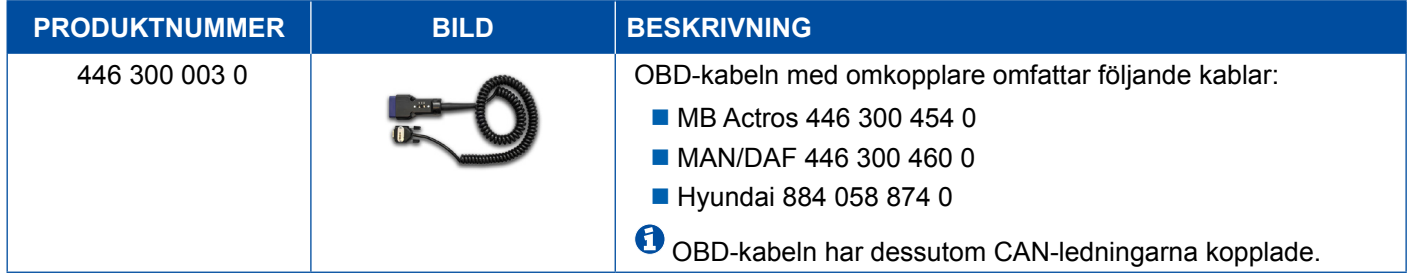

### <span id="page-45-0"></span>**4.14 Solaris-buss**

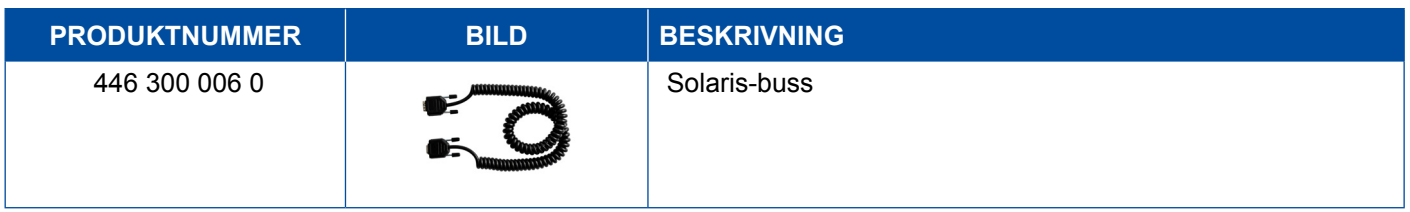

### **5 Testutrustning och adaptrar**

### **5.1 Testväska för tryckluftsbromssystem**

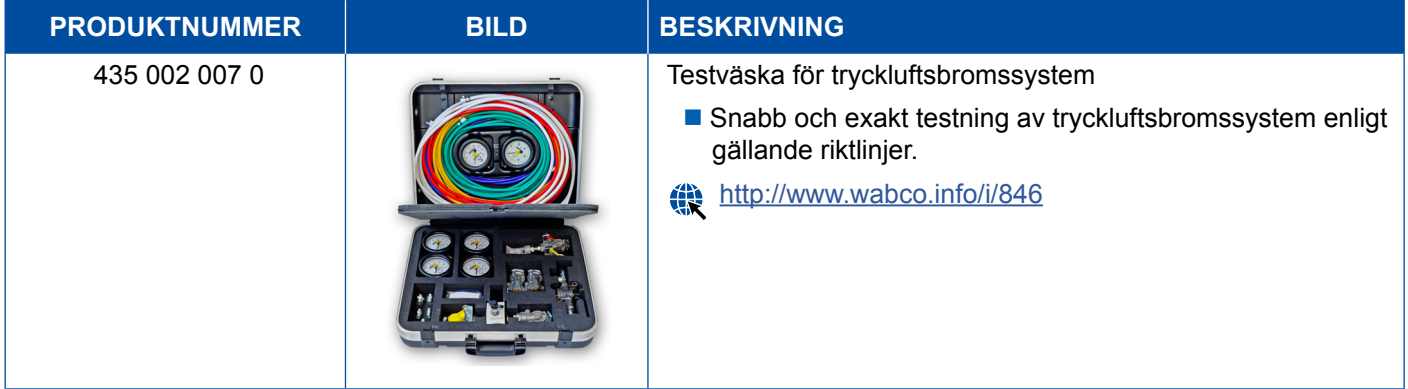

### **5.2 Testväska för tryckluft "Jordbruk"**

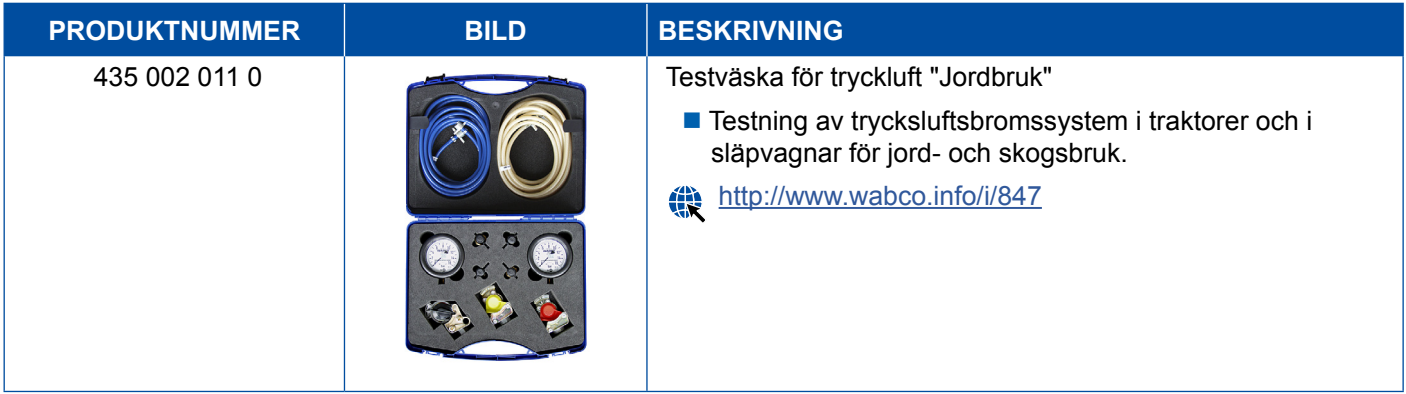

### <span id="page-46-0"></span>**5.3 Manometrar**

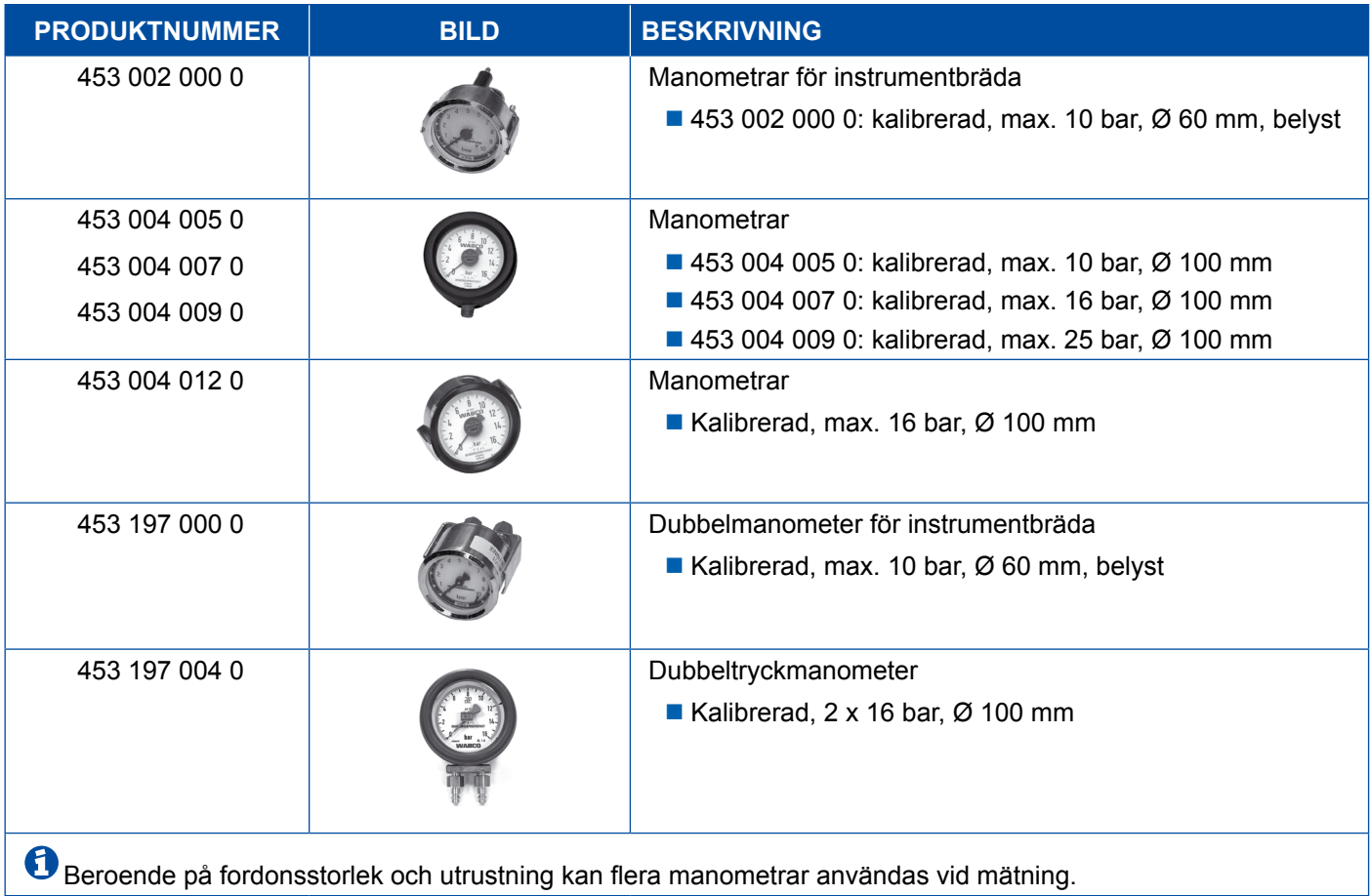

### **5.4 ALB-kontrollsystem**

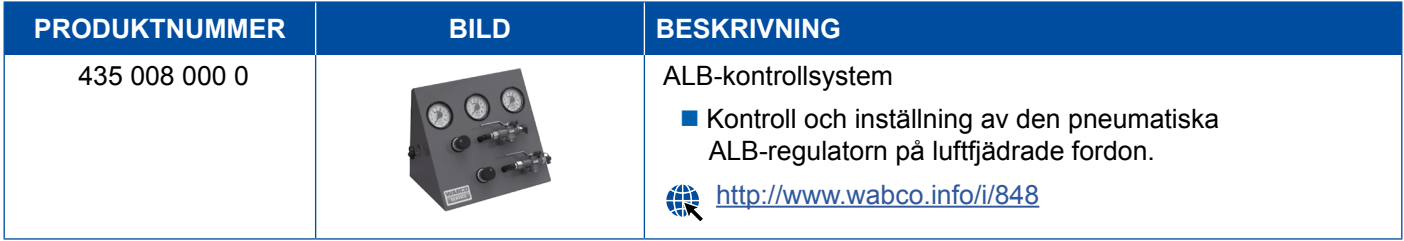

### **5.5 ALB-inställningsnyckel**

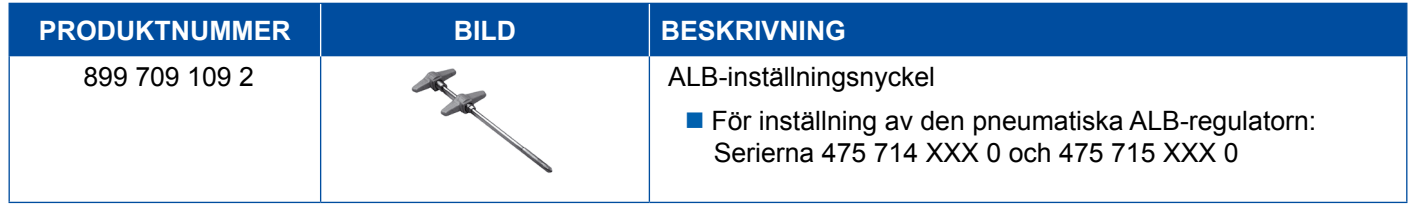

### <span id="page-47-0"></span>**5.6 Verktygssatser för skivbromsar MAX / PAN**

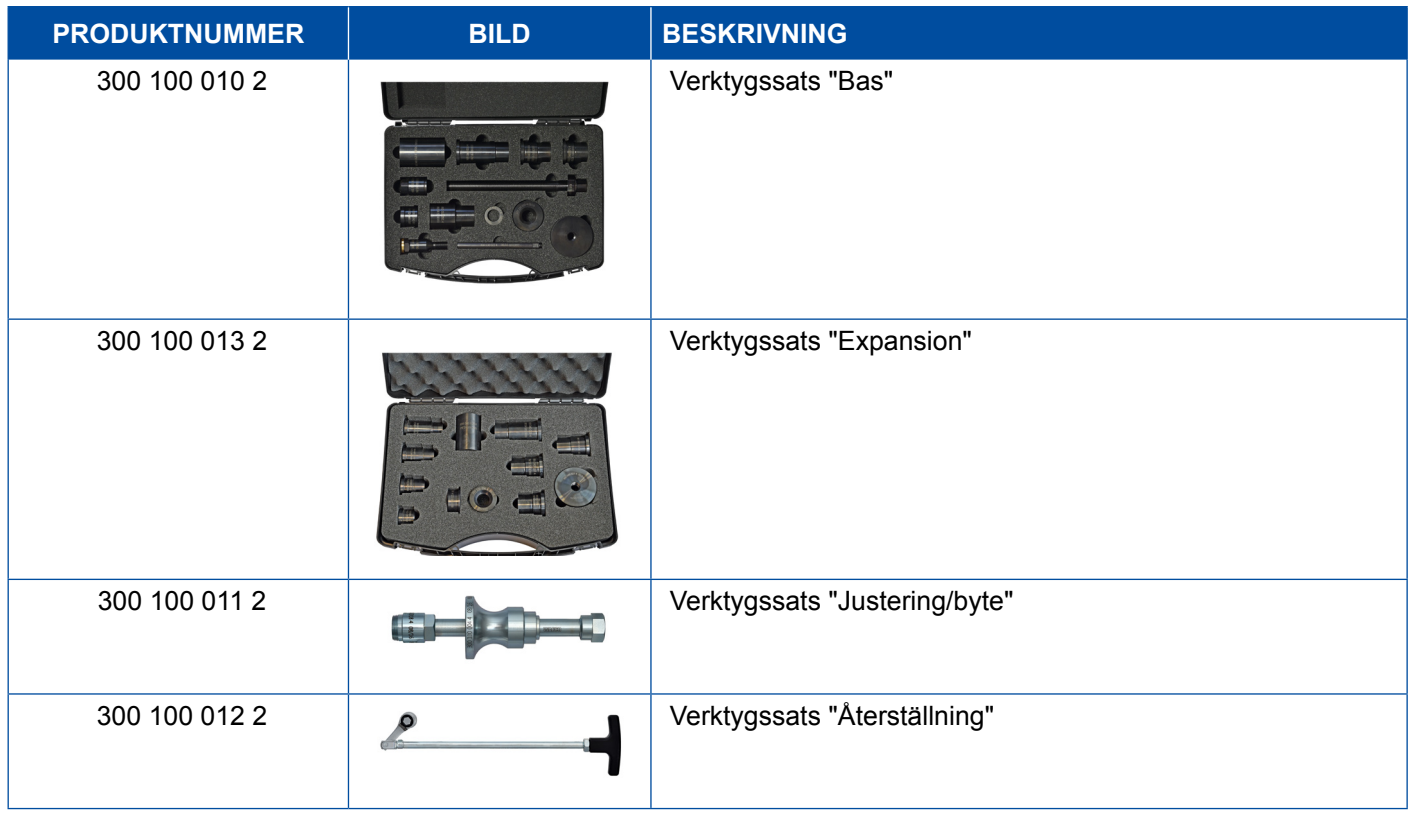

### **5.7 Kontrollkontakt ABS**

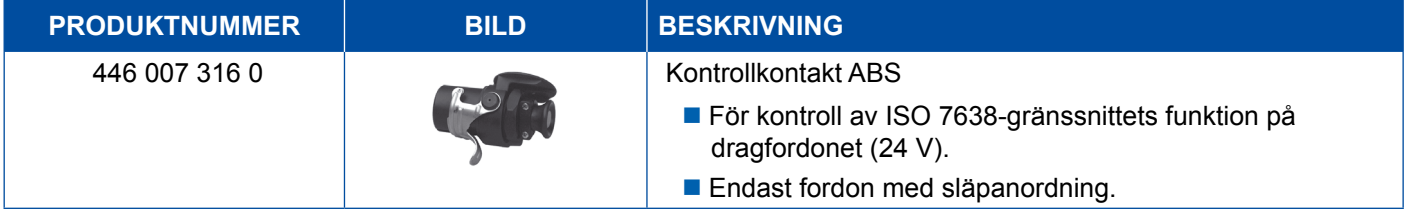

### **5.8 Blinkcode-stickkontakt**

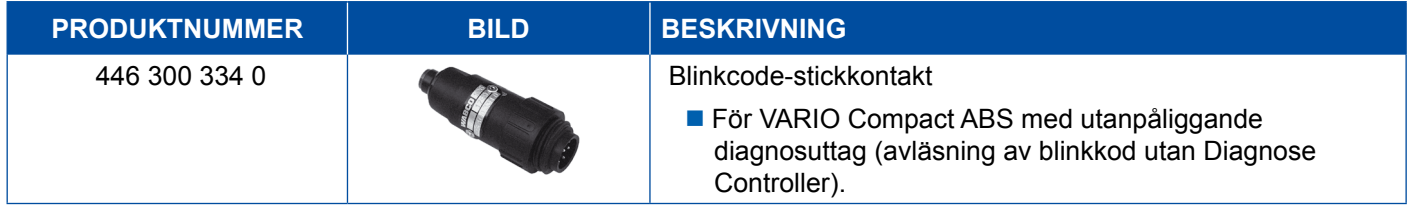

## <span id="page-48-0"></span>**5.9 WABCO Compact Tester II**

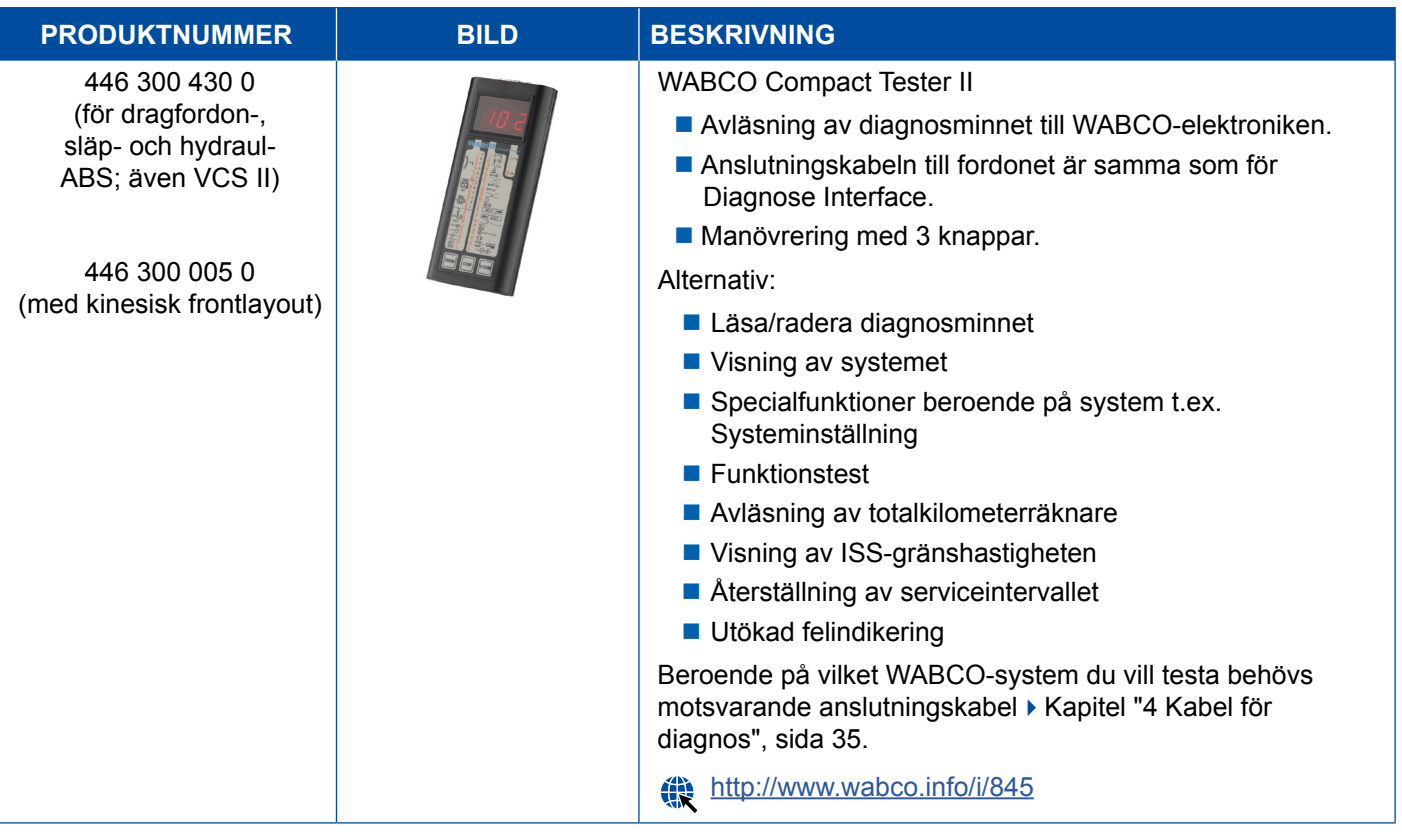

### <span id="page-49-0"></span>**Testutrustning och adaptrar Testutrustning och adaptrar**

### **5.10 WABCO Leakage Finder 2.0**

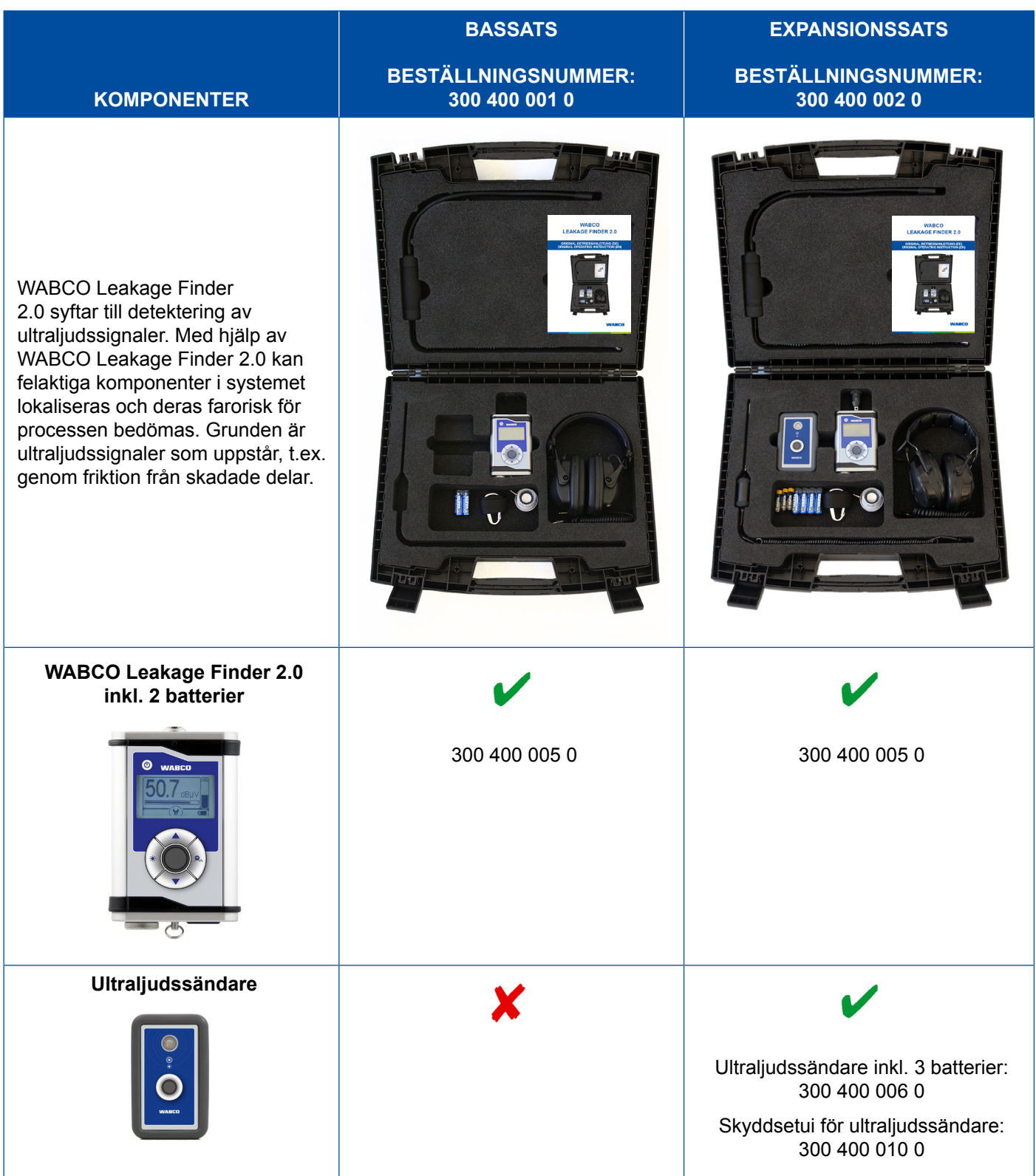

### **Testutrustning och adaptrar**

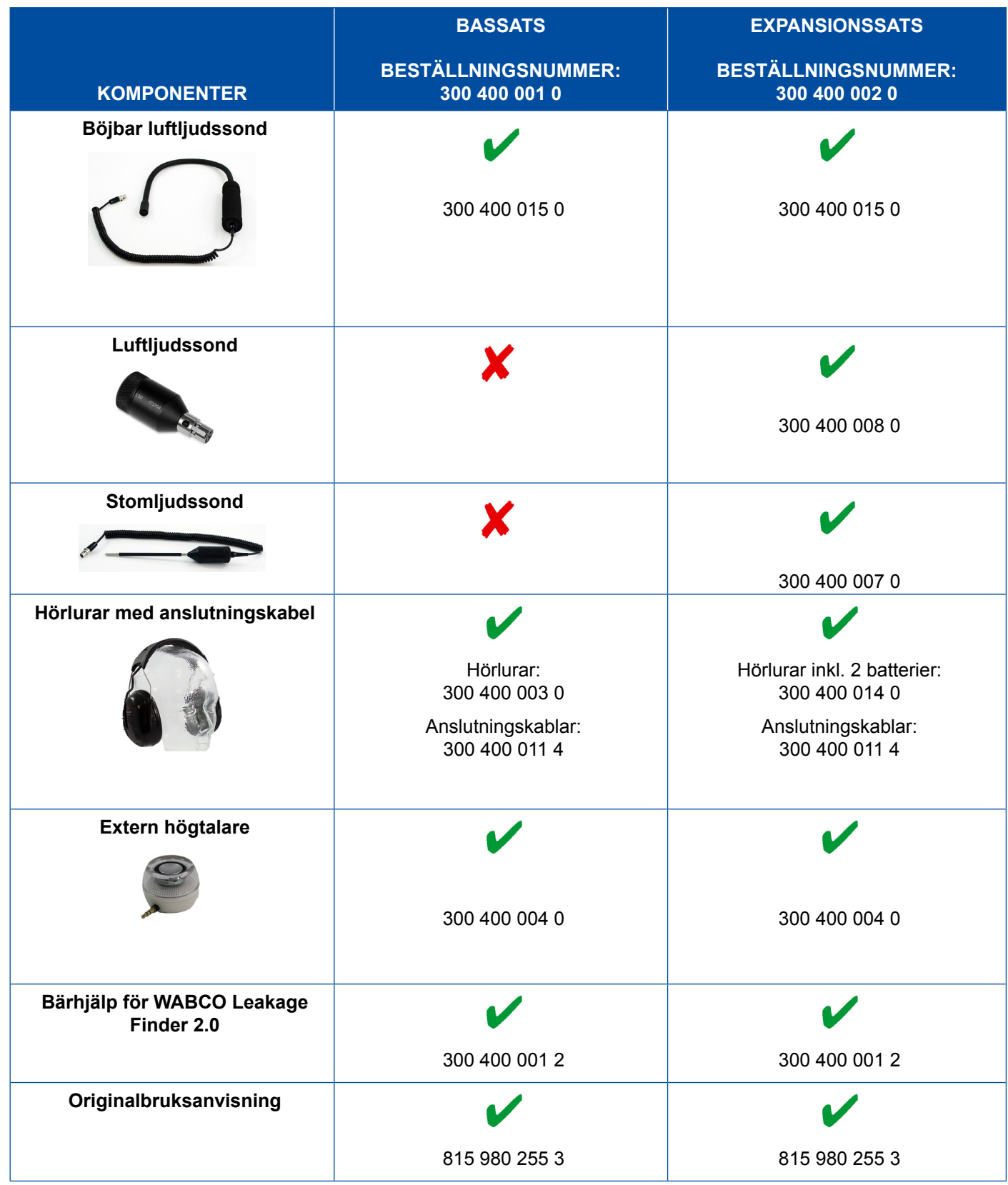

×.

### <span id="page-51-0"></span>**5.11 WABCO mobil provbädd**

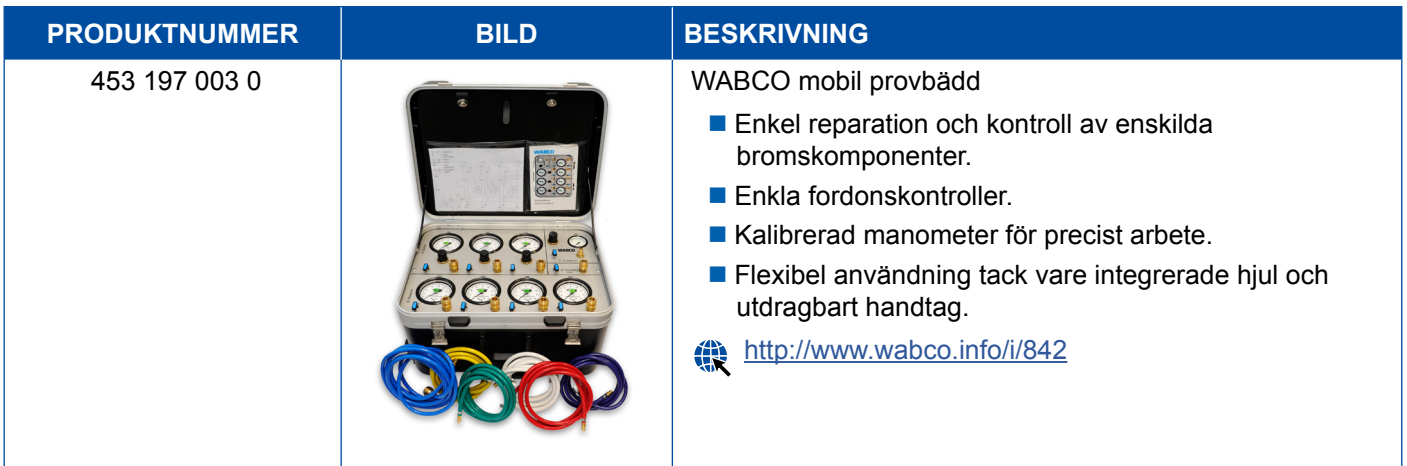

### **5.12 WABCO Bio-Cleaning System Set**

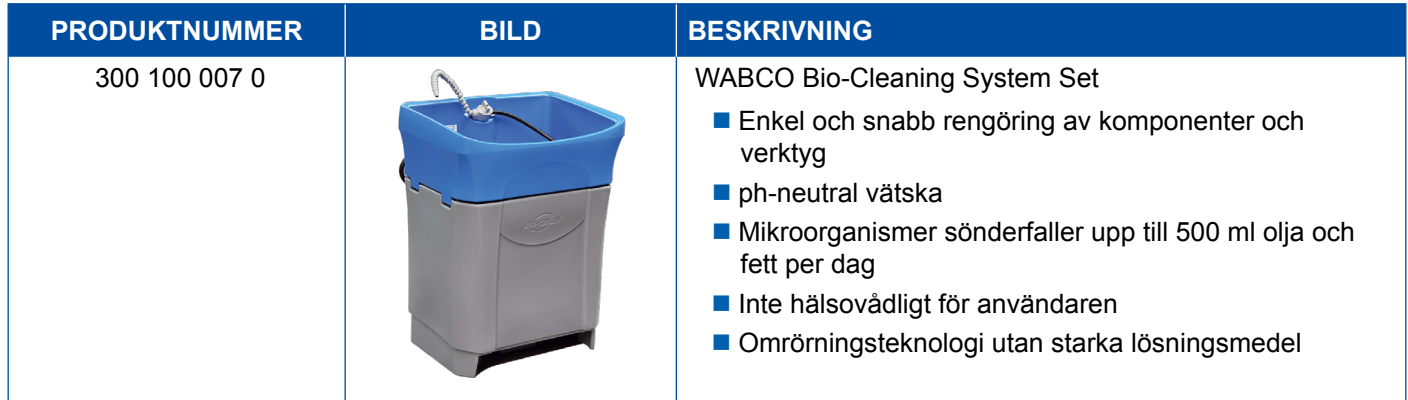

### **5.13 WABCO Power Supply testväska**

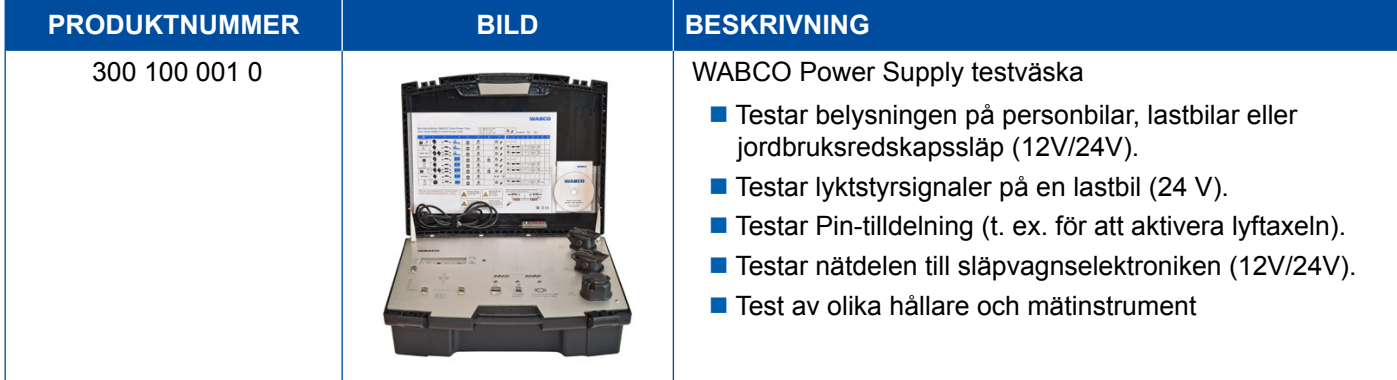

### <span id="page-52-0"></span>**5.14 WABCO ABS/EBS Code Reader**

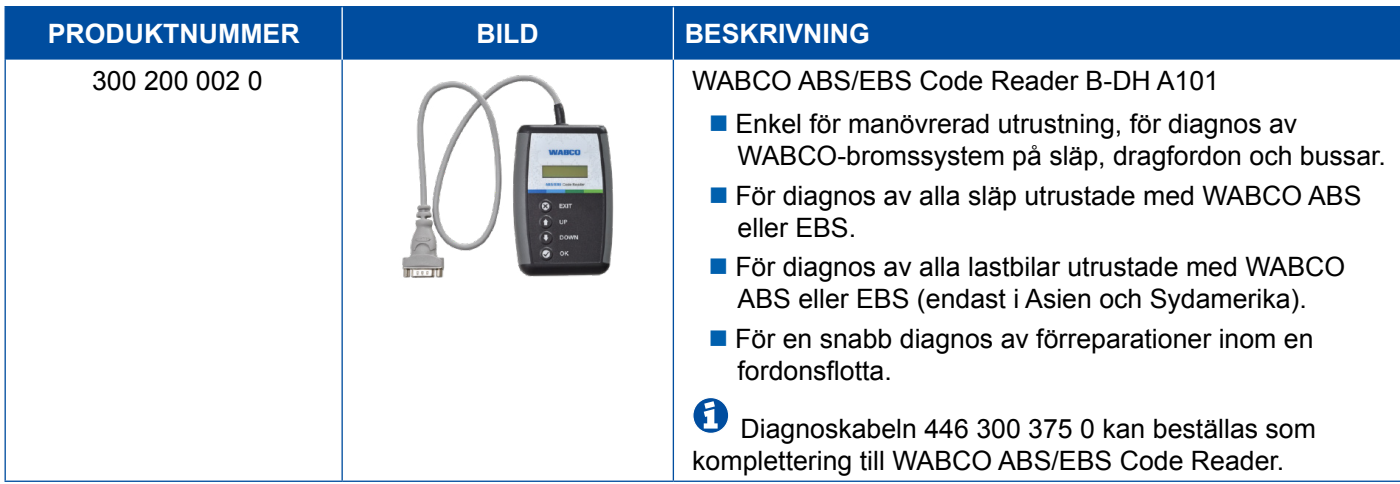

### **5.15 WABCO TPMS Manager**

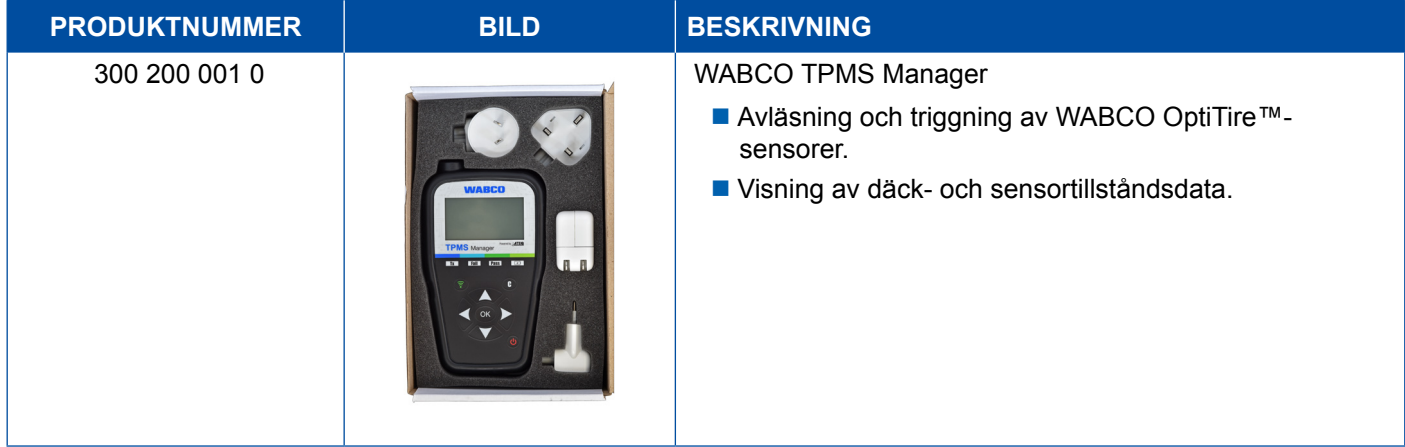

### **5.16 WABCO Trailer-modell**

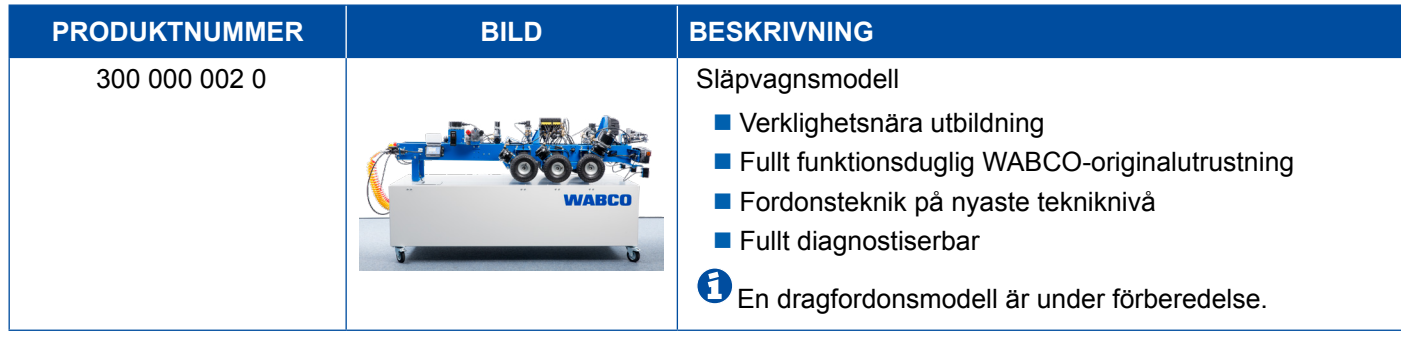

## <span id="page-53-0"></span>**6 WABCO dotterbolag**

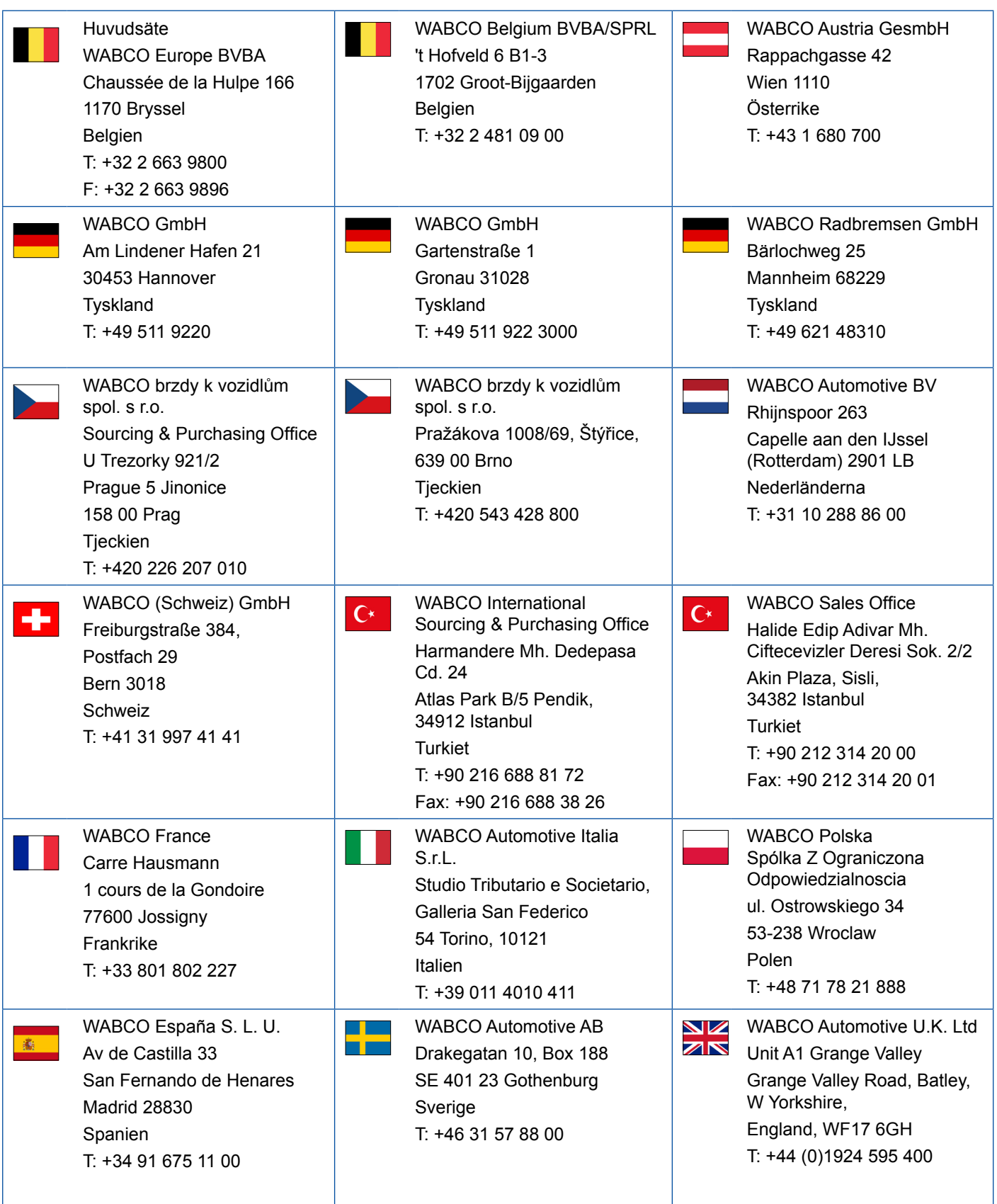

### **WABCO dotterbolag**

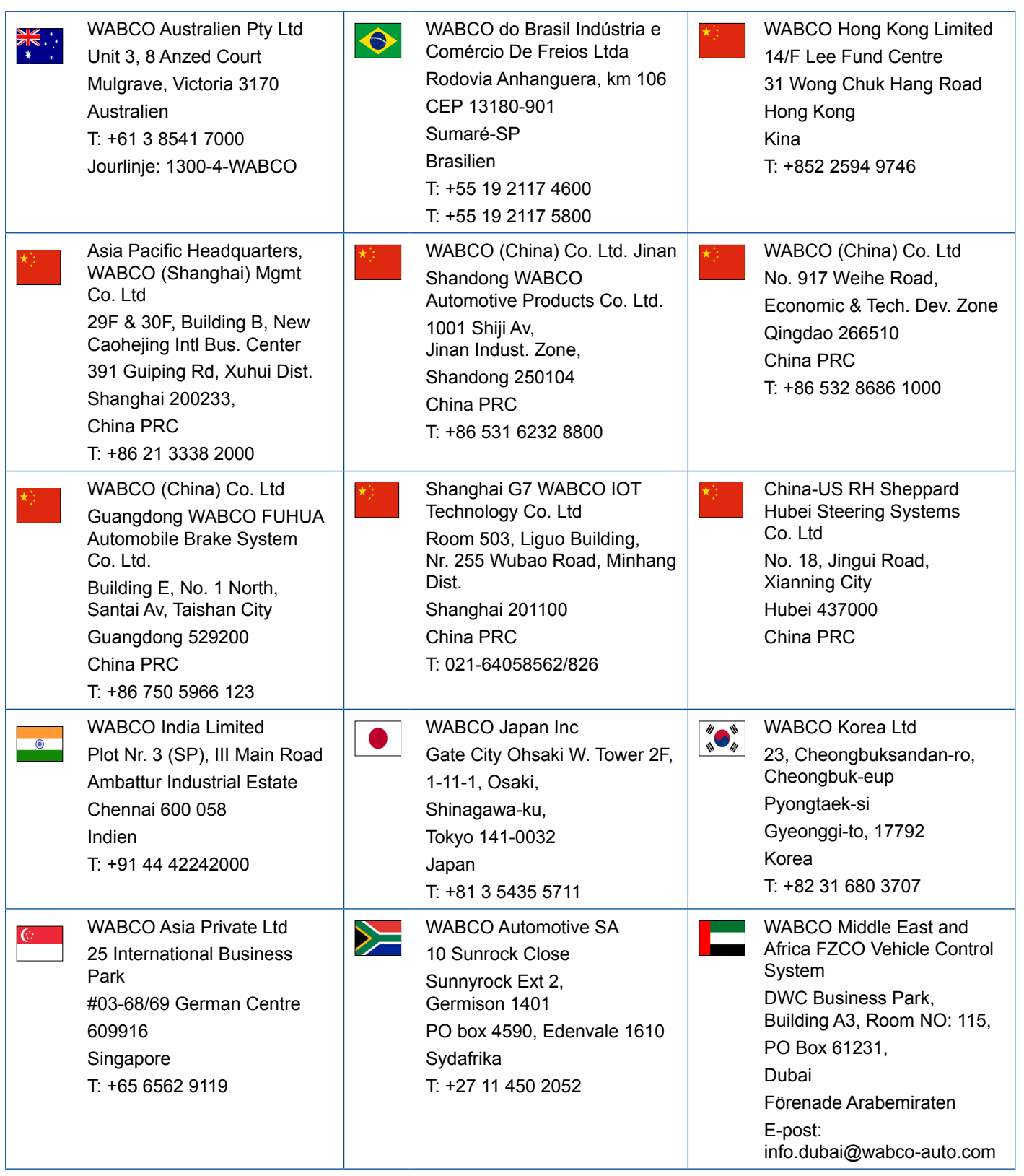

- 1

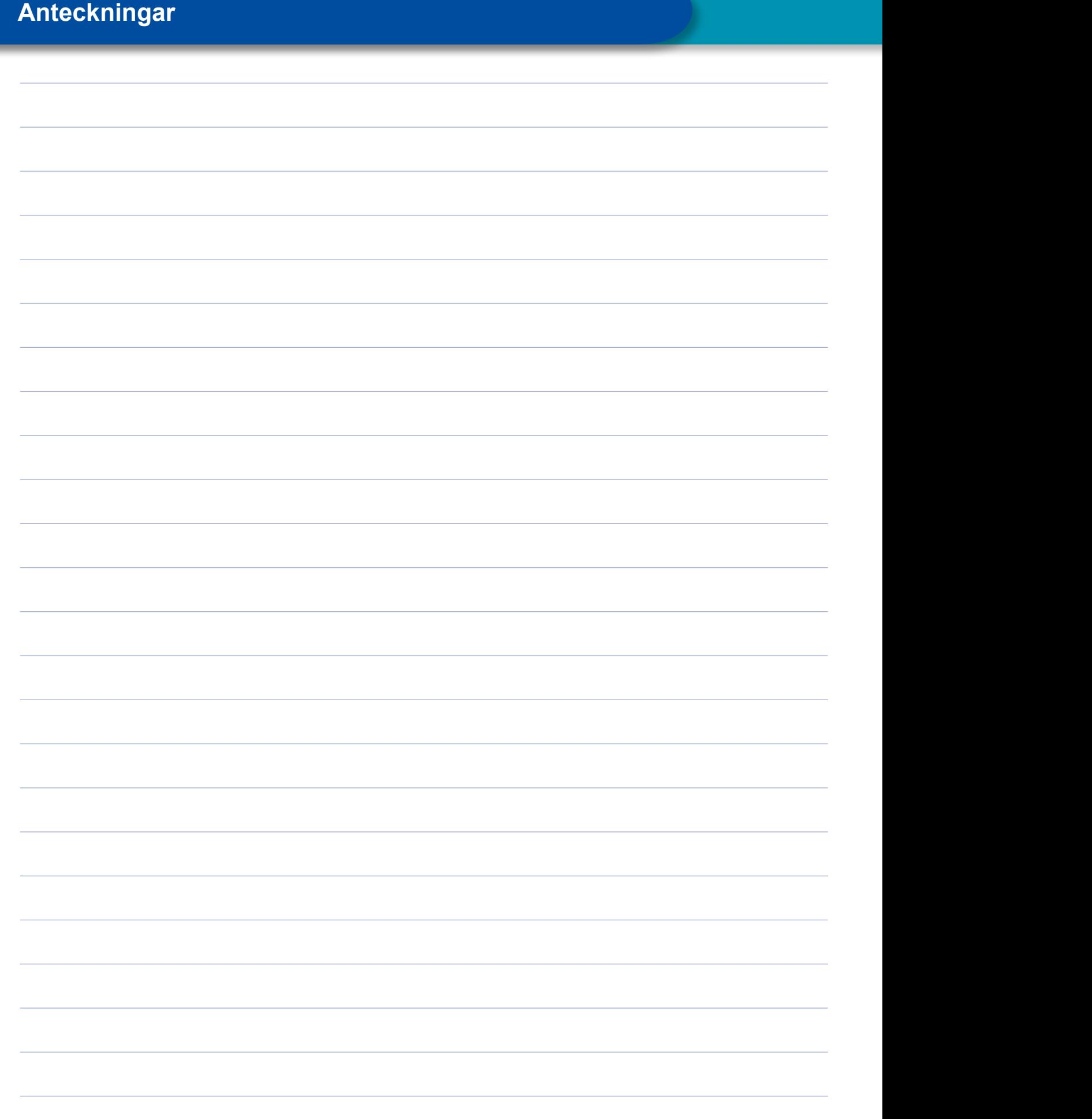

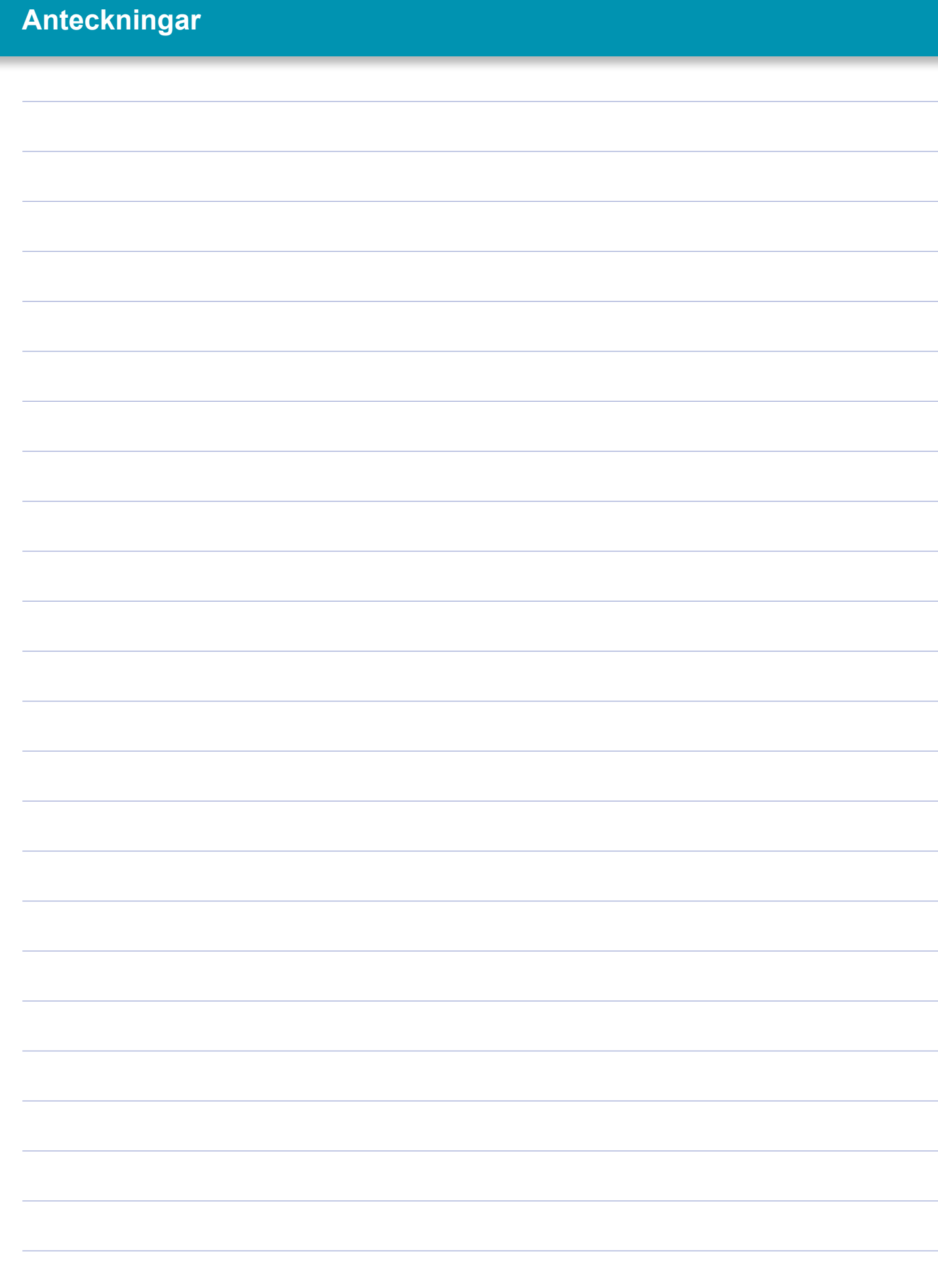

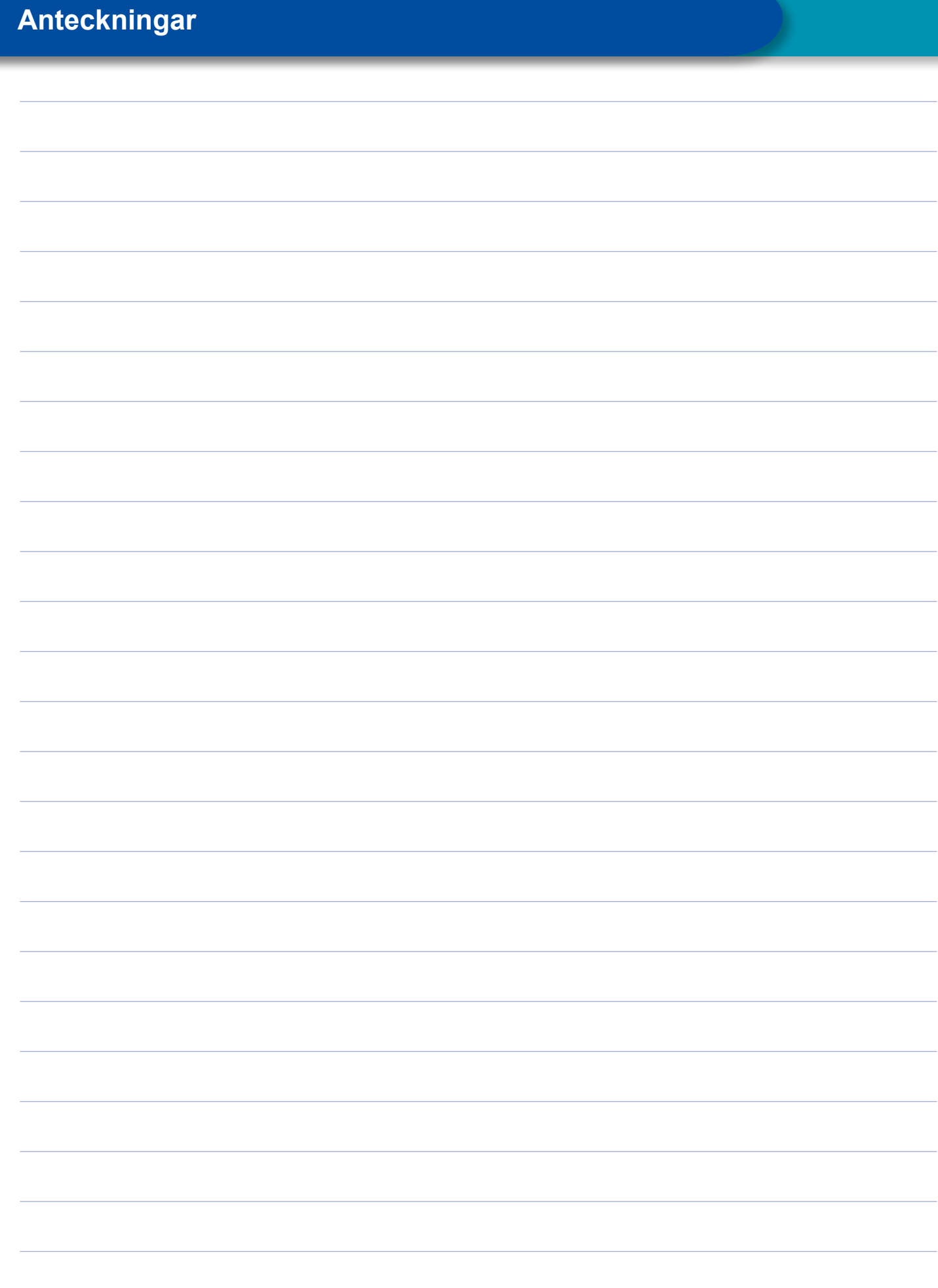

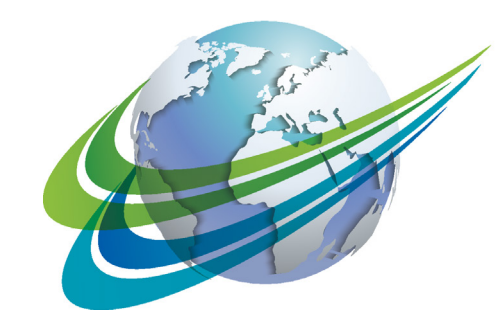

# **NABCO** a **WORLD** of<br>**DIFFERENCE**

WABCO (NYSE: WBC) är en ledande global leverantör av teknik och tjänster som gör kommersiella fordon säkrare, effektivare och lättare att ansluta. WABCO har sitt ursprung i Westinghouse Air Brake Company som varit med i branschen i snart 150 år, och företaget är en ledande innovatör inom utvecklingen av system för självkörande kommersiella fordon. Ledande lastbils-, buss- och släpfordonstillverkare förlitar sig på WABCOs unika teknik för till exempel

avancerad förarassistans, bromsning, styrning och stabilitetskontroll. WABCOs mål är att skapa grönare och säkra transportlösningar, och leverera den senaste tekniken för effektiv och avancerad vagnparkshantering. 2017 uppgick WABCOs omsättning till 3,3 miljarder USD och företaget har i dagsläget närmare 15 000 anställda i 40 länder. Mer information finns på

#### **www.wabco-auto.com**

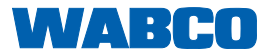